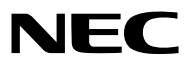

*Projektor*

# *ME403U/ME423W/ME383W/MC423W/ MC393W/ME453X/MC453X*

*Podręcznik użytkownika*

Proszę odwiedzić naszą stronę internetową w celu uzyskania najnowszej wersji Podręcznika użytkownika: [https://www.sharp-nec-displays.com/dl/en/pj\\_manual/lineup.html](https://www.sharp-nec-displays.com/dl/en/pj_manual/lineup.html)

- AccuBlend, NaViSet, MultiPresenter i Virtual Remote są znakami handlowymi lub zarejestrowanymi znakami handlowymi Sharp NEC Display Solutions, Ltd. w Japonii, USA i innych krajach.
- Apple i Mac są znakami towarowymi firmy Apple Inc. zarejestrowanymi w Stanach Zjednoczonych i innych krajach.
- Microsoft i Windows są zastrzeżonymi znakami towarowymi lub znakami towarowymi firmy Microsoft w Stanach Zjednoczonych i/lub innych krajach.
- MicroSaver to zastrzeżony znak towarowy firmy Kensington Computer Products Group, oddziału firmy ACCO Brands w Stanach Zjednoczonych oraz innych krajach.
- Terminy HDMI, HDMI High-Definition Multimedia Interface oraz logo HDMI są znakami towarowymi lub zastrzeżonymi znakami towarowymi firmy HDMI Licensing Administrator, Inc. w Stanach Zjednoczonych i innych krajach.

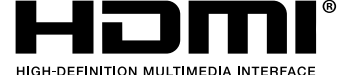

- Blu-ray to znak towarowy stowarzyszenia Blu-ray Disc Association.
- CRESTON i ROOMVIEW to znaki towarowe firmy Crestron Electronics, Inc. zastrzeżone w Stanach Zjednoczonych i/lub innych krajach.
- Pozostałe nazwy produktów lub logo wymienione w niniejszym podręczniku użytkownika mogą być znakami towarowymi lub zastrzeżonymi znakami towarowymi odpowiednich właścicieli.
- Licencje GPL/LGPL na oprogramowanie

Ten produkt zawiera oprogramowanie objęte licencją GPL (ang. General Public License) GNU, LGPL (ang. Lesser General Public License) GNU oraz innymi licencjami.

Dalsze informacje dotyczące różnych aplikacji zawiera plik "readme.pdf" w folderze "about GPL&LGPL" na dostarczonej płycie CD-ROM.

### **UWAGI**

- (1) Nie wolno przedrukowywać całej niniejszej instrukcji obsługi lub jej części bez uzyskania pozwolenia.
- (2) Zawartość tej instrukcji obsługi może ulec zmianie bez powiadomienia.
- (3) Niniejszą instrukcję obsługi przygotowano z najwyższą starannością, lecz w razie odnalezienia jakichkolwiek wątpliwych informacji, błędów lub braków prosimy o kontakt.
- (4) Pomimo artykułu (3) firma NEC nie będzie odpowiadać za roszczenia związane z utratą zysków oraz innymi kwestiami wynikającymi z używania projektora.

# <span id="page-2-0"></span>Ważne informacje

## Przestrogi dotyczące bezpieczeństwa

### Środki ostrożności

Przed użyciem projektora firmy NEC należy dokładnie przeczytać tę instrukcję i zachować ją w dostępnym miejscu do przyszłego wykorzystania.

### **PRZESTROGA**

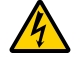

Aby wyłączyć zasilanie, należy odłączyć wtyczkę z gniazda zasilania sieciowego.

Gniazdo zasilania sieciowego powinno się znajdować jak najbliżej urządzenia i musi być łatwo dostępne.

### **PRZESTROGA**

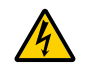

NIE WOLNO OTWIERAĆ OBUDOWY, ABY NIE DOSZŁO DO PORAŻENIA PRĄDEM ELEKTRYCZNYM. WEWNATRZ URZĄDZENIA ZNAJDUJĄ SIĘ ELEMENTY DZIAŁAJĄCE POD WYSOKIM NAPIĘCIEM. WSZELKIE PRACE SERWISOWE MOŻE WYKONYWAĆ JEDYNIE WYKWALIFIKOWANY PERSONEL.

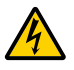

Ten symbol ostrzega użytkownika, że nieizolowane elementy wewnątrz urządzenia znajdują się pod tak dużym napięciem, że może ono spowodować porażenie prądem elektrycznym. Bezpośredni kontakt z dowolnym elementem wewnątrz obudowy jest niebezpieczny.

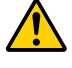

Ten symbol ostrzega użytkownika, że istotne informacje dotyczące pracy i obsługi urządzenia znajdują się w załączonej dokumentacji.

Należy się z nimi szczegółowo zapoznać w celu uniknięcia problemów.

**OSTRZEŻENIE:** ABY UNIKNĄĆ POŻARU LUB PORAŻENIA PRĄDEM, NIE NALEŻY WYSTAWIAĆ MONITORA NA DESZCZ ANI NA DZIAŁANIE WILGOCI. NIE WOLNO UŻYWAĆ PRZEDŁUŻACZY ANI PODŁĄCZAĆ WTYCZKI URZĄDZENIA DO GNIAZDA, DO KTÓREGO NIE PASUJĄ

WSZYSTKIE WTYKI.

#### **PRZESTROGA**

Należy unikać wyświetlania nieruchomych obrazów przez długi czas.

W przeciwnym razie może dojść do tymczasowego utrzymywania się takich obrazów na powierzchni panelu ciekłokrystalicznego.

W takiej sytuacji należy kontynuować użytkowanie projektora. Statyczne tło z poprzednich obrazów w końcu zniknie.

### Utylizacja zużytego produktu

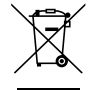

#### **W Unii Europejskiej**

Przepisy unijne wprowadzone w każdym państwie członkowskim Unii Europejskiej wymagają, by zużyte urządzenia elektryczne i elektroniczne, opatrzone takim znakiem (umieszczony po lewej stronie), były utylizowane oddzielnie od zwykłych odpadów gospodarczych. Dotyczy to projektorów oraz akcesoriów elektrycznych. Przy utylizacji takich produktów należy postępować zgodnie z wytycznymi lokalnej administracji i/lub zapytać się o sposób postępowania w sklepie, gdzie nabyto dany produkt.

Po zebraniu zużytych produktów zostają one w odpowiedni sposób wykorzystane ponownie i poddane recyklingowi. Takie postępowanie pozwala naszej firmie ograniczyć ilość odpadów oraz ograniczyć do minimum negatywny wpływ na środowisko i zdrowie ludzkie.

Wyżej wymienione oznaczenie produktów elektrycznych i elektronicznych odnosi się tylko do aktualnych Państw Członkowskich Unii Europejskiej.

#### **Poza Unią Europejską**

W przypadku utylizacji zużytych produktów elektrycznych i elektronicznych poza terytorium Unii Europejskiej, należy skontaktować się z władzami lokalnymi i uzyskać informacje na temat prawidłowej metody utylizacji.

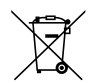

**Dotyczy UE:** Przekreślony pojemnik na odpady oznacza, że zużytych baterii nie należy wyrzucać do pojemników z odpadami domowymi! Istnieje oddzielny system zbiórki zużytych baterii, który zapewnia ich prawidłowe przetwarzanie i odzysk zgodnie z obowiązującym prawem.

**Zgodnie z dyrektywą UE 2006/66/WE bateria nie może być utylizowana niezgodnie z procedurami. Baterię należy przekazać do odpowiednich służb lokalnych.**

### Ważne zalecenia dotyczące bezpieczeństwa

Te instrukcje dotyczące bezpieczeństwa mają zapewnić długi okres eksploatacji projektora oraz zapobiegać porażeniu prądem i pożarowi. Należy je dokładnie przeczytać i przestrzegać wszystkich ostrzeżeń.

## $\Delta$ Instalacja

- Projektora nie wolno instalować w następujących warunkach:
	- na niestabilnym wózku, podstawce lub stole;
	- w pobliżu wody, wanny i wilgotnych pomieszczeń;
	- w miejscach narażonych na bezpośrednie działanie światła słonecznego, w pobliżu grzejników i urządzeń emitujących ciepło;
	- w środowisku pełnym dymu, kurzu lub pary;
	- na arkuszach papieru, szmatkach, dywanach i kocach.
- W razie instalacji projektora pod sufitem:
	- Nie wolno próbować własnoręcznie instalować projektora.
	- Aby zapewnić prawidłowe działanie i zmniejszyć ryzyko obrażeń ciała, projektor muszą zainstalować wykwalifikowani technicy.
	- Ponadto sufit musi być wystarczająco wytrzymały, aby móc podwiesić projektor, a cała instalacja musi spełniać wymagania lokalnych przepisów budowlanych.
	- W celu uzyskania dalszych informacji należy się skontaktować ze sprzedawcą.
- Nie wolno instalować ani przechowywać projektora w poniższych warunkach. W przeciwnym wypadku może wystąpić usterka.
	- W obrębie silnych pól magnetycznych
	- W miejscu narażonym na działanie żrących gazów
	- Na zewnątrz
- Jeśli intensywne światło, np. wiązka lasera, wniknie do obiektywu, może dojść do awarii.

#### **PRZESTROGA**

Urządzenie jest przeznaczone do użytku wyłącznie, gdy przewód zasilający podłączony jest do uziemienia. Niepodłączenie przewodu zasilającego do uziemienia może spowodować porażenie prądem elektrycznym. Należy pamiętać o właściwym uziemieniu przewodu zasilającego.

### Informacje dotyczące przewodów

#### **PRZESTROGA**

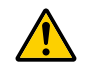

Należy stosować przewody ekranowane lub rdzenie ferrytowe do przewodów, aby nie zakłócać odbioru sygnału radiowego oraz telewizyjnego. Szczegółowe informacje można znaleźć w części "Podłączanie kabli" niniejszego podręcznika użytkownika.

#### **OSTRZEŻENIE**

- Nie należy zakrywać obiektywu osłoną ani innym przedmiotem w czasie, gdy projektor jest włączony. Takie postępowanie może doprowadzić do stopienia osłony na skutek ciepła emitowanego przez lampę.
- Bezpośrednio przed projektorem nie wolno umieszczać żadnych przedmiotów wrażliwych na ciepło. Takie postępowanie może doprowadzić do stopienia takiego przedmiotu pod działaniem ciepła lampy.

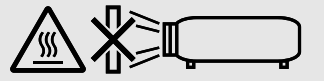

• Nie należy rozpylać łatwopalnego gazu w celu usunięcia kurzu i brudu z filtrów oraz soczewki projekcyjnej. Może to spowodować pożar.

### Projektor należy ustawiać w pozycji poziomej.

Kąt pochylenia projektora nie może przekraczać 10 stopni. Ponadto projektora nie wolno instalować w sposób inny niż na biurku lub na wsporniku sufitowym, ponieważ w przeciwnym razie nastąpi znaczne skrócenie okresu eksploatacji lampy.

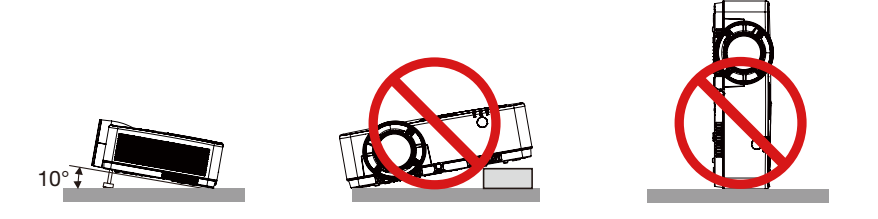

### $\Delta$  Środki ostrożności dotyczące pożaru i porażenia prądem elektrycznym  $\Delta$

- Aby zapobiec nagromadzeniu się ciepła wewnątrz projektora, należy zadbać o wystarczającą wentylację oraz o to, by odpowietrzniki nie były niczym zasłonięte. Należy pozostawić co najmniej 10 cm (4 cale) przestrzeni między projektorem i ścianami.
- Nie wolno dotykać wylotu wentylacyjnego, ponieważ dochodzi do jego rozgrzania po włączeniu i bezpośrednio po wyłączeniu projektora. Elementy projektora mogą się tymczasowo nagrzewać w razie wyłączenia projektora za pomocą przycisku POWER (Zasilanie) lub odłączenia zasilacza sieciowego podczas normalnej pracy projektora. Podczas podnoszenia projektora należy zachować ostrożność.

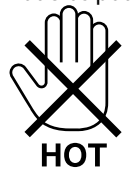

- Nie wolno pozwolić na wpadanie ciał obcych (takich jak spinacze do papieru i skrawki papieru) do wnętrza projektora. Nie wolno próbować wyjmować przedmiotów, które wpadły do wnętrza projektora. Do wnętrza projektora nie wolno wkładać metalowych przedmiotów, takich jak drut czy śrubokręt. W razie dostania się jakiegokolwiek przedmiotu do wnętrza projektora należy natychmiast odłączyć go od zasilania i zlecić usunięcie takiego przedmiotu wykwalifikowanemu pracownikowi serwisu.
- Na górnej powierzchni projektora nie wolno kłaść żadnych przedmiotów.
- Nie wolno dotykać wtyczki przewodu zasilającego podczas burzy z piorunami. Może to spowodować pożar lub porażenie prądem.
- Projektor jest przeznaczony do pracy z zasilaniem 100–240 V prądu zmiennego o częstotliwości 50/60 Hz. Przed pierwszym uruchomieniem projektora należy się upewnić, że używane źródło zasilania ma odpowiednie parametry.
- Nie wolno zaglądać w obiektyw projektora, gdy jest włączony. Może to spowodować poważne uszkodzenie wzroku. Poniższa etykieta, która znajduje się w pobliżu sekcji montażu obiektywu na obudowie projektora, opisuje, że ten projektor jest klasyfikowany w grupie ryzyka 2 IEC 62471-5: 2015. Jak w przypadku każdego jasnego źródła, nie należy patrzeć w wiązkę, RG2 IEC 62471-5: 2015.

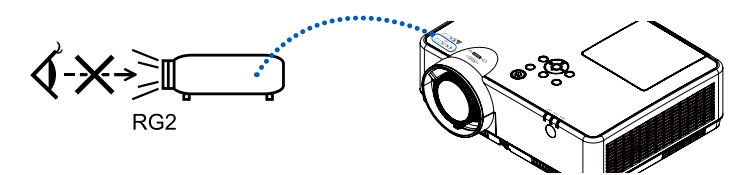

- Wszystkie przedmioty takie, jak szkło powiększające, należy utrzymywać z dala od toru promieni świetlnych projektora. Światło emitowane przez obiektyw jest intensywne i w związku z tym każdy nietypowy przedmiot, który może przekierować światło emitowane przez obiektyw, może również powodować nieprzewidywalne skutki, takie jak pożar lub uszkodzenie wzroku.
- Z przodu odpowietrzników wylotowych projektora nie wolno umieszczać żadnych przedmiotów wrażliwych na ciepło. W przeciwnym razie może dojść do stopienia takiego przedmiotu lub oparzenia dłoni ciepłem emitowanym przez wylot.
- Nie pryskać wodą na projektor. Może to spowodować pożar lub porażenie prądem. Jeśli projektor się zamoczy, należy go wyłączyć, odłączyć kabel zasilający i zlecić jego sprawdzenie wykwalifikowanemu pracownikowi serwisu.
- Kabel zasilający należy traktować z zachowaniem szczególnej ostrożności. Uszkodzony lub wystrzępiony kabel zasilający może być przyczyną porażenia prądem elektrycznym lub pożaru.
	- Nie wolno używać innych kabli zasilających poza dostarczanym z projektorem.
	- Nie wolno nadmiernie zginać i szarpać kabla zasilającego.
	- Kabla zasilającego nie wolno umieszczać pod projektorem oraz innymi ciężkimi przedmiotami.
	- Kabla zasilającego nie wolno zakrywać miękkimi materiałami, takimi jak dywany.
	- Nie wolno rozgrzewać kabla zasilającego.
	- Wtyczki kabla zasilającego nie wolno dotykać mokrymi rękami.
- W następujących sytuacjach projektor należy wyłączyć, odłączyć kabel zasilający i zlecić jego sprawdzenie wykwalifikowanemu pracownikowi serwisu:
	- Kabel zasilający lub jego wtyczka są uszkodzone lub przetarte.
	- Doszło do rozlania płynu na projektor lub był on narażony na działanie deszczu lub wody.
	- Projektor nie działa w standardowy sposób przy przestrzeganiu wytycznych opisanych w tej instrukcji obsługi.
	- Doszło do upuszczenia projektora lub uszkodzenia obudowy.
- Wystąpiła znacząca zmiana w działaniu projektora, sygnalizująca konieczność dokonania przeglądu serwisowego.
- Przed przeniesieniem projektora należy odłączyć kabel zasilający oraz wszystkie inne kable.
- Przed umyciem obudowy lub wymianą lampy należy wyłączyć projektor i odłączyć kabel zasilający.
- Jeżeli projektor nie będzie używany przez dłuższy czas, należy go wyłączyć i odłączyć kabel zasilający.
- Podczas używania kabla sieci LAN:

Ze względu na bezpieczeństwo nie wolno podłączać do złącza urządzeń peryferyjnych, których napięcie zasilania może być zbyt wysokie.

### **AN** PRZESTROGA

- Regulowanej stopki przechyłu nie wolno używać do celów niezgodnych z jej przeznaczeniem. Nieprawidłowe użytkowanie, na przykład chwytanie za stopkę lub wieszanie projektora na ścianie przy użyciu stopki, może spowodować uszkodzenie urządzenia.
- Zasilania sieciowego nie wolno wyłączać przez 60 sekund po włączeniu lampy oraz kiedy wskaźnik POWER (Zasilanie) miga na niebiesko. Może to spowodować przedwczesne uszkodzenie lampy.

### Środki ostrożności dotyczące pilota zdalnego sterowania

- Z pilotem zdalnego sterowania należy obchodzić się ostrożnie.
- W razie zamoczenia pilota zdalnego sterowania należy go natychmiast wytrzeć do sucha.
- Unikać nadmiernego ciepła i wilgoci.
- Baterii nie wolno podgrzewać, demontować oraz powodować zwarcia.
- Baterii nie wolno wyrzucać do ognia.
- Jeśli pilot zdalnego sterowania nie będzie używany przez długi czas, należy wyjąć z niego baterie.
- Upewnić się, czy prawidłowo ustawiono bieguny baterii (+/–).
- Nie wolno mieszać starych i nowych baterii lub baterii różnego typu.
- Zużyte baterie należy utylizować zgodnie z lokalnymi przepisami.

### Wymiana lampy

- Ze względu na bezpieczeństwo i wydajność należy używać lampy wymienionej w specyfikacji.
- W celu wymiany lampy należy wykonać wszystkie instrukcje opisane na stronie 86.

### **Charakterystyka lampy**

Projektor jest wyposażony w lampę wyładowczą do celów specjalnych, która jest wykorzystywana jako źródło światła. Cechą charakterystyczną tej lampy jest fakt, że jej jasność stopniowo obniża się wraz z wiekiem. Ponadto wielokrotne włączanie i wyłączanie lampy zwiększa prawdopodobieństwo obniżenia jasności.

Rzeczywisty czas pracy lampy może być inny w zależności od rodzaju, warunków środowiskowych i sposobu używania lampy.

### **AN** PRZESTROGA:

- NIE WOLNO DOTYKAĆ LAMPY bezpośrednio po jej użyciu. Jest ona wtedy niezwykle gorąca. Należy wyłączyć projektor i odłączyć kabel zasilający. Przed obsługą lampy należy odczekać przynajmniej jedną godzinę do jej ostygnięcia.
- Przy wyjmowaniu lampy z projektora zamontowanego podsufitowo należy się upewnić, że nikt nie stoi pod projektorem. Jeżeli doszło do przepalenia lampy, mogą wypaść fragmenty szkła.

### Informacje o trybie Duża wysokość

• Używając projektora na wysokościach 1700 i powyżej, ustaw w menu Ustawienie opcję [Duża wysokość], na [WŁ.]. Korzystanie z projektora na wysokości około 1700 metrów i wyższej bez opcji [Duża wysokość] ustawionej na [WŁ.] może

spowodować przegrzanie i wyłączenie się projektora.

- Korzystanie z projektora na wysokości niższej niż 1700 metrów i ustawienie tej opcji na [WŁ.] może powodować zbytnie wychładzanie się modułu światła, co doprowadzi do migotania obrazu. Przełącz opcję [Duża wysokość] na [WYŁ.].
- Korzystanie z projektora na wysokościach 1700 i większych może skrócić żywotność komponentów optycznych, takich jak moduł światła.

### Informacje dotyczące praw autorskich do wyświetlanych obrazów:

Należy pamiętać, że używanie tego projektora w celu osiągania zysków lub przyciągania uwagi publiczności w takich miejscach, jak kawiarnie lub hotele, oraz stosowanie kompresji lub rozszerzania obrazu z wykorzystaniem funkcji podanych w dalszej części może zostać uznane za naruszenie praw autorskich, które są chronione międzynarodowymi przepisami. Funkcja [WSP. KSZTAŁTU OBRAZU], [ZNIEKSZTAŁC. TRAPEZ.], powiększanie oraz inne podobne funkcje.

### Funkcja zarządzania energią

Projektor posiada funkcje zarządzania energią. Aby zmniejszyć zużycie energii, funkcje zarządzania energią (1 i 2) są ustawione fabrycznie zgodnie z ilustracją poniżej. W celu obsługi projektora z urządzenia zewnętrznego, poprzez połączenie kablem LAN lub kablem szeregowym, należy skorzystać z ekranu menu, aby zmienić ustawienia dla 1 i 2.

#### *1. TRYB GOTOWOŚCI (Ustawienie fabryczne: NORMALNY)*

*W celu obsługi projektora z urządzenia zewnętrznego, wybierz [GOTOWOŚĆ TRANSMISJI] lub [UŚPIENIE] dla [TRYB GOTO-WOŚCI].*

*UWAGA:*

*• Gdy opcja [NORMALNY] jest wybrana dla [TRYB GOTOWOŚCI], następujące złącza i funkcje nie będą działać: Złącze COMPUTER OUT (wy. komputer), AUDIO OUT (wy. dźwięk), funkcje LAN. Szczegółowe informacje znajdują się na stronie [37](#page-47-0).* 

#### *2. Zarządzanie energią (Ustawienia fabryczne: Gotowy)*

*W celu sterowania projektorem z urządzenia zewnętrznego wybierz opcję [WYŁ.] dla [Zarządzanie energią].* 

*UWAGA:*

*<sup>•</sup> Wybierając [5 min] dla opcji [Zegar], możesz ustawić, aby projektor wyłączył się automatycznie po 5 minutach, gdy nie odbierze żadnego sygnału wejściowego lub nie są prowadzone żadne działania.*

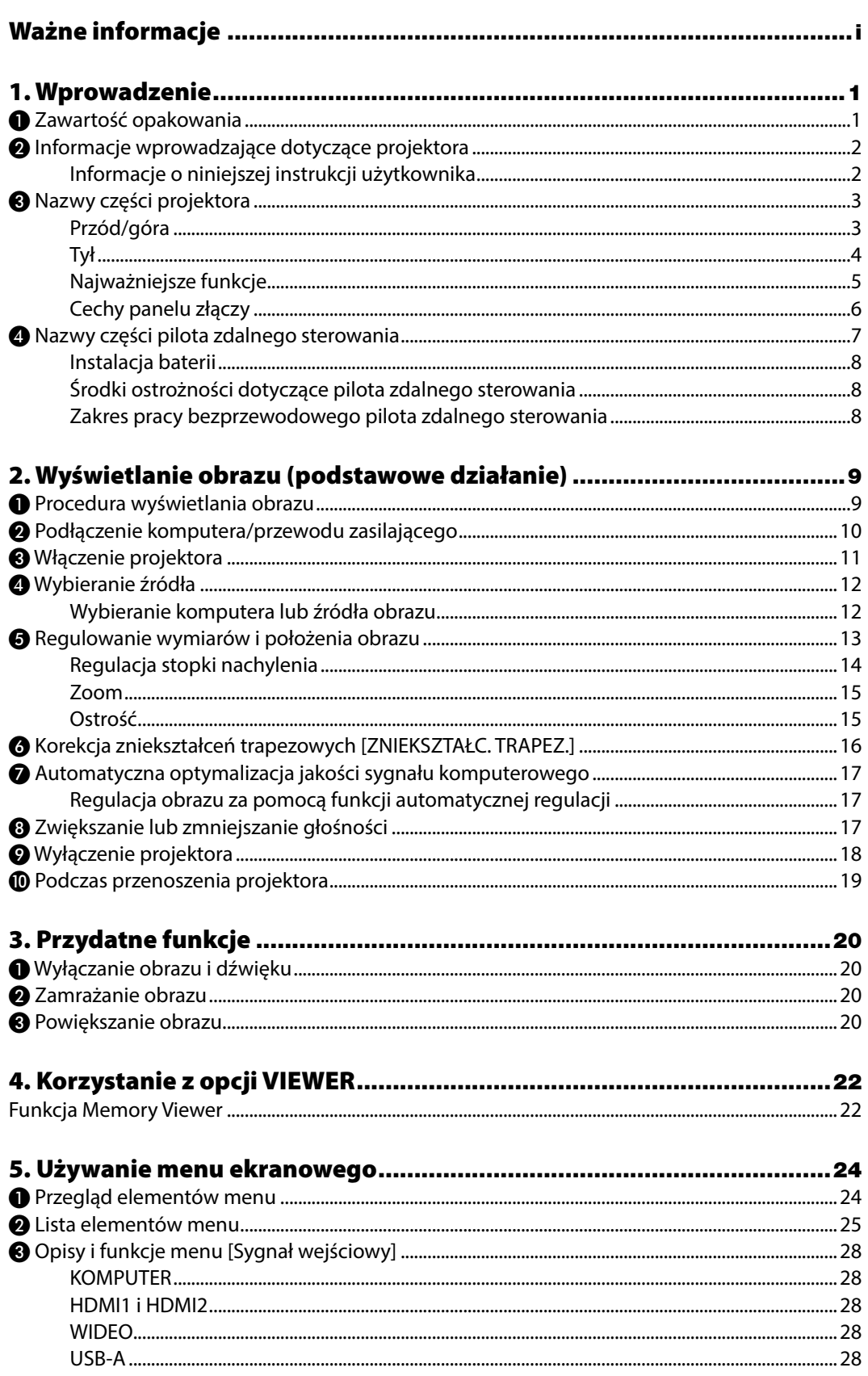

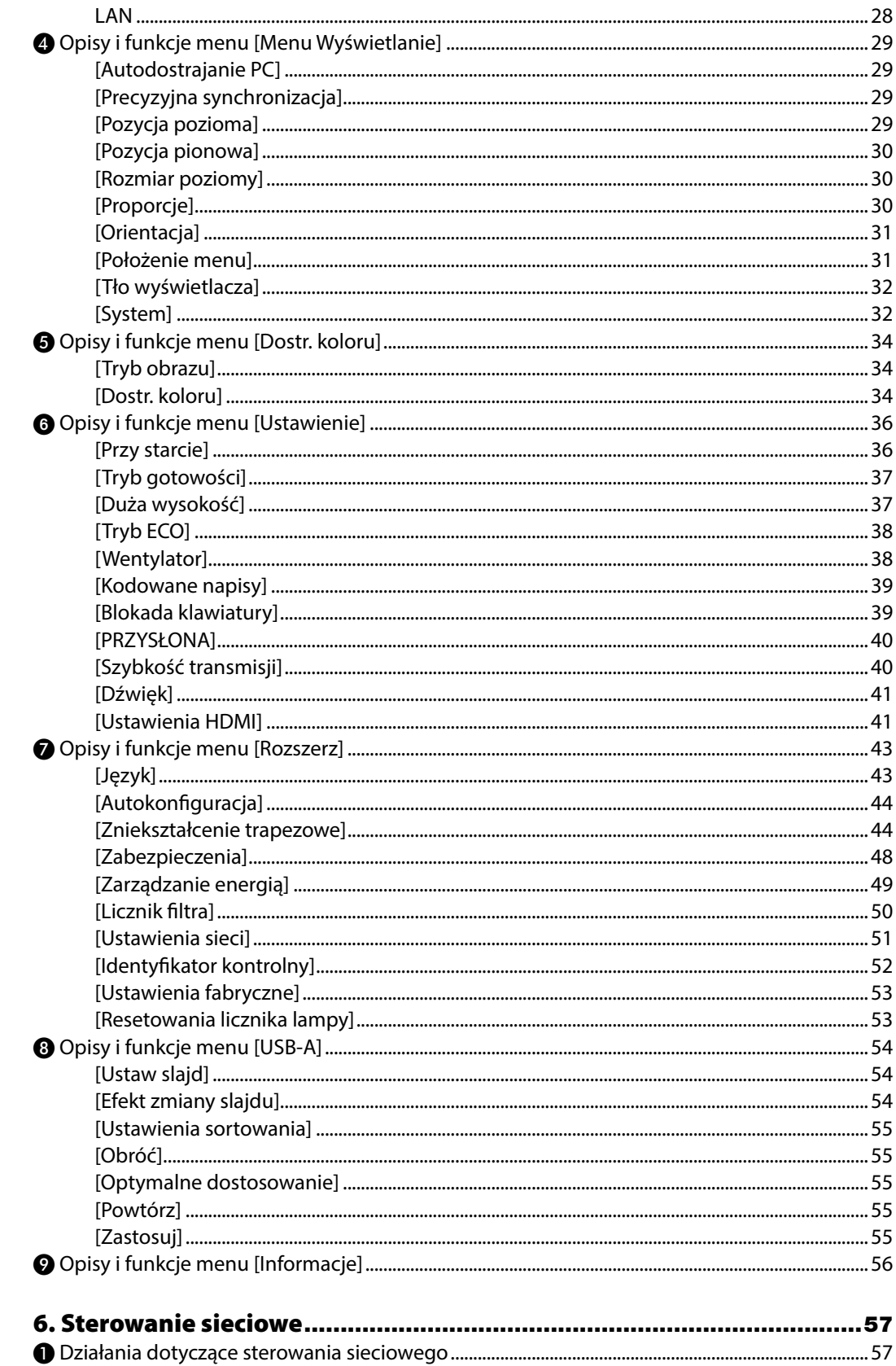

### Spis treści

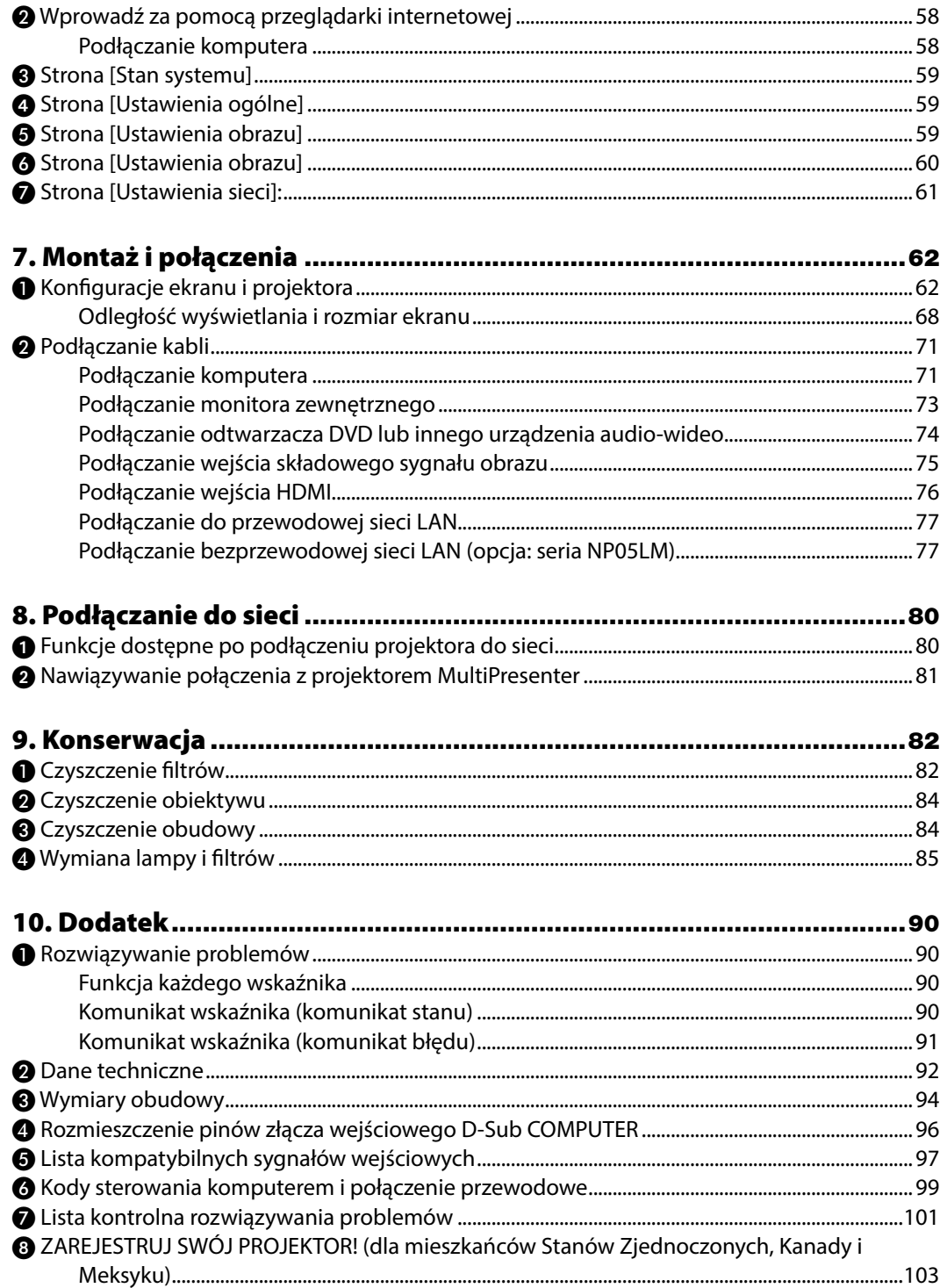

# <span id="page-11-0"></span>1. Wprowadzenie

# ❶ Zawartość opakowania

Upewnij się, że w opakowaniu znajdują się wszystkie wymienione elementy. W przypadku braku jakichkolwiek elementów należy skontaktować się z dealerem.

Oryginalne opakowanie i materiały użyte do pakowania należy zachować, ponieważ będą one przydatne w razie konieczności wysyłki projektora.

*Projektor*

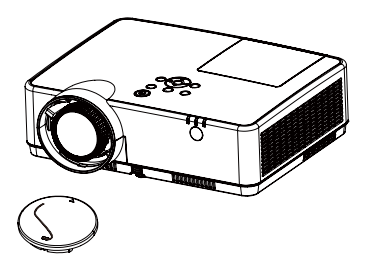

*Pokrywka obiektywu (440092200) Pasek pokrywki obiektywu × 1 (410034900)*

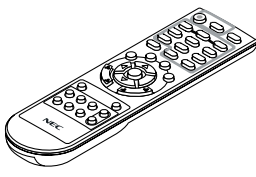

*Pilot zdalnego sterowania (393004710)*

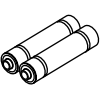

*Baterie (AAA × 2) (391003200)*

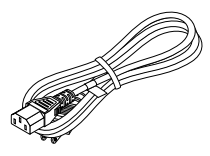

*Przewód zasilający (USA: 310004900) (EU: 310003100)*

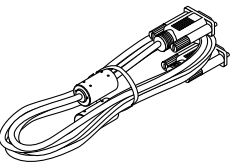

*Przewód komputerowy (VGA) (310002200)*

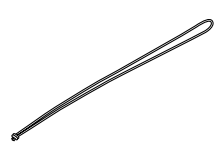

*Pasek × 1 (410035000)* 

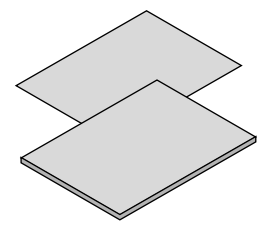

*• Ważne informacje (510048600)*

*• Instrukcja szybkiej konfiguracji (UG) (510048900) Instrukcja szybkiej konfiguracji (G2) (510048700)* 

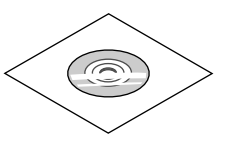

*Płyta CD-ROM do projektora firmy NEC Podręcznik użytkownika (PDF) (510048500)*

*Wyłącznie w Ameryce Północnej Ograniczona gwarancja Klienci w Europie: Nasza aktualna polityka gwarancyjna jest dostępna w naszej witrynie internetowej: https://www.sharpnecdisplays.eu* 

# <span id="page-12-0"></span>❷ Informacje wprowadzające dotyczące projektora

W tym rozdziale zawarto wprowadzające informacje dotyczące nowego projektora oraz opis funkcji i elementów sterowania.

• Proste ustawienia systemu komputera

Projektor posiada system Multi-scan, który umożliwia szybkie uzyskanie zgodności z wieloma sygnałami wyjściowymi komputera. Akceptuje rozdzielczość do WUXGA.

- Funkcje użyteczne dla prezentacji Funkcja cyfrowego powiększenia umożliwia powiększenie najważniejszych informacji w trakcie danej prezentacji.
- Regulacja jasności Można wybrać jasność lampy projektora.
- Menu wyświetlane w wielu językach

Menu ekranowe projektora jest dostępne w 27 językach: angielski, niemiecki, francuski, włoski, hiszpański, polski, szwedzki, niderlandzki, portugalski, japoński, chiński uproszczono, chiński tradycyjny, koreański, arabski, turecki, fiński, norweski, duński, indonezyjski, węgierski, czeski, kazachski, wietnamski, tajski, farsi, rumuński.

• Wygodne funkcje konserwacji

Funkcje konserwacji lampy i filtra zapewniają prawidłową i skuteczną konserwację projektora.

• Funkcja zabezpieczenia

Funkcja zabezpieczenia pomaga zachować bezpieczeństwo projektora. Dzięki funkcji Blokady klawiatury możesz uniemożliwić korzystanie z panelu sterowania lub pilota. Funkcja kodu dostępu uniemożliwia uzyskanie nieuprawnionego dostępu do projektora.

• Funkcja Tablica (kolorowa)

W przypadku wyświetlania obrazów na kolorowej ścianie możesz uzyskać kolory bliskie kolorom obrazu wyświetlanego na białej ścianie. Jest to możliwe po wybraniu odpowiedniego koloru ściany z wstępnie ustawionych czterech kolorów.

• Zarządzanie energią

Funkcja zarządzania energią zmniejsza jej zużycie i przedłuża żywotność lampy.

• Kodowane napisy

Jest to wersja w formie napisów dźwięku programu lub innych informacji wyświetlanych na ekranie. Możesz włączyć tę funkcję i przełączyć kanały.

### Informacje o niniejszej instrukcji użytkownika

Najszybszy sposób na rozpoczęcie pracy, to brak pośpiechu i prawidłowe ustawienie urządzenia za pierwszym razem. Poświęć chwilę i zapoznaj się z niniejszą instrukcją użytkownika. Dzięki temu zaoszczędzisz czas. Na początku każdego rozdziału instrukcji znajdziesz jej podsumowanie. Jeśli dany rozdział Cię nie dotyczy, możesz go pominąć.

# <span id="page-13-0"></span>❸ Nazwy części projektora

Przód/góra

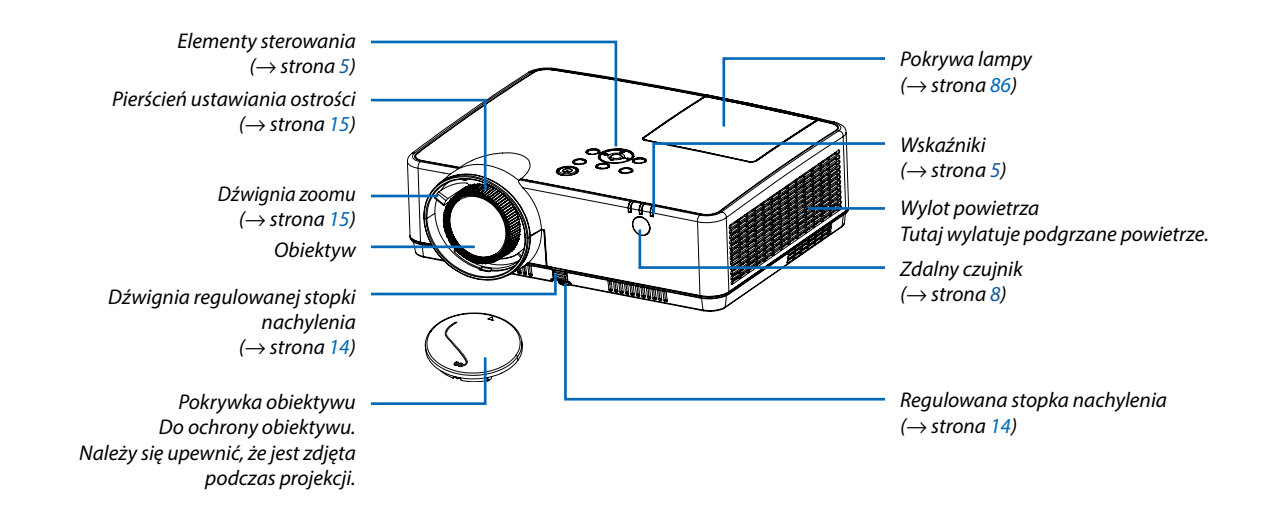

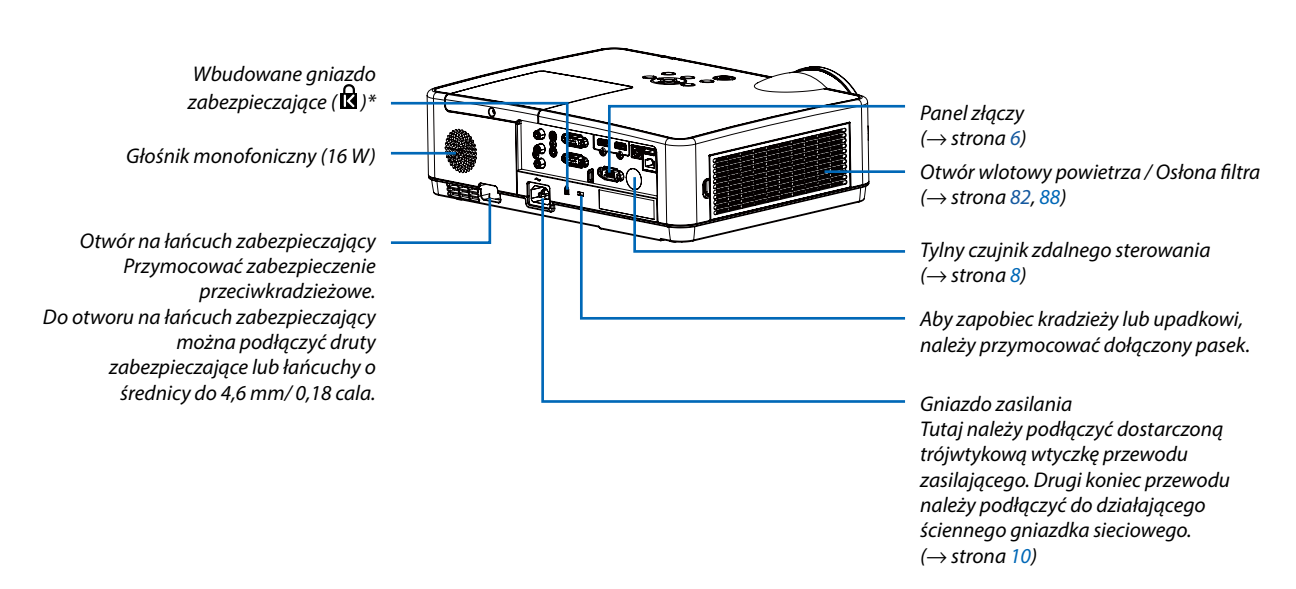

\* To gniazdo bezpieczeństwa obsługuje system zabezpieczający MicroSaver ® .

#### <span id="page-14-0"></span>Tył

### <span id="page-15-0"></span>Najważniejsze funkcje

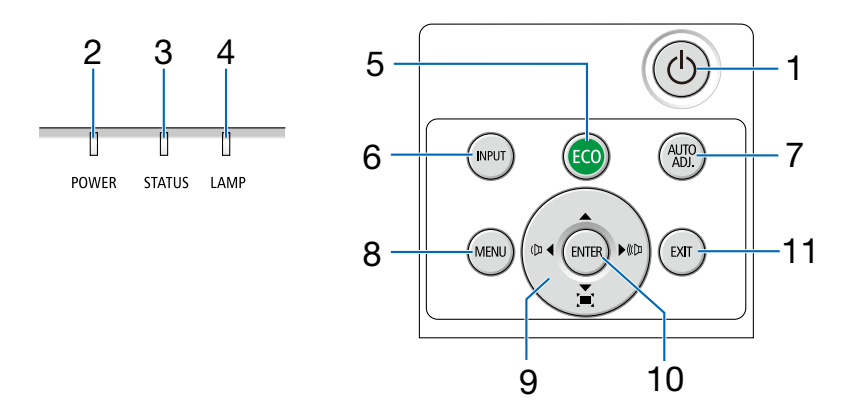

- 1. **Przycisk**  $\textcircled{1}$  (zasilanie)  $(\rightarrow$  strona [11,](#page-21-0) [18\)](#page-28-0)
- **2. Wskaźnik POWER (zasilanie)**  (→ strona [10,](#page-20-0) [11,](#page-21-0) [18,](#page-28-0) [90\)](#page-100-0)
- **3. Wskaźnik STATUS (Stan)**   $(\rightarrow$  strona [90\)](#page-100-0)
- **4. Wskaźnik LAMP (lampa)**   $(\rightarrow$  strona [90\)](#page-100-0)
- **5. Przycisk ECO (ekologiczny)**   $(\rightarrow$  strona [21\)](#page-31-0)
- **6. Przycisk INPUT (Wejście)**   $(\rightarrow$  strona [12\)](#page-22-0)
- **7. Przycisk AUTO ADJ. (automatyczna regulacja)**   $(\rightarrow$  strona [17\)](#page-27-0)
- **8. Przycisk MENU**   $(\rightarrow$  strona [24\)](#page-34-0)
- **9. Regulacji głośności** ◀▶ **/ korekcji zniekształceń trapezowych**   $(\rightarrow$  strona [16,](#page-26-0) [17\)](#page-27-0)
- **10. Przycisk ENTER**
- **11. Przycisk EXIT (zakończ)**

### <span id="page-16-0"></span>Cechy panelu złączy

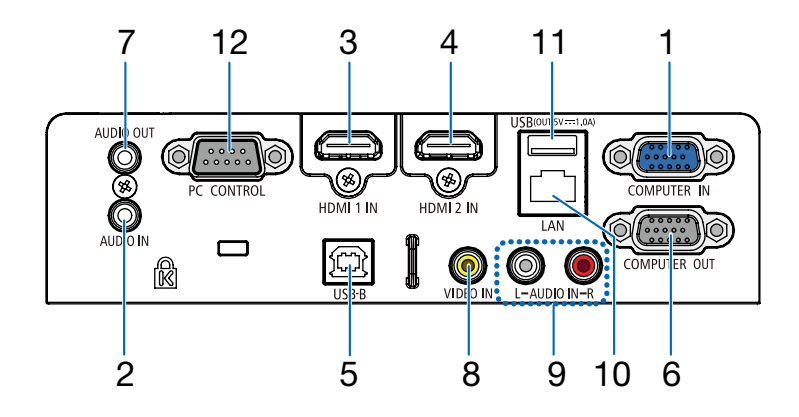

- **1. COMPUTER IN/wejście sygnału komputerowego (Mini D-Sub 15 Pin)**  (→ strona [10,](#page-20-0) [7](#page-81-0)1, [7](#page-85-0)5)
- **2. Wejście COMPUTER AUDIO IN Mini Jack (Stereo Mini)**   $(\rightarrow$  strona [7](#page-85-0)1, 75)
- **3. Złącze HDMI 1 IN (typ A)**  (→ strona [7](#page-81-0)1, [7](#page-82-0)2, [7](#page-86-0)6)
- **4. Złącze HDMI 2 IN (typ A)**  (→ strona [7](#page-81-0)1, [7](#page-82-0)2, [7](#page-86-0)6)
- **5. Gniazdo SERWISOWE (USB Typ B)**  (tylko do celów serwisowych)
- **6. Wyjście COMPUTER OUT (Mini D-Sub 15 Pin)**   $(\rightarrow$  strona [7](#page-83-0)3)
- **7. Wyjście AUDIO OUT Mini Jack (Stereo Mini)**   $(\rightarrow$  strona [7](#page-83-0)3)
- **8. Wejście VIDEO IN (RCA)**   $(\rightarrow$  strona [7](#page-84-0)4)
- **9. Wejście VIDEO AUDIO IN L/MONO, R (RCA)**   $(\rightarrow$  strona [7](#page-84-0)4)
- **10. Port LAN (RJ-45)**   $(\rightarrow$  strona [7](#page-87-0)7)
- **11. Port USB (typ A) Do pamięci USB**   $(\rightarrow$  strona [22\)](#page-32-0)

#### **12. Port PC CONTROL (D-Sub 9 Pin)**

 $(\rightarrow$  strona [9](#page-108-0)8)

Tego portu używa się do podłączenia komputera lub systemu sterującego. Pozwala to sterować komputerem za pomocą protokołu komunikacji szeregowej. W razie pisania własnych programów typowe kody sterowania komputera przedstawiono na stronie [98](#page-108-0).

#### **13. Tylny czujnik zdalnego sterowania**

 $(\rightarrow$  strona [8](#page-18-0))

# <span id="page-17-0"></span>❹ Nazwy części pilota zdalnego sterowania

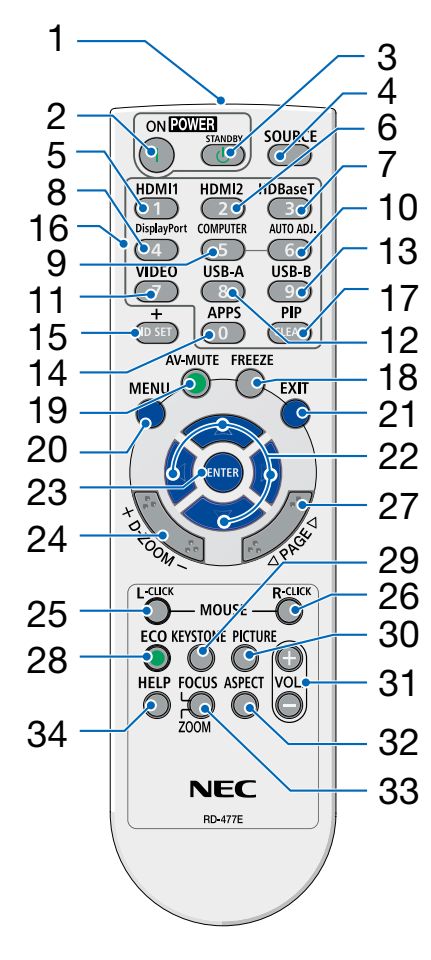

- **1. Nadajnik podczerwieni**  $(\rightarrow$  strona [8\)](#page-18-0)
- **2. ( ) Przycisk POWER ON**  $(\rightarrow$  strona [11\)](#page-21-0)
- **3. ( )Przycisk POWER STANDBY**  $(\rightarrow$  strona [18\)](#page-28-0)
- **4. Przycisk SOURCE**  $(\rightarrow$  strona [12\)](#page-22-0)
- **5. Przycisk HDMI 1**  $(\rightarrow$  strona [12\)](#page-22-0)
- **6. Przycisk HDMI 2**  $(\rightarrow$  strona [12\)](#page-22-0)
- **7. Przycisk HDBaseT** (Ten przycisk nie będzie działać przy projektorach tej serii)
- **8. Przycisk DisplayPort**  (Ten przycisk nie będzie działać przy projektorach tej serii)
- **9. Przycisk COMPUTER**  $(\rightarrow$  strona [12\)](#page-22-0)
- **10. Przycisk AUTO ADJ.**  32  $(\rightarrow$  strona [17\)](#page-27-0)
	- **11. Przycisk VIDEO**   $(\rightarrow$  strona [12\)](#page-22-0)
	- **12. Przycisk USB-A**   $(\rightarrow$  strona [12,](#page-22-0) [22\)](#page-32-0)
	- **13. Przycisk USB-B**  (Ten przycisk nie będzie działać przy projektorach tej serii)
	- **14. Przycisk APPS**   $(\rightarrow$  strona [14\)](#page-24-0)
	- **15. Przycisk ID SET**  $(\rightarrow$  strona [52\)](#page-62-0)
	- **16. Przyciski klawiatury numerycznej/ przycisk CLEAR**  $(\rightarrow$  strona [52\)](#page-62-0)
	- **17. Przycisk PIP** (Przycisk PIP nie będzie działać przy projektorach tej serii)
- **18. Przycisk FREEZE**  $(\rightarrow$  strona [20](#page-30-0))
- **19. Przycisk AV-MUTE**  $(\rightarrow$  strona [20](#page-30-0))
- **20. Przycisk MENU**  $(\rightarrow$  strona [24](#page-34-0))
- **21. Przycisk EXIT**
- **22. Przycisk** ▲▼◀▶
- **23. Przycisk ENTER**
- **24. Przycisk D-ZOOM (+)(–)**  $(\rightarrow$  strona [20](#page-30-0), [21](#page-31-0))
- **25. Przycisk MOUSE L-CLICK\*** (Ten przycisk nie będzie działać przy projektorach tej serii)
- **26. Przycisk MOUSE R-CLICK\*** (Ten przycisk nie będzie działać przy projektorach tej serii)
- **27. Przycisk PAGE** ▽**/**△

(Ten przycisk nie będzie działać przy projektorach tej serii)

**28. Przycisk ECO**   $(\rightarrow$  strona [38](#page-48-0))

- **29. Przycisk KEYSTONE**  $(\rightarrow$  strona [16](#page-26-0), [44](#page-54-0))
- **30. Przycisk PICTURE**  $(\rightarrow$  strona [34](#page-44-0), [35](#page-45-0))
- **31. Przycisk VOL. (+) (–)**  $(\rightarrow$  strona [17](#page-27-0))
- **32. Przycisk ASPECT**  $(\rightarrow$  strona [30](#page-40-0))
- **33. Przycisk FOCUS/ZOOM** (Ten przycisk nie będzie działać przy projektorach tej serii)
- **34. Przycisk HELP**  $(\rightarrow$  strona [56](#page-66-0), [87](#page-97-0))

### <span id="page-18-0"></span>Instalacia baterii

- 
- *1. Silnie naciśnij i zsuń osłonę baterii. 2. Włóż nowe baterie (AAA). Upewnij się, czy prawidłowo ustawiono bieguny baterii (+/−).*
- *3. Wsuń osłonę nad baterie aż do jej zatrzaśnięcia. Nie wolno łączyć starych i nowych baterii lub różnych rodzajów baterii.*

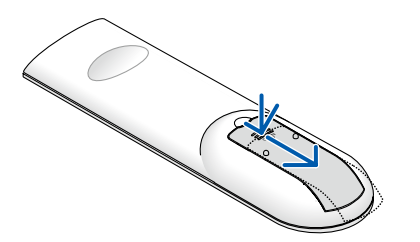

- 
- OPEN

### Środki ostrożności dotyczące pilota zdalnego sterowania

- Z pilotem zdalnego sterowania należy obchodzić się ostrożnie.
- W razie zamoczenia pilota zdalnego sterowania należy go natychmiast wytrzeć do sucha.
- Unikać nadmiernego ciepła i wilgoci.
- Baterii nie wolno podgrzewać, demontować oraz powodować zwarcia.
- Nie wolno wrzucać baterii do ognia.
- Jeśli pilot zdalnego sterowania nie będzie używany przez długi czas, należy wyjąć baterie.
- Upewnić się, czy prawidłowo ustawiono bieguny baterii (+/−).
- Nie wolno mieszać starych i nowych baterii lub różnych rodzajów baterii.
- Zużyte baterie należy utylizować zgodnie z lokalnymi przepisami.

### Zakres pracy bezprzewodowego pilota zdalnego sterowania

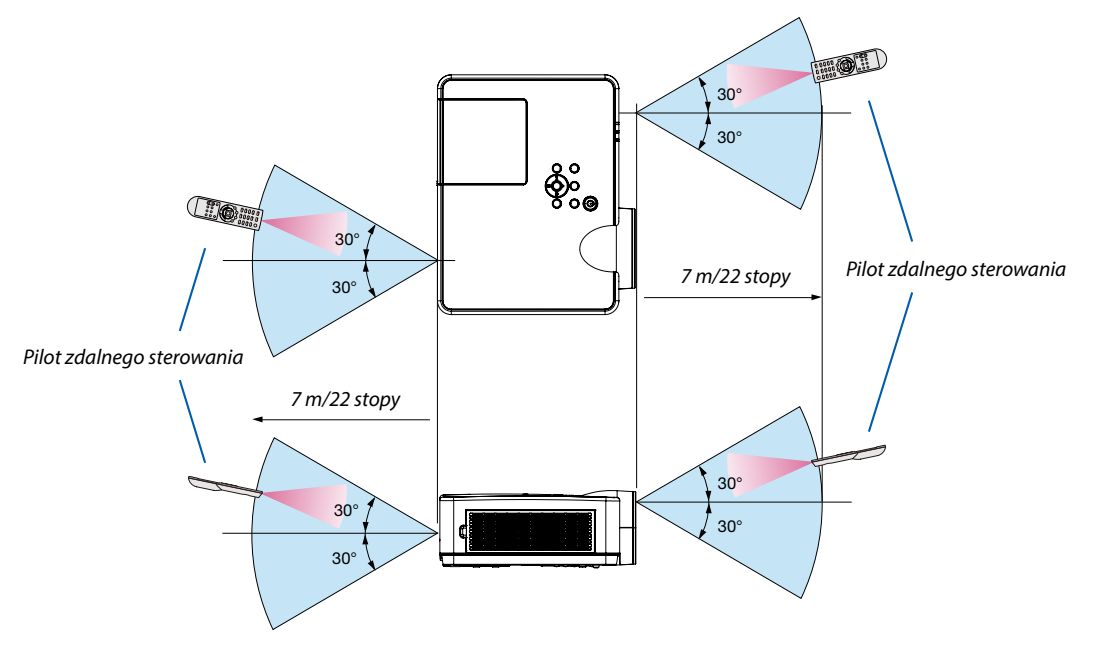

- Sygnał podczerwieni zależy od linii widzenia i sięga na odległość około 7 m (22 stóp) w obrębie 60-stopniowego kąta czujnika zdalnego sterowania w obudowie projektora.
- Projektor nie odpowie, jeżeli pomiędzy czujnikiem i pilotem zdalnego sterowania znajdują się przeszkody albo silne światło będzie padać na czujnik. Rozładowane baterie również utrudniają prawidłowe działanie pilota zdalnego sterowania.

# <span id="page-19-0"></span>2. Wyświetlanie obrazu (podstawowe działanie)

W tym rozdziale zawarto opis włączania projektora i wyświetlania obrazu na ekranie.

# ❶ Procedura wyświetlania obrazu

### *Punkt 1*

*• Podłączenie komputera / przewodu zasilającego (*→ *strona [10\)](#page-20-0)*

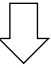

### *Punkt 2*

*• Włączenie projektora (*→ *strona [11](#page-21-0))*

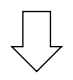

### *Punkt 3*

*• Wybranie źródła (*→ *strona [12\)](#page-22-0)*

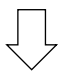

### *Punkt 4*

- *• Regulacja wymiarów i położenia obrazu (*→ *strona [13\)](#page-23-0)*
- *• Korekcja zniekształceń trapezowych [ZNIEKSZTAŁC. TRAPEZ.] (*→ *strona [16](#page-26-0))*

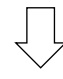

### *Punkt 5*

- *• Regulacja obrazu i dźwięku*
	- *- Automatyczna optymalizacja sygnału komputerowego (*→ *strona [17](#page-27-0))*
	- *- Zwiększanie lub zmniejszanie głośności (*→ *strona [17](#page-27-0))*

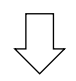

### *Punkt 6*

*• Prezentacja*

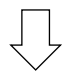

### *Punkt 7*

*• Wyłączenie projektora (*→ *strona [18\)](#page-28-0)*

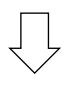

### *Punkt 8*

*• Podczas przenoszenia projektora (*→ *strona [19\)](#page-29-0)*

# <span id="page-20-0"></span>❷ Podłączenie komputera/przewodu zasilającego

### *1. Podłącz komputer do projektora.*

*W tym rozdziale przedstawiono informacje dotyczące podstawowego podłączania projektora do komputera. Informacje dotyczące innych połączeń zawiera rozdział "6. Montaż i połączenia" na stronie [71](#page-81-0).*

*Podłącz przewód komputerowy (VGA) do wejścia COMPUTER IN projektora i portu komputera (mini D-Sub 15 styków). Obracając śruby radełkowane obu złączy, zamocuj przewód komputerowy (VGA).*

#### *2. Podłącz dostarczony przewód zasilający do projektora.*

*Najpierw podłącz trójstykową wtyczkę dostarczonego przewodu zasilania do złącza AC IN projektora, a następnie podłącz drugą wtyczkę tego przewodu bezpośrednio do gniazda ściennego. Nie używaj żadnych konwerterów.*

*Wskaźnik zasilania projektora będzie migać przez kilka sekund, a następnie będzie migać na pomarańczowo.*

*\* Będzie to dotyczyć obu wskaźników po wybraniu opcji [NORMALNY] parametru [TRYB GOTOWOŚCI]. Patrz: sekcja Wskaźnik POWER (Zasilanie). (*→ *strona [90](#page-100-0))* 

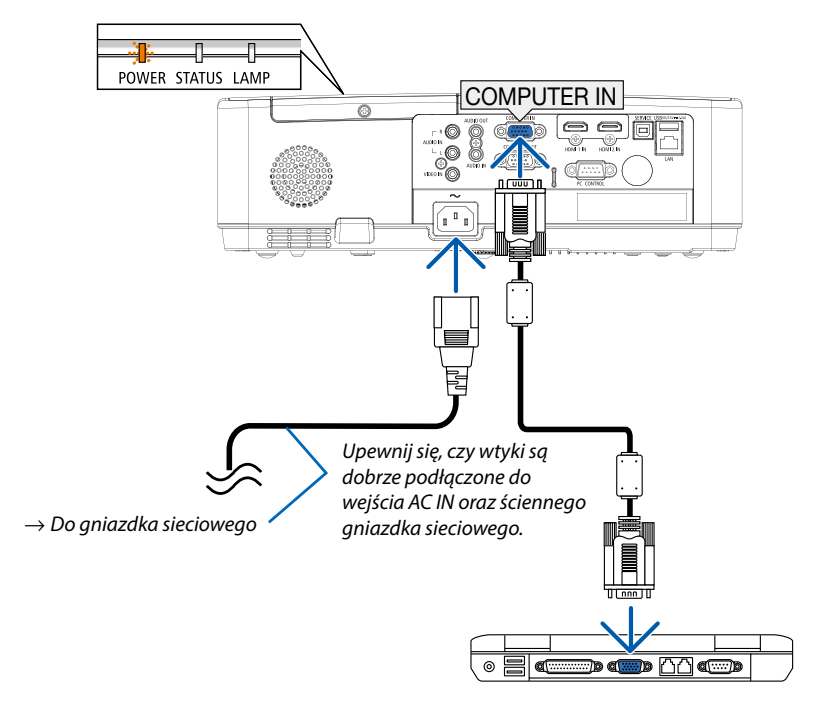

### **/ PRZESTROGA:**

Elementy projektora mogą się tymczasowo nagrzewać w razie wyłączenia projektora za pomocą przycisku POWER (Zasilanie) lub odłączenia zasilania sieciowego podczas normalnej pracy projektora. Przy przenoszeniu projektora należy zachować ostrożność.

# <span id="page-21-0"></span>❸ Włączenie projektora

#### *1. Zdejmij pokrywkę obiektywu.*

*Wciśnij i złap za oba końce pokrywki obiektywu i pociągnij ją do siebie.* 

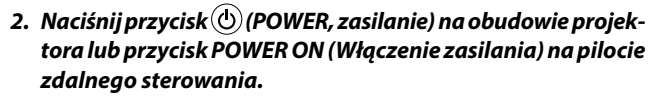

*Wskaźnik POWER zamiga, a projektor stanie się gotowy do użytku.*

*WSKAZÓWKA:* 

*• Jeśli wyświetli się komunikat "Kod PIN", to oznacza, że funkcja [Zabezpieczenia] jest włączona. (*→ *strona [49\)](#page-59-0)*

*Po włączeniu projektora upewnij się, czy włączono komputer lub źródło obrazu.*

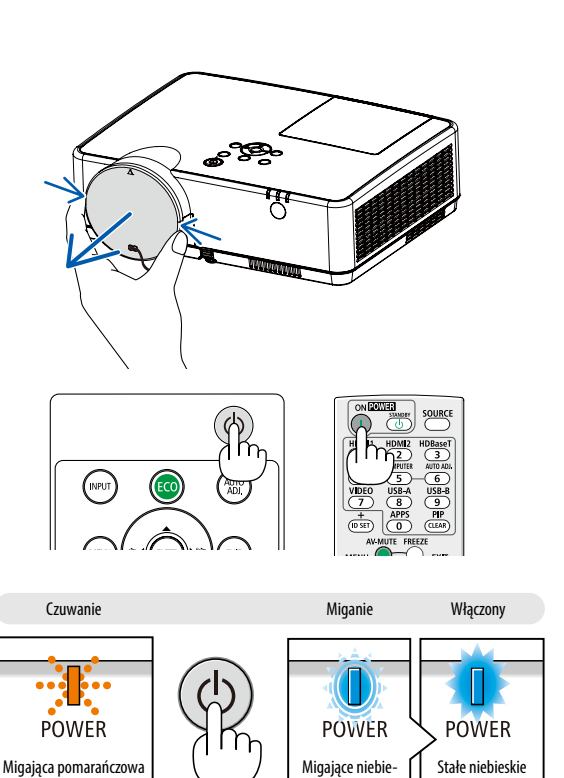

skie światło

światło

 $(\rightarrow$  strona [90\)](#page-100-0)

lampka

# <span id="page-22-0"></span>❹ Wybieranie źródła

### Wybieranie komputera lub źródła obrazu

*UWAGA: Włącz komputer lub urządzenie źródła obrazu podłączone do projektora.*

### **Automatyczne wykrywanie sygnału**

Naciśnij raz przycisk INPUT (Wejście). Projektor wyszuka dostępne źródło sygnału wejściowego i je wyświetli. Źródło sygnału wejściowego będzie zmieniane w następujący sposób:

KOMPUTER  $\rightarrow$  HDMI1  $\rightarrow$  HDMI2  $\rightarrow$  Video  $\rightarrow$  USB-A  $\rightarrow$  LAN

• Po wyświetleniu ekranu SYGNAŁ WEJŚCIOWY możesz nacisnąć przycisk ▼ ▼, aby wybrać źródło sygnału wejściowego.

*WSKAZÓWKA: Jeśli brak jest sygnału wyjściowego, dane wejście zostanie pominięte.*

### **Korzystanie z bezprzewodowego pilota zdalnego sterowania**

Naciśnij jeden z przycisków: Komputer, HDMI1, HDMI2, Video, USB-A lub APPS.

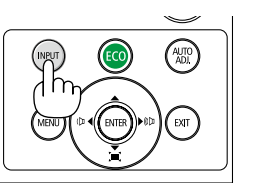

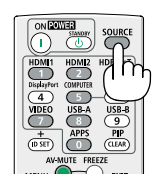

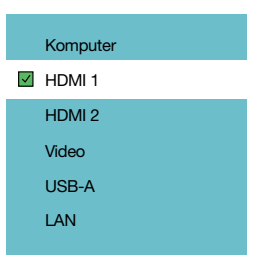

# <span id="page-23-0"></span>❺ Regulowanie wymiarów i położenia obrazu

Za pomocą regulowanej stopki z możliwością pochylenia, funkcji powiększania lub pierścienia ustawiania ostrości można wyregulować położenie i wymiary obrazu.

*W tym rozdziale pominięto schematy i przewody dla zapewnienia przejrzystości.*

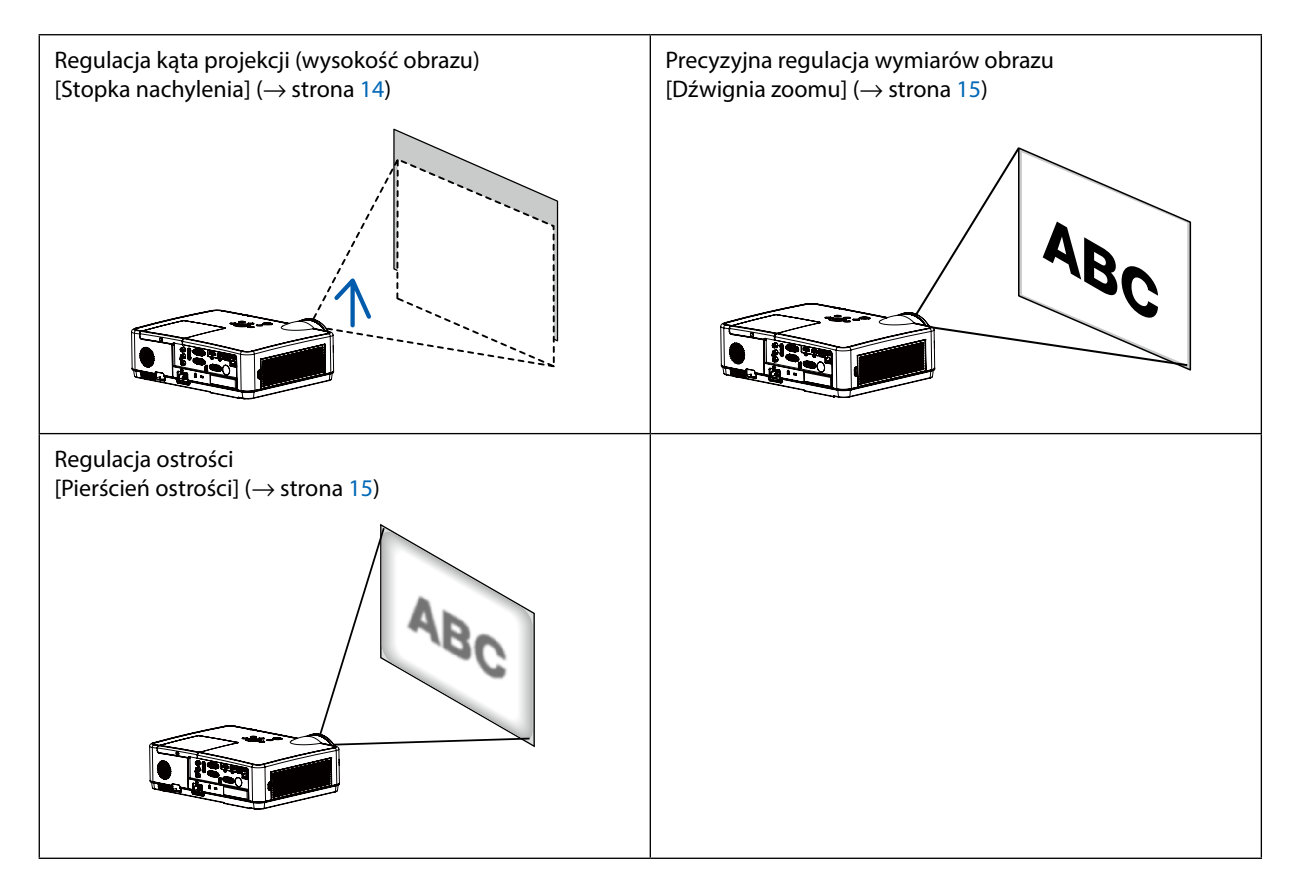

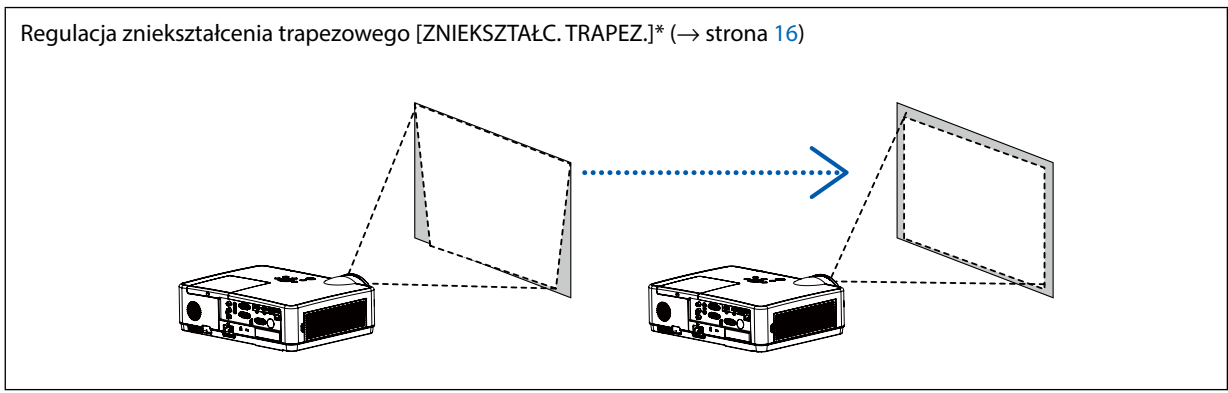

Funkcja automatycznej korekcji zniekształceń trapezowych jest włączona w momencie wysyłki. Informacje dotyczące ręcznej korekcji zniekształceń trapezowych zawarto w rozdziale "6. Korekcja zniekształceń trapezowych [ZNIEKSZTAŁC. TRAPEZ.]" na stronie [16.](#page-26-0)

### <span id="page-24-0"></span>Regulacja stopki nachylenia

*1. Podnieś przednią krawędź projektora.*

### **A** PRZESTROGA:

Nie wolno dotykać wylotu wentylacyjnego podczas regulacji stopki nachylenia, ponieważ dochodzi do jego rozgrzania po włączeniu, a także po wyłączeniu projektora.

- *2. Naciśnij w górę i przytrzymaj dźwignię stopki nachylenia z przodu, aby wysunąć regulowaną stopkę nachylenia.*
- *3. Opuść przód projektora do żądanej wysokości.*
- *4. Zwolnij dźwignię regulowanej stopki nachylenia, aby zablokować regu-nachylenialowaną stopkę nachylenia.*

*Stopka nachylenia może być wysunięta maksymalnie na długość 1,6 cala/40 mm. Przód projektora można wyregulować do około 10 stopni (w górę).*

### **A** PRZESTROGA:

• Stopki pochylającej nie wolno używać do celów niezgodnych z jej przeznaczeniem.

Nieprawidłowe użytkowanie, na przykład chwytanie za stopkę lub wieszanie projektora na ścianie przy użyciu stopki może spowodować uszkodzenie urządzenia.

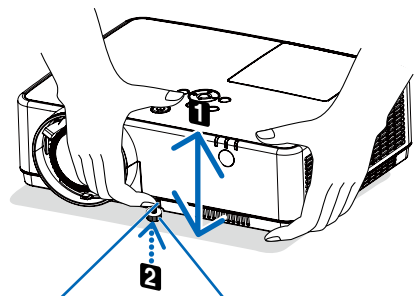

*Dźwignia regulowanej stopki* 

*Regulowana stopka nachylenia*

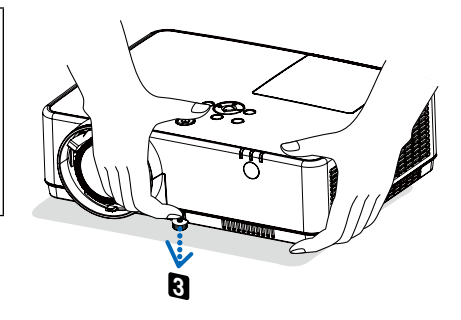

### <span id="page-25-0"></span>Zoom

Użyj dźwigni ZOOMU, aby dostosować rozmiar obrazu na ekranie.

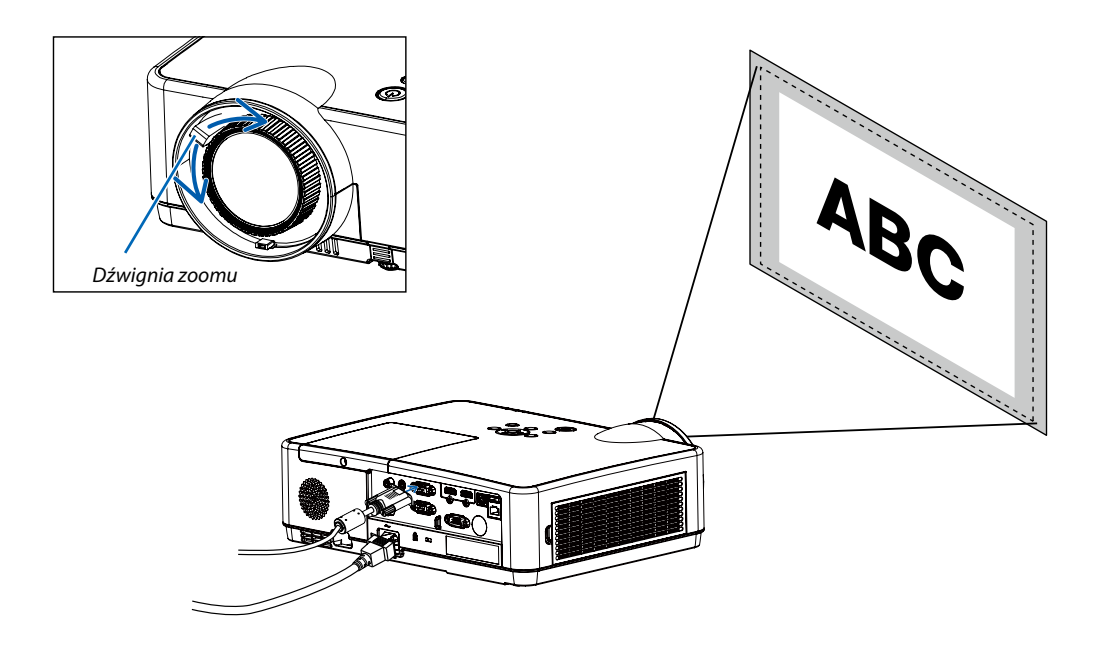

### Ostrość

Użyj pierścienia OSTROŚCI do uzyskania żądanej ostrości.

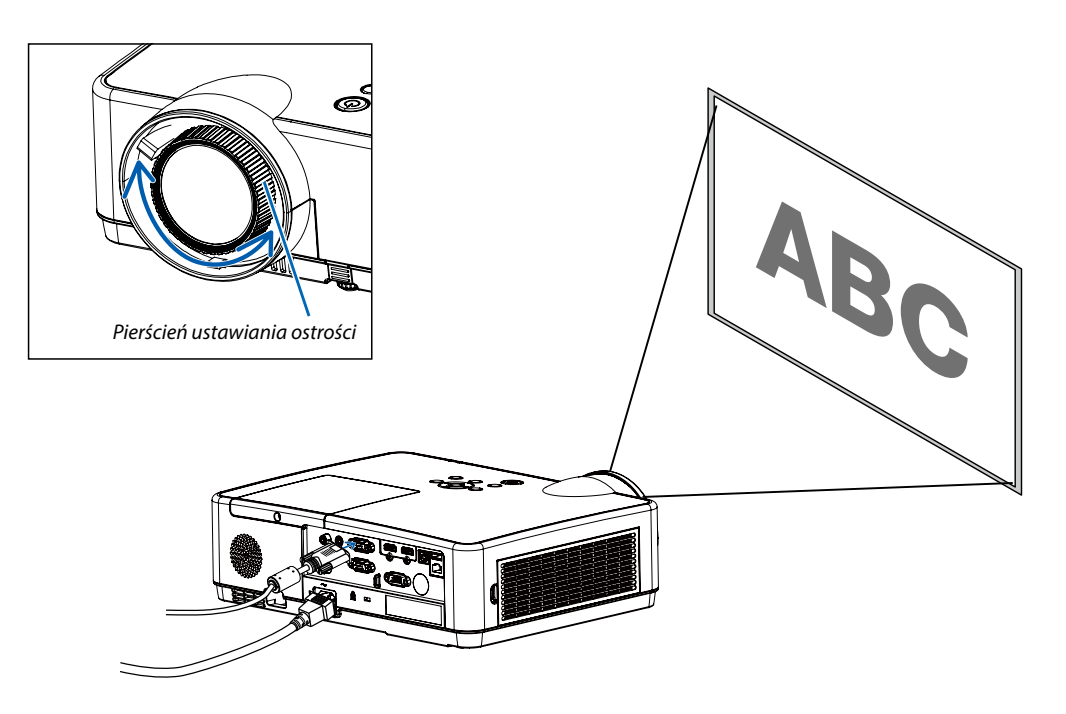

# <span id="page-26-0"></span>❻ Korekcja zniekształceń trapezowych [ZNIEKSZTAŁC. TRAPEZ.]

Używając funkcji Korekcja trapezu pion. możesz dostosować zniekształcenie trapezowe obrazu w projektorze. Postępuj zgodnie z poniższymi krokami, aby ręcznie dostosować zniekształcenie trapezowe wyświetlanego obrazu.

Na pilocie zdalnego sterowania naciśnij przycisk ZNIEKSZTAŁCENIE TRAPEZOWE. Wyświetli się pole dialogowe dostosowania zniekształcenia trapezowego (w tym Korekta narożnika 4, Korekta narożnika 6, Korekta zniekształconego obrazu, Obraz siatki, Przywróć); naciśnij ▲▼◀ ▶, aby dostosować zniekształcenie trapezowe. Możesz zapisać ustawienia regulacji zniekształcenia trapezowego.

- Korekcja trapezu poz./pion.......Umożliwia dostosowanie wyświetlanego obrazu, gdy projektor jest na powierzchni sprzyjającej powstawaniu poziomego lub pionowego zniekształcenia trapezowego.
- Korekcja narożnika 4......Umożliwia dostosowanie obrazu, gdy projektor wykazuje zniekształcenie trapezowe czterech narożników.
- Korekcja narożnika 6......Umożliwia dostosowanie obrazu, gdy projektor wykazuje zniekształcenie trapezowe czterech narożników.
- Korekta zniekształconego obrazu......Umożliwia dostosowanie wyświetlanego obrazu, gdy linie obrazu są wygięte w pionie lub poziomie.
- Dostrajanie siatki obrazu......Umożliwia dostosowanie lokalnych punktów wyświetlanego obrazu.
- Przywróć......Wartości korekcji zostaną przywrócone do domyślnych wartości fabrycznych.

#### *UWAGA:*

- *Znak strzałki będzie biały, gdy nie ma regulacji zniekształcenia trapezowego.*
- *Znak strzałki wskazujący kierunek regulacji zmieni kolor na czerwony.*
- *Znak strzałki zniknie, gdy osiągnięto maksymalny limit regulacji.*
- *Pole informacyjne zniekształcenia trapezowego zniknie po ponownym naciśnięciu przycisku zniekształcenia trapezowego. Naciśnij ponownie przycisk ENTER, aby przełączyć się pomiędzy czterema elementami korekcji.*
- *Zakres regulacji zależy od źródła sygnału wejściowego.*
- *Dalsze informacje na temat funkcji Zniekształcenie trapezowe znajdują się na stronach [44-48.](#page-54-0)*
- *Podczas korzystania z czytnika nie można bezpośrednio wywołać menu korekcji trapezowej za pomocą klawisza* ▼ *na panelu sterowania.*

#### Korekcja trapezu poz./pion.

4-Korekta narożnika

6-Korekta narożnika

Korekta zniekształconego obrazu

Dostrajanie siatki obrazu

Resetuj wartość

• Tylko w modelu ME403U

Korekcja trapezu poz./pion.

4-Korekta narożnika

Resetuj wartość

• Tylko w modelach ME423W/ME383W/MC423W/MC393W/ME453X/MC453X.

# <span id="page-27-0"></span>❼ Automatyczna optymalizacja jakości sygnału komputerowego

### Regulacja obrazu za pomocą funkcji automatycznej regulacji

Automatyczna optymalizacja obrazu komputerowego (KOMPUTER).

Naciśnij przycisk AUTO ADJ. (Automatyczne dostosowanie), aby automatycznie zoptymalizować obraz przesyłany z komputera. Ta regulacja może być niezbędna przy pierwszym podłączeniu komputera.

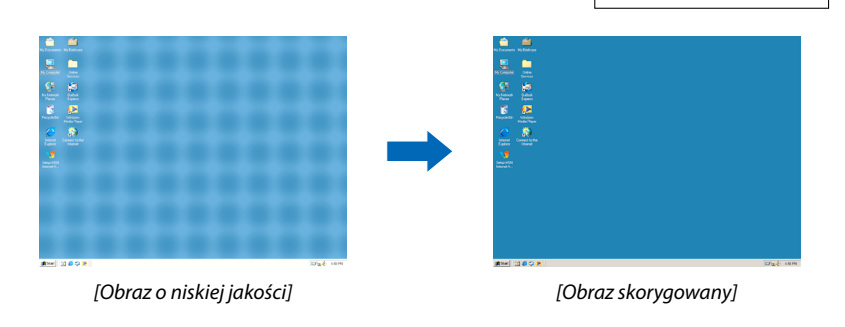

#### *UWAGA:*

*Wyświetlenie niektórych sygnałów może potrwać dłuższy czas, a niektóre sygnały mogą nie być prawidłowe wyświetlane.*

*• Jeśli uruchomienie automatycznego dostrajania nie jest wstanie zoptymalizować sygnału komputerowego, spróbuj dostroić ręcznie parametry [Precyzyjna synchronizacja], [Pozycja pozioma], [Pozycja pionowa] i [Rozmiar poziomy]. (*→ *strona [30,](#page-40-0) [31\)](#page-41-0)*

# ❽ Zwiększanie lub zmniejszanie głośności

Poziom głośności głośnika lub wyjścia audio można regulować.

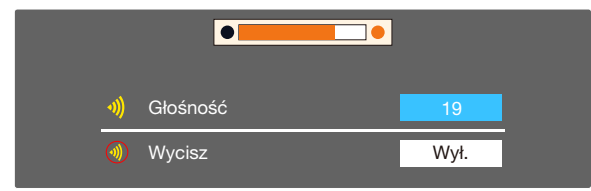

*WSKAZÓWKA: Jeśli nie pojawią się żadne menu, przyciski* ◀ *i* ▶ *na obudowie projektora służą jako sterowanie głośnością.*

*Jeśli nie pojawią się żadne menu, przyciski* ◀ *i* ▶ *na obudowie projektora służą jako sterowanie głośnością.*

### *UWAGA:*

- *• Sterowanie głośnością za pomocą przycisków* ◀ *lub* ▶ *nie jest możliwe, kiedy powiększono obraz za pomocą przycisku D-ZOOM (+) lub po wyświetleniu menu ekranowego.*
- *• Sterowanie głośnością nie jest możliwe przy użyciu przycisku* ◀ *lub* ▶*, kiedy używany jest tryb VIEWER.*

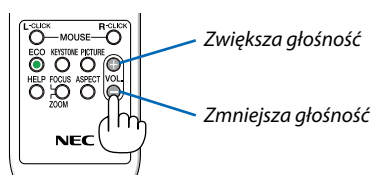

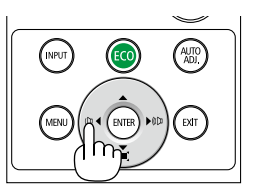

# <span id="page-28-0"></span>❾ Wyłączenie projektora

### **Aby wyłączyć projektor:**

*1. Najpierw naciśnij przycisk (POWER, zasilanie) na obudowie projektora lub przycisk STANDBY na pilocie zdalnego sterowania.* 

*Zostanie wyświetlony komunikat potwierdzenia.*

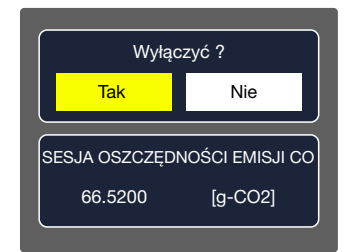

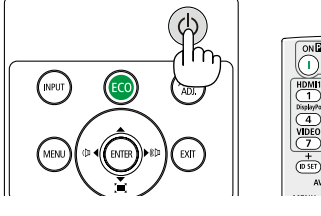

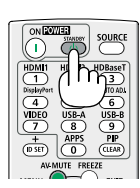

*2. Następnie ponownie naciśnij przycisk ENTER albo przycisk (POWER, zasilanie) lub STANDBY.*

*Lampa zostanie wyłączona, a projektor przejdzie w tryb gotowości. W trybie gotowości wskaźnik POWER miga na pomarańczowo, a wskaźnik STATUS wyłączy się, gdy wybrana zostanie opcja [NOR-MALNY] dla parametru [TRYB GOTOWOŚCI].*

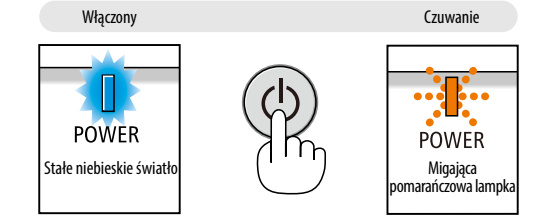

## **A** PRZESTROGA:

Elementy projektora mogą się tymczasowo nagrzewać w razie wyłączenia projektora za pomocą przycisku POWER (Zasilanie) lub odłączenia zasilania sieciowego podczas normalnej pracy projektora. Podczas podnoszenia projektora należy zachować ostrożność.

#### *UWAGA:*

- *• Kiedy wskaźnik POWER (Zasilanie) miga na niebiesko w krótkich cyklach, nie można wyłączyć zasilania.*
- *• Zasilania sieciowego nie można wyłączyć przez 60 sekund po włączeniu projektora i rozpoczęcia wyświetlania obrazu.*
- *• Zasilania sieciowego nie wolno odłączać od projektora w ciągu 10 sekund od wprowadzenia zmiany lub skonfigurowania zmian i zamknięcia menu. Może to spowodować utratę zmian i konfiguracji.*

# <span id="page-29-0"></span>❿ Podczas przenoszenia projektora

**Przygotowanie: upewnij się, że projektor jest wyłączony.**

- *1. Załóż pokrywkę obiektywu.*
- *2. Odłącz przewód zasilający.*
- *3. Odłącz inne przewody.*
	- *• Wyjmij pamięć USB, jeśli została podłączona do projektora. (*→ *strona [22,](#page-32-0) [77](#page-87-0))*

# <span id="page-30-0"></span>3. Przydatne funkcje

# ❶ Wyłączanie obrazu i dźwięku

Za pomocą przycisku AV-MUTE (Wycisz audio/wideo) można wyłączyć na krótki czas obraz i dźwięk. Ponowne naciśnięcie tego przycisku przywróci odtwarzanie obrazu i dźwięku.

Funkcja oszczędzania energii projektora zacznie działać po 10 sekundach od wyłączenia obrazu.

Wiąże się to z ograniczeniem mocy lampy.

*UWAGA:*

- *• Nawet po wyłączeniu obrazu menu jest nadal wyświetlane na ekranie.*
- *• Nie można wyłączyć odtwarzania dźwięku z wyjścia AUDIO OUT (Stereo mini).*
- *• Nawet po włączeniu funkcji oszczędzania energii można tymczasowo przywrócić oryginalny poziom mocy lampy.*
- *• Po przywróceniu obrazu, nawet w razie natychmiastowego naciśnięcia przycisku AV-MUTE (Wycisz audio/wideo) po uaktywnieniu funkcji oszczędzania energii, jasność lampy może nie zostać przywrócona do oryginalnego poziomu.*

# ❷ Zamrażanie obrazu

Naciśnij przycisk FREEZE (Zamroź), aby zamrozić obraz. Ponowne naciśnięcie przycisku spowoduje wznowienie odtwarzania.

*UWAGA: Obraz jest zamrożony, lecz oryginalne wideo jest dalej odtwarzane.*

• Tej funkcji nie można użyć, jeśli jako złącze wejściowe zostanie wybrane LAN i USB-A.

# ❸ Powiększanie obrazu

Obraz można powiększyć maksymalnie czterokrotnie.

#### *UWAGA:*

- *• Maksymalne powiększenie może być mniejsze niż czterokrotne w zależności od używanego sygnału.*
- *• Tej funkcji nie można użyć, jeśli jako złącze wejściowe zostanie wybrane LAN i USB-A.*

W tym celu należy wykonać następujące czynności:

### *1. Naciśnij przycisk D-ZOOM (+), aby powiększyć obraz.*

*Do przesuwania powiększonego obrazu można używać przycisków* ▲*,*▼*,*◀ *i* ▶*.*

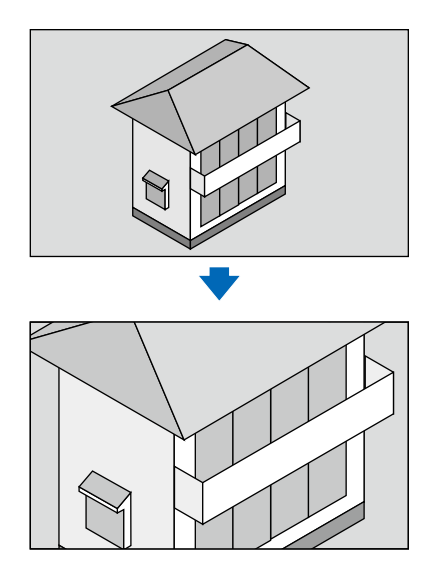

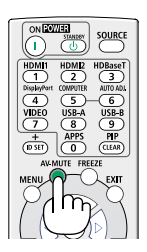

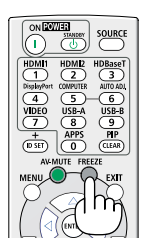

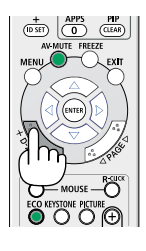

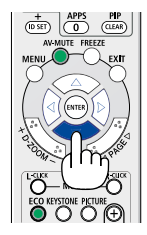

### <span id="page-31-0"></span>*2. Naciśnij przycisk* ▲▼◀▶*.*

*Obszar powiększonego obrazu zostanie przesunięty.*

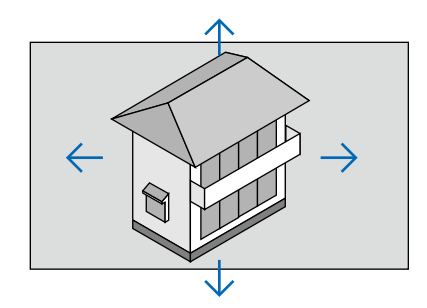

# <span id="page-32-0"></span>4. Korzystanie z opcji VIEWER

## Funkcja Memory Viewer

Podczas korzystania z urządzenia pamięci USB podłączonego do projektora, funkcja wyświetlania z pamięci pozwala na projekcję filmów i zdjęć przechowywanych w pamięci USB.

### Zawartość wyświetlana dzięki funkcji memory viewer

Funkcja Memory Viewer obsługuje następujące pliki obrazów.

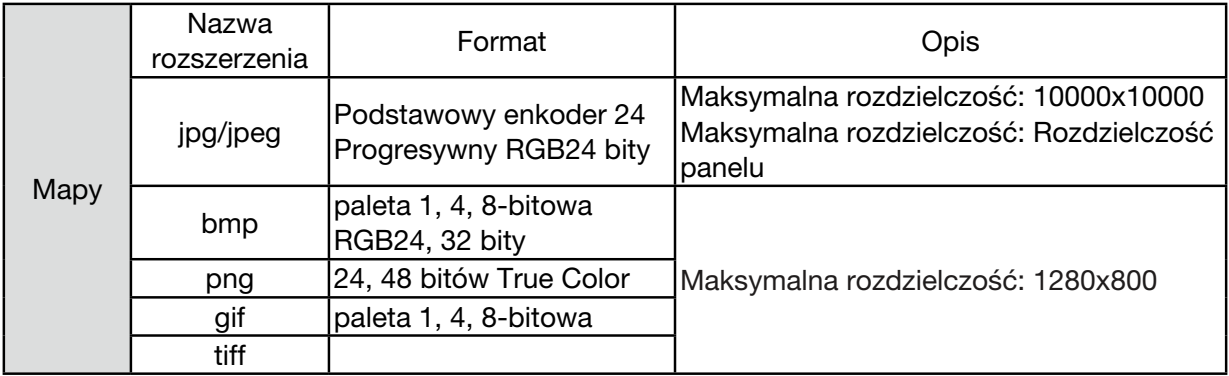

### Wyświetlanie ekranu Memory Viewer

Podczas korzystania z urządzenia pamięci USB podłączonego do projektora, funkcja wyświetlania z pamięci umożliwia projekcję filmów i zdjęć przechowywanych w pamięci USB.

1) Górnej części panelu sterowania naciśnij przycisk INPUT (Sygnał wejściowy) i wybierz źródło sygnału wejściowego [USB-A].

- 2) Włóż urządzenia pamięci USB bezpośrednio do złącza <USB-A>. • Naciśnij RC, aby natychmiast wyświetlić ekran czuwania, podczas gdy ikona pamięci USB będzie wyświetlana w lewym roku ekranu.
- Jeśli pamięć USB posiada kilka partycji, pojawi się kilka ikon USB.
- 3) Naciśnij przycisk ▲ ▼, aby przełączyć się pomiędzy wymaganymi elementami.
	- Katalog źródłowy pamięci USB zostanie wyświetlony w miniaturce.

### Odtwarzanie obrazu

Po odtworzeniu zostanie wyświetlony tylko jeden obraz.

1) Naciśnij przycisk <**>**, aby wybrać plik.

- 2) Naciśnij przycisk <ENTER lub ▶ >.
- Wyświetlanie pełnoekranowe

3) Naciśnij przycisk <ENTER>.

• Naciśnij <ENTER>, aby powrócić do miniaturki.

### Odtwarzaj pokaz slajdów

Tryb pokazu slajdów w menu USB-A umożliwia włączenie specjalnego ustawienia, gdzie wszystkie obrazy w tym samym katalogu będą odtwarzane automatycznie.

- 1) Naciśnij przycisk <**>**, aby wybrać plik.
- 2) Naciśnij przycisk ▲ ▼, aby wybrać menu [USB-A], a następnie wybierz menu [Ustaw slajd].
- 3) Naciśnij przycisk <ENTER>.
	- Wyświetlanie pełnoekranowe
	- Naciśnij przycisk <ENTER>, aby powrócić do miniaturki.

#### Zakończenie działania funkcii Memory Viewer

Tryb pokazu slajdów w menu USB-A umożliwia włączenie specjalnego ustawienia, gdzie wszystkie obrazy w tym samym katalogu będą odtwarzane automatycznie.

1) Naciśnij przycisk $\blacklozenge$ , aby wybrać  $\blacksquare$ , wyświetlany w lewym rogu ekranu.

2) Naciśnij przycisk <ENTER>.

3) Odłącz urządzenie pamięci USB.

*UWAGA:*

- *• Urządzenie odczytuje tylko pamięci USB w systemie plików FAT32 (32GB).*
- *• Podłączając pamięć USB upewnij się, że jest ustawiona w prawidłowym kierunku, aby uniknąć uszkodzenia gniazda.*

*• Podłączając i odłączając pamięć USB zwróć uwagę na następujące punkty:*

*a. Wskaźnik miga, gdy pamięć USB jest podłączona do projektora lub gdy projektor odczytuje dane. Nie odłączaj pamięci USB, gdy ten wskaźnik miga.*

*b. Jeśli używasz pamięci USB bez wskaźnika, projektor nie będzie wskazywał odczytywania danych. Zamknij funkcję przeglądania w projektorze i wyłącz go, a następnie odłącz pamięć USB.*

*c. Nie podłączaj ani nie odłączaj pamięci USB zbyt często. Następnie po instalacji trwającej przynajmniej 5 sekund odłącz ją. Po odłączeniu poczekaj 5 sekund i podłącz ją ponownie.* 

*d. Ze względu na format pliku niektóre obrazy nie mogą być wyświetlane jako miniatury.*

#### *Środki ostrożności dotyczące przetwarzania i przechowywania pamięci USB*

- *• W przypadku dymu lub nienaturalnego zapachu, zamknij urządzenie zewnętrzne i skontaktuj się z dealerem.*
- *• Nie wkładaj innych ani metalowych przedmiotów do gniazda USB. Wyładowania elektryczności statycznej mogą spowodować utratę lub uszkodzenie danych.*

## <span id="page-34-0"></span>❶ Przegląd elementów menu

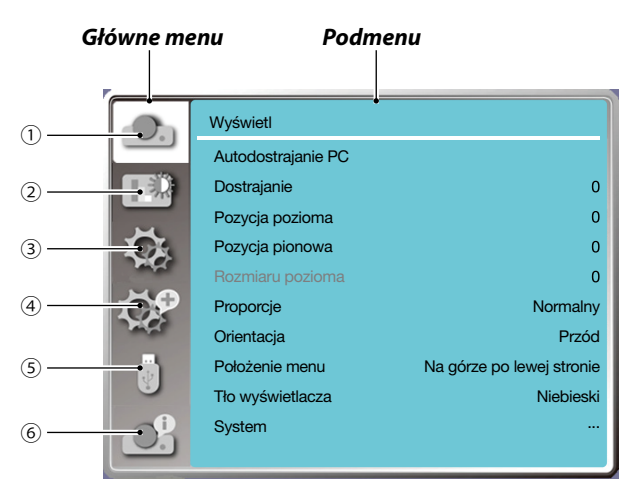

- *1. Menu Wyświetlanie*
- *• Wybierz Autodostrajanie PC, Precyzyjna synchronizacja, Pozycja pozioma, Pozycja pionowa, Rozmiar poziomy, aby dostosować i dopasować parametry do formatu VGA.*
- *• Proporcje:XGA( Normalny/Szeroki/Pełny/16:10), WXGA/WUXGA( Normalny/Szeroki/Pełny/4:3). ---Sygnał wideo obsługuje tylko Normalny/Szeroki.*
- *• Orientacja: Wybierz Z przodu, Automatyczne Sufit/Tył, Automatyczne Sufit/Przód, Sufit/Tył, Sufit/Przód i Tył.*
- *• Położenie menu: Ustaw położenie wyświetlania menu ekranowego.*
- *• Tło wyświetlacza: Ustaw kolor tła ekranu projekcji.*
- *• System: Wybierz format sygnału systemu kompatybilny ze źródłem sygnału wejściowego.*
- *2. Menu dostrajania koloru*

*Dostępne opcje w menu Trybu obrazu menu obejmują Dynamiczny, Standardowy, Kino, Tablica (zielona), Tablica (kolorowa) lub Obraz użytkownika.*

- *• Opcje dostrajania koloru dostępne dla wejściowego sygnału wideo to: Kontrast, Jasność, Kolor, Odcień, Czerwony, Zielony, Niebieski i Ostrość.*
- *• Opcje dostrajania koloru dostępne dla innego sygnału wejściowego to: Kontrast, Jasność, Temp. kolorów. , Czerwony, Zielony, Niebieski i Ostrość.*
- *3. Menu Ustawienie*

*Konfiguracja podstawowych funkcji działania projektora: Przy starcie, Tryb gotowości, Duża wysokość, Tryb ECO, Wentylator, Kodowane napisy, Blokada klawiatury, Przesłona, Szybkość transmisji, Dźwięk i Ustawienia HDMI.*

*4. Menu Rozszerz*

*Dostępne opcje dostrajania to Język, Autokonfiguracja, Zniekształcenie trapezowe, Zabezpieczenia, Zarządzanie zasilaniem, Licznik filtra, Obraz testowy, Ustawienia sieci, Identyfikator kontrolny, Ustawienia fabryczne oraz Resetowania licznika lampy.* 

*5. Menu USB-A*

*Wybierz następujące parametry Ustaw slajd, Efekt zmiany slajdu, Ustawienia sortowania, Obróć, Optymalne dostosowanie, Powtórz, Zastosuj.*

*6. Menu Informacje*

*Wyświetl informacje o projektorze.*

# <span id="page-35-0"></span>❷ Lista elementów menu

W zależności od źródła sygnału wejściowego niektóre elementy menu nie będą dostępne.

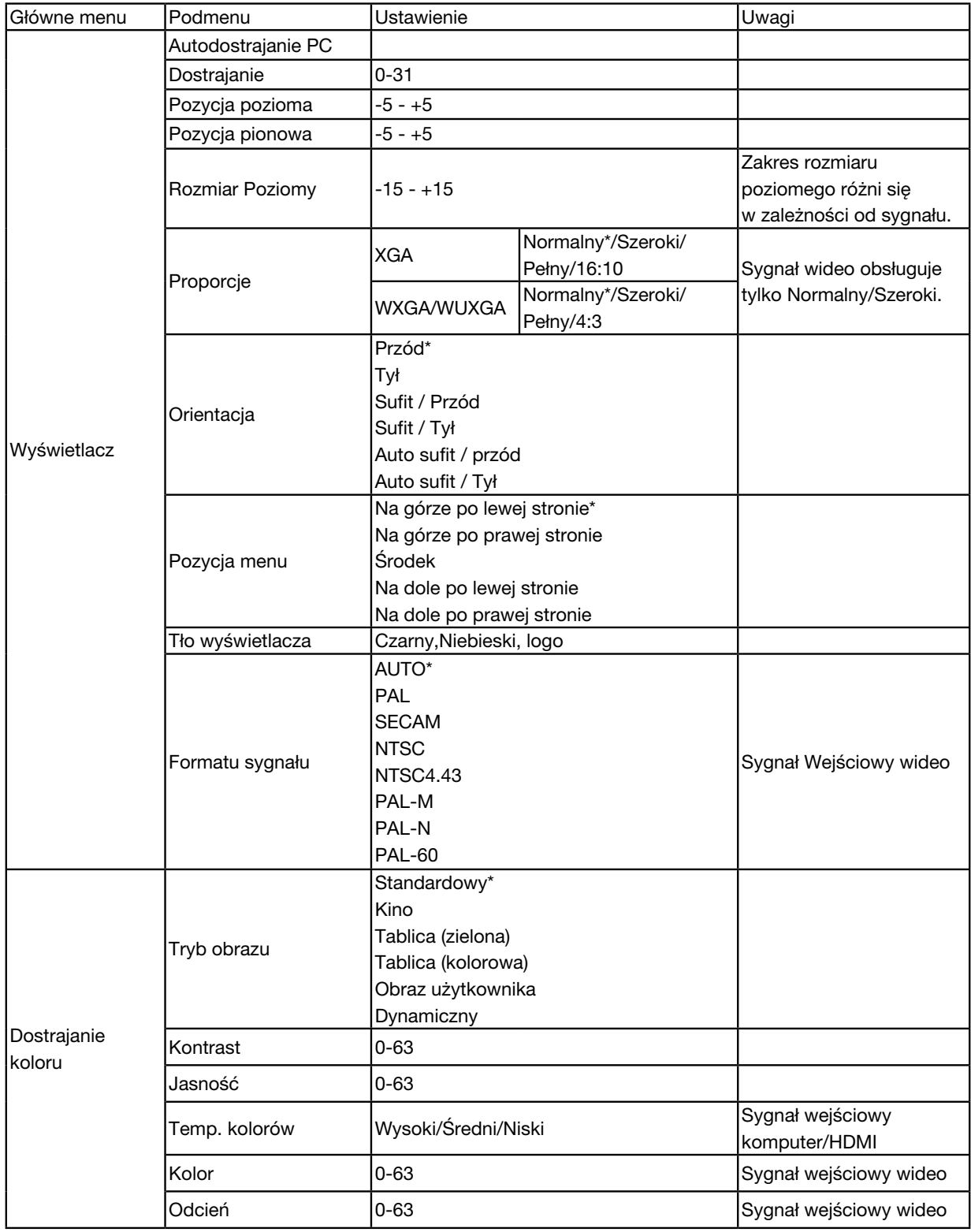

\* Gwiazdka (\*) oznacza, ze domyślne ustawienie może różnić się w zależności od sygnału.
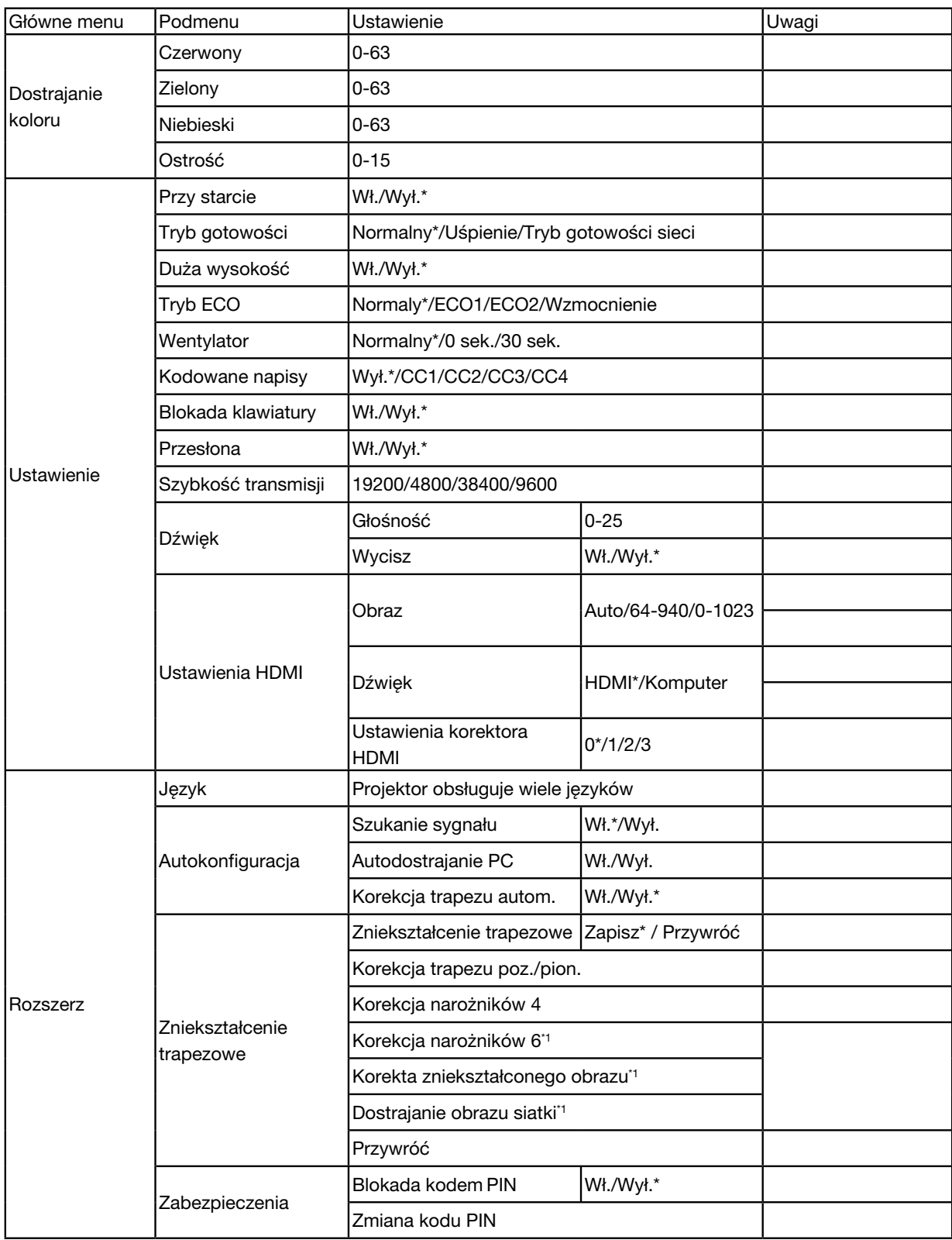

\* Gwiazdka (\*) oznacza, ze domyślne ustawienie może różnić się w zależności od sygnału.

\*1 Ta funkcja nie jest obsługiwana przez modele ME423W/ME383W/MC423W/MC393W/ME453X/MC453X.

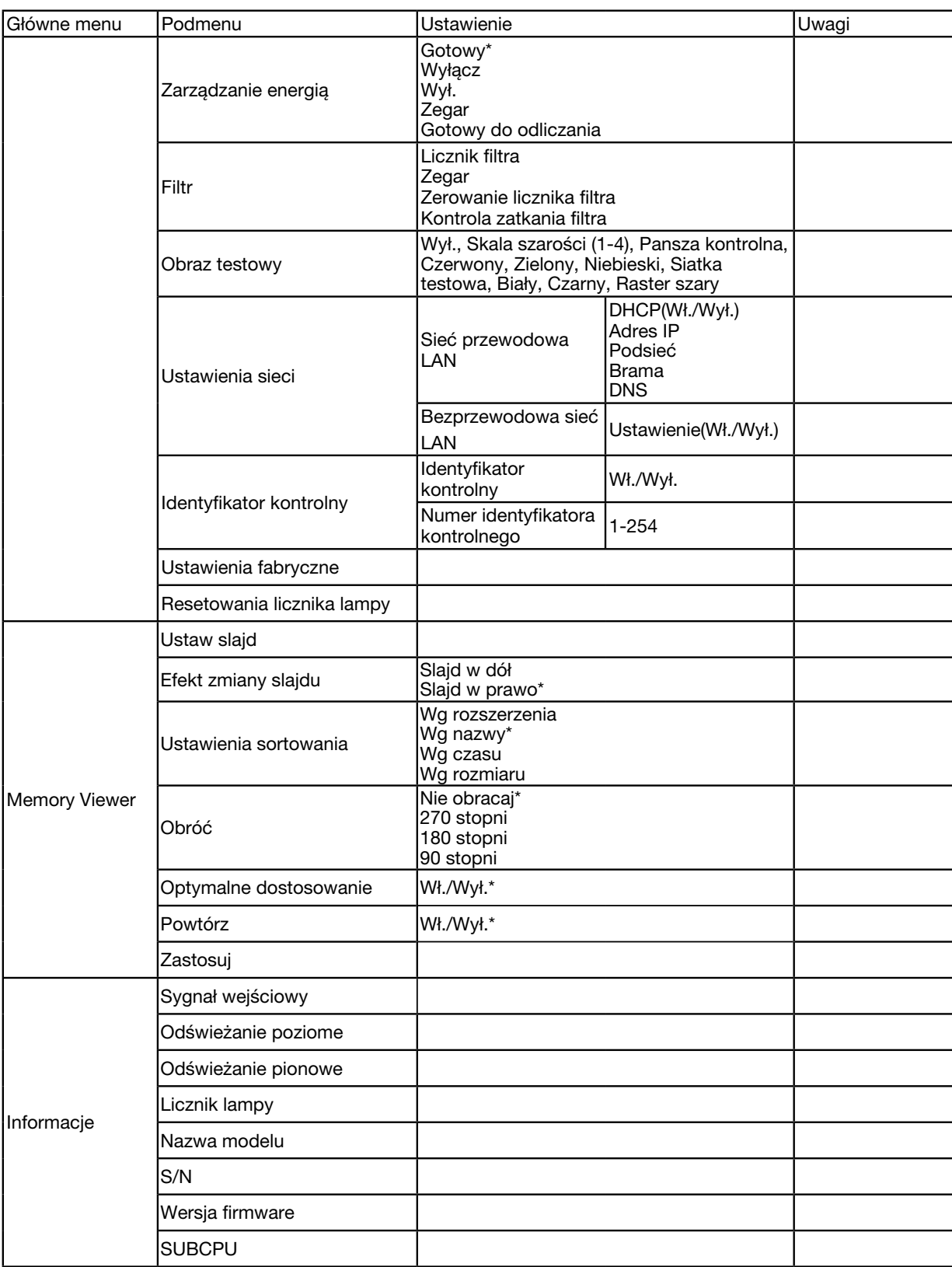

\* Gwiazdka (\*) oznacza, ze domyślne ustawienie może różnić się w zależności od sygnału.

## ❸ Opisy i funkcje menu [Sygnał wejściowy]

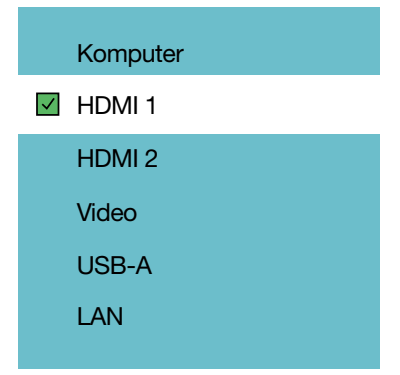

### **KOMPUTER**

Umożliwia wybranie komputera podłączonego do złącza sygnału wejściowego KOMPUTERA.

*UWAGA: Jeśli sygnał wejściowy komponentu jest podłączony do złącza WE. KOMPUTERA wybierz [KOMPUTER].*

#### HDMI1 i HDMI2

Umożliwia wybranie sprzętu kompatybilnego z HDMI, który jest podłączony do złącza WE. HDMI1 lub 2.

#### WIDEO

Umożliwia wybranie urządzenia podłączonego do wejścia VIDEO - VCR, odtwarzacza DVD lub wizualizera.

#### USB-A

Ta funkcja umożliwia prowadzenie prezentacji przy użyciu pamięci USB zawierającej slajdy. (→ str. [22](#page-32-0) "4. Korzystanie z opcji VIEWER")

#### LAN

Umożliwia wybranie sygnału z gniazda LAN (RJ-45).

## ❹ Opisy i funkcje menu [Menu Wyświetlanie]

[Autodostrajanie PC]

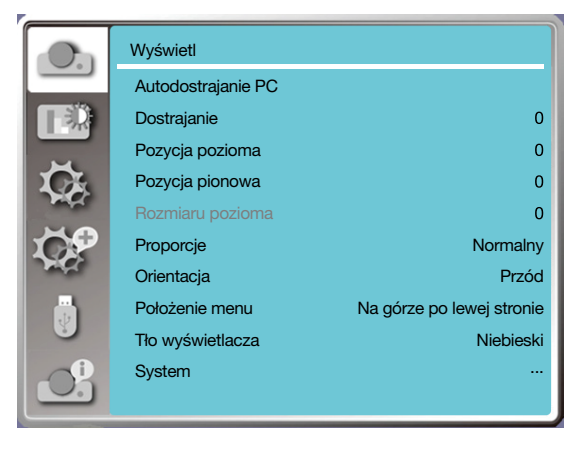

Funkcja Autodostrajanie PC dostosowuje opcje: Precyzyjna synchronizacja, Pozycja pozioma, Pozycja pionowa, Rozmiar poziomy, aby były kompatybilne z komputerem.

Na pilocie zdalnego sterowania lub na górnym panelu sterowania naciśnij przycisk < MENU >, aby wyświetlić menu OSD.

Naciśnij przycisk ▲ ▼, aby wybrać menu Wyświetlanie, a następnie naciśnij przycisk <ENTER> lub ▶.

1) Naciśnij przycisk ▲ ▼, aby wybrać menu [Autodostrajanie PC].

2) Naciśnij przycisk <ENTER>.

*UWAGA:* 

*• Projektor automatycznie wykona funkcję Autodostrajania PC, gdy sygnał zostanie podłączony po raz pierwszy.*

*• Funkcja Autodostrajanie PC może nie zadziałać, jeśli model komputera nie jest kompatybilny z sygnałem wejściowym.*

*• Funkcja Autodostrajanie PC może nie zadziałać, jeśli wybierzesz następujący format sygnału systemu: 480i, 576i, 480p, 576p, 720p, 1080i,1080p lub sygnały ze złącza HDMI.*

## [Precyzyjna synchronizacja]

(Tylko dla sygnału wejściowego PC)

Jeśli obraz nie jest prawidłowo zsynchronizowany lub konur jest przyciemniony, dostosuj obraz do najlepszego stanu.

1) Naciśnij przycisk ▲ ▼, aby wybrać menu [Precyzyjna synchronizacja].

2) Naciśnij przycisk <ENTER>.

3) Naciśnij przycisk ▲ ▼, aby wykonać Precyzyjną synchronizację.

Zakres regulacji wynosi od 0 do +31. Dostosuj obraz do stanu najmniejszych zakłóceń.

### [Pozycja pozioma]

(Tylko dla sygnału wejściowego PC)

Na podstawie założenia, że względna pozycja projektora i ekranu jest prawidłowa, możesz przesunąć pozycję poziomą obrazu, jeśli jest ona odchylona.

1) Naciśnij przycisk ▲ ▼ , aby wybrać menu [Pozycja pozioma].

2) Naciśnij przycisk <ENTER>.

3) Naciśnij przycisk ▲ ▼ , aby dostosować pozycję poziomą obrazu.

Zakres regulacji wynosi od -5 do +5.

## [Pozycja pionowa]

(Tylko dla sygnału wejściowego PC)

Na podstawie założenia, że względna pozycja projektora i ekranu jest prawidłowa, możesz przesunąć pozycję pionową obrazu, jeśli jest ona odchylona.

1) Naciśnij przycisk ▲ ▼, aby wybrać menu [Pozycja pionowa].

2) Naciśnij przycisk <ENTER>.

3) Naciśnij przycisk ▲ ▼, aby dostosować pozycję pionową obrazu.

Zakres regulacji wynosi od -5 do +5.

### [Rozmiar poziomy]

(Tylko dla sygnału wejściowego PC)

Możesz dostosować oraz zmniejszyć zakłócenia powodowane przez wyświetlane pasy pionowe. Następujące wyświetlane wzory mogą powodować okrągły wzór (szum). Wyreguluj zakłócenia do minimum. Użytkownicy mogą wskazać zegar, aby dostosować obraz.

1) Naciśnij przycisk ▲ ▼, aby wybrać menu [Rozmiar poziomy].

2) Naciśnij przycisk <ENTER>.

3) Naciśnij przycisk ▲ ▼, aby dostosować poziom rozmiaru poziomego.

Zakres regulacji wynosi od -15 do +15.

## [Proporcje]

Wyreguluj obraz, aby pasował do rozmiaru ekranu, zachowując proporcje sygnału wejściowego.

Na pilocie zdalnego sterowania lub na górnym panelu sterowania naciśnij przycisk < MENU >, aby wyświetlić menu OSD. Naciśnij przycisk ▲ ▼, aby wybrać menu Wyświetlanie, a następnie naciśnij przycisk <ENTER> lub ▶.

1) Naciśnij przycisk ▲ ▼, aby wybrać menu [Proporcje].

2) Naciśnij przycisk <ENTER>.

3) Naciśnij przycisk ▲ ▼, aby wybrać menu wymagany element.

Normalny...........Użyj maksymalnego rozmiaru do projekcji, przy zachowaniu proporcji sygnału wejściowego.

Szeroki................Wyświetl obrazy w proporcjach 16: 9.

Pełny....................Wyświetla maksymalny obraz.

4:3.........................Wyświetla obrazy w proporcjach 4:3.

16:10....................Wyświetla obrazy w proporcjach 16:10.

*UWAGA:* 

*• Proporcje:XGA( Normalny/Szeroki/Pełny/16:10), WXGA/WUXGA( Normalny/Szeroki/Pełny/4:3).*

*• Sygnał wideo obsługuje tylko Normalny/Szeroki.*

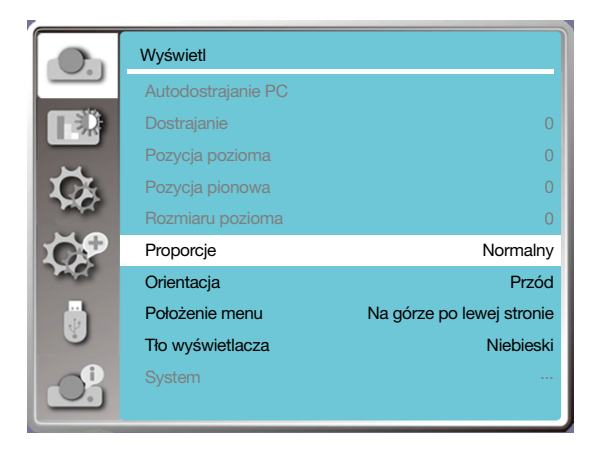

## **[Orientacia]**

Wybierz tę funkcję, aby ustawić kierunek projekcji.

Zmień kierunek projekcji, jeśli OSD wyświetla obraz obrócony lub odwrócony.

Na pilocie zdalnego sterowania lub na górnym panelu sterowania naciśnij przycisk < MENU >, aby wyświetlić menu OSD. Naciśnij przycisk ▲ ▼, aby wybrać menu Wyświetlanie, a następnie naciśnij przycisk <ENTER> lub ▶.

1) Naciśnij przycisk ▲ ▼, aby wybrać menu [Orientacja].

2) Naciśnij przycisk <ENTER>.

3) Naciśnij przycisk ▲ ▼, aby przełączyć.

Przód: projektor jest zamontowany na stole, a obraz jest wyświetlany na przedniej części ekranu.

Tył: projektor jest zamontowany na stole, a obraz jest wyświetlany na tylnej części ekranu (przy wykorzystaniu przezroczystego ekranu).

Sufit / Przód: w przypadku wykorzystania uchwytu do podnoszenia projektora (opcjonalnie) przed ekranem.

Sufit / Tył: w przypadku wykorzystania uchwytu do podnoszenia projektora (opcjonalnie) z tyłu ekranu (przy wykorzystaniu przezroczystego ekranu).

Automatycznie Sufit / Przód: w przypadku, gdy projektor znajduje się przed ekranem.

Automatycznie Sufit / Tył: w przypadku, gdy projektor znajduje się za ekranem.

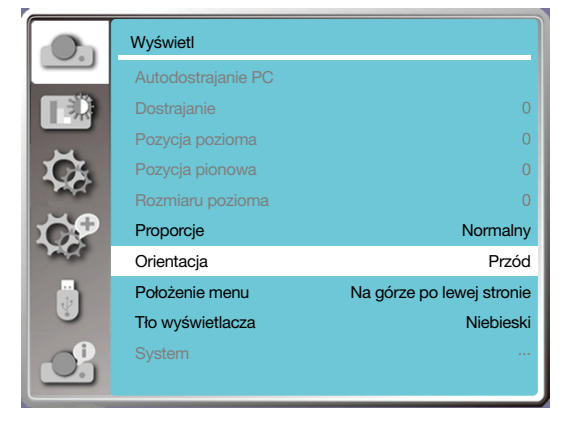

## [Położenie menu]

Wybierz tę funkcję, aby ustawić położenie menu OSD.

Na pilocie zdalnego sterowania lub na górnym panelu sterowania naciśnij przycisk < MENU >, aby wyświetlić menu OSD.

Naciśnij przycisk ▲ ▼, aby wybrać menu Wyświetlanie, a następnie naciśnij przycisk <ENTER> lub ▶.

- 1) Naciśnij przycisk ▲ ▼, aby wybrać menu [Położenie menu].
- 2) Naciśnij przycisk <ENTER>.

3) Naciśnij przycisk ▲ ▼, aby zmienić położenie menu.

Na górze po lewej stronie.........Menu będzie wyświetlane w lewym górnym rogu ekranu.

Na górze po prawej stronie......Menu będzie wyświetlane w prawym górnym rogu ekranu.

Środek..............................................Menu będzie wyświetlane na środku ekranu.

Na dole po lewej stronie...........Menu będzie wyświetlane w lewym dolnym rogu ekranu.

Na dole po prawej stronie........Menu będzie wyświetlane w prawym dolnym rogu ekranu.

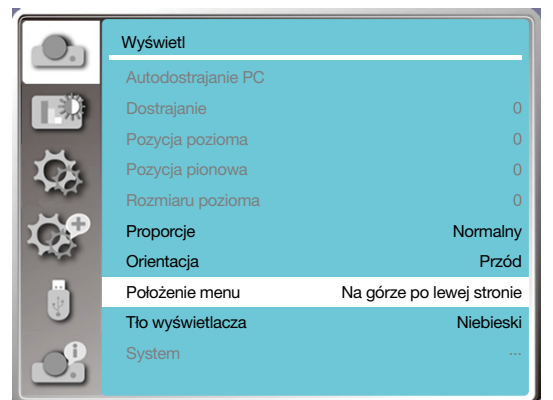

### [Tło wyświetlacza]

Wybierz tę funkcję, aby dostosować kolor tła.

Na pilocie zdalnego sterowania lub na górnym panelu sterowania naciśnij przycisk < MENU >, aby wyświetlić menu OSD. Naciśnij przycisk ▲ ▼, aby wybrać menu Wyświetlanie, a następnie naciśnij przycisk <ENTER> lub ▶.

1) Naciśnij przycisk ▲ ▼, aby wybrać menu [Tło wyświetlacza].

2) Naciśnij przycisk <ENTER>.

3) Naciśnij przycisk ▲ ▼ , aby wybrać pożądany element.

Niebieski....... Cały obszar projekcji będzie wyświetlany w kolorze niebieskim.

Czarny.............Cały obszar projekcji będzie wyświetlany w kolorze czarnym.

Logo................Cały obszar projekcji będzie wyświetlany z tłem NEC PROJECTOR.

*UWAGA:* 

*• Ta funkcja nie będzie działać po wybraniu sygnału wejściowego USB-A i LAN.* 

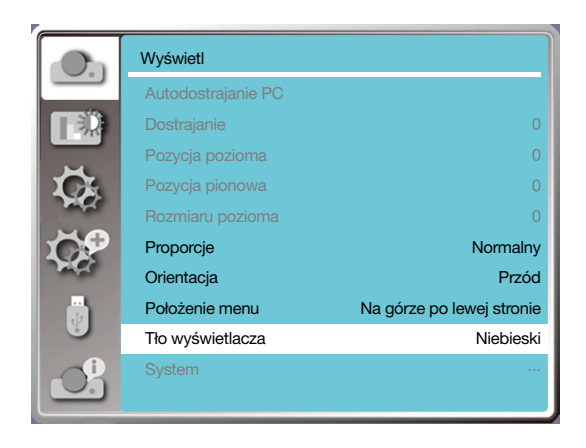

### [System]

Jeśli wybierzesz PC jako źródło sygnału wejściowego, projektor automatycznie wykryje i dostosuje się do formatu tego sygnału. Prawidłowy obraz będzie wyświetlany bez konieczności prowadzenia działań konfiguracyjnych.

Twój projektor wyświetli jeden z następujących komunikatów:

Auto: Funkcja automatycznego dostrajania PC wprowadzi niezbędne korekty, aby wyświetlać prawidłowy obraz. Jeśli obrazy są wyświetlane w nieprawidłowy sposób, dostosuj je ręcznie.

---- : Nie wykryto sygnału PC. Sprawdź połączenie pomiędzy swoim komputerem i projektorem.

#### *UWAGA:*

*• Twój projektor może zapisać dane generowane przez funkcję Autodostrajanie PC.*

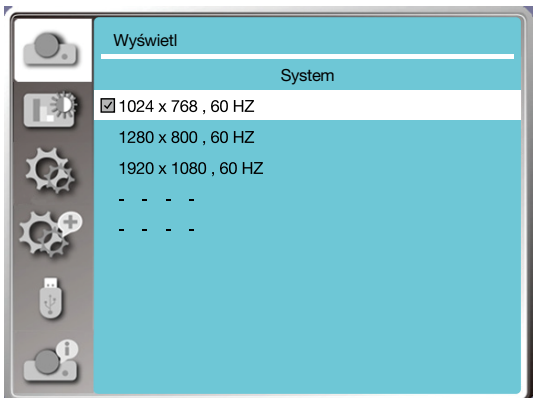

• Wybrany system zostanie wyświetlony w menu systemu.

#### Ręcznie wybierz system komputera.

1. Na pilocie zdalnego sterowania naciśnii przycisk MENU, aby wyświetlić OSD. Naciśnii przycisk ◀▶, aby wskazać ikone Sygnału wejściowego, a następnie naciśnij przycisk ▲ ▼ lub ENTER. Wyświetli się menu Sygnału wejściowego.

2. Naciśnij przycisk ▲ ▼ , aby wybrać format Sygnału, a następni naciśnij przycisk ENTER.

#### *UWAGA:*

*• Po wybraniu opcji HDMI 1, HDMI 2, USB-A, LAN menu systemu komputera zostanie wyłączone.* 

#### **Wideo**

Wybierz tę funkcję, aby ustawić rozdzielczość sygnału wejściowego kompatybilną z komputerem.

- Ustaw system kolorów sygnału wejściowego lub tryb skanowania sygnału wejściowego komponentu.
- 1) Naciśnij przycisk ▲ ▼, aby wybrać menu [System].
- 2) Naciśnij przycisk <ENTER>.
- 3) Naciśnij przycisk ▲ ▼, aby wybrać menu [System].

#### Sygnał wejściowy komputera

1024x768 60Hz, itp. wyświetla nazwę kompatybilnego sygnału wejściowego.

Auto: Jeśli projektor nie odbiera kompatybilnego sygnału wejściowego z jednego z podłączonych komputerów, można automatycznie dostosować komputer i umożliwić automatyczne pojawienie się w systemie. Jeśli obraz nie jest wyświetlany prawidłowo, dostosuj go ręcznie, aby pasował do obrazu z komputera.

- - - -: Brak sygnału wejściowego z komputera PC. Sprawdź połączenia.

#### Sygnał wejściowy wideo

AUTO: Jeśli projektor wybiera automatycznie system kolorów sygnału wejściowego, ustaw ręcznie [PAL-M] lub [PAL-N]. [PAL]/[SECAM]/[NTSC]/[NTSC4.43]/[PAL-M]/[PAL-N]/[PAL60]:Jeśli projektor nie jest w stanie prawidłowo wyświetlać obrazów w trybie [AUTO], ustaw ręcznie system kolorów sygnału wejściowego.

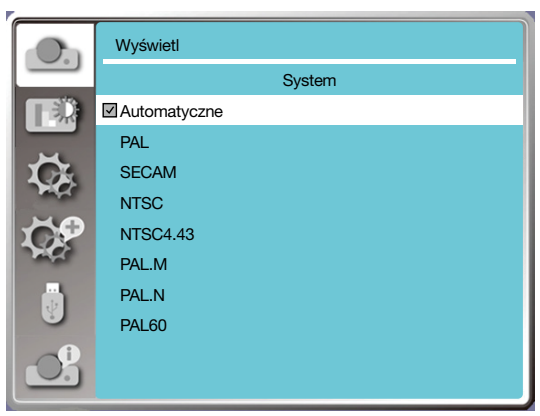

• Menu formatu sygnału, podczas korzystania w sygnału wejściowego Video.

## ❺ Opisy i funkcje menu [Dostr. koloru]

Wybierz dostrajanie koloru, aby ustawić tryb obrazu i dostroić jakość wyświetlanego obrazu.

## [Tryb obrazu]

#### Działanie

Na pilocie zdalnego sterowania naciśnij przycisk wyboru OBRAZU, aby ustawić wymagany tryb obrazu.

#### Obsługa menu

Na pilocie zdalnego sterowania lub na górnym panelu sterowania naciśnij przycisk < MENU >, aby wyświetlić menu OSD. Naciśnij przycisk ▲ ▼, aby wybrać menu dostrajania koloru, a następnie naciśnij przycisk <ENTER> lub ▶ .

1) Naciśnij przycisk ▲ ▼, aby wybrać menu [Tryb obrazu].

2) Naciśnij przycisk <ENTER>.

3) Naciśnij przycisk ▲ ▼, aby wybrać pożądany element.

#### Dynamiczny

Tryb obrazu odpowiedni do oglądania treści w jasnym pokoju.

#### **Standardowy**

Domyślny tryb projektora, może być dostosowany do barw narodowych.

#### Kino

Wzbogacona skala szarości do wyświetlania filmów.

#### Tablica (zielona)

Tryb obrazu zaprojektowany do wyświetlania obrazów na tablicy (zielonej). Poprawia jakość obrazu wyświetlanego na tablicy (zielonej). Jest on przeznaczony głównie do zielonej tablicy, a nie czarnej, co podkreślono w nazwie trybu.

#### Tablica (kolorowa)

Tryb obrazu odpowiedni dla obrazów wyświetlanych na ścianie w kolorze czerwonym, niebieskim, żółtym lub zielonym. Naciśnij przycisk <ENTER>, aby otworzyć menu tablicy kolorowej, a następnie naciśnij ▲ ▼, aby wybrać Czerwony, Niebieski, Żółty lub Zielony. Potwierdź przyciskiem <ENTER>.

#### Obraz użytkownika

Użytkownik może dostroić kolory.

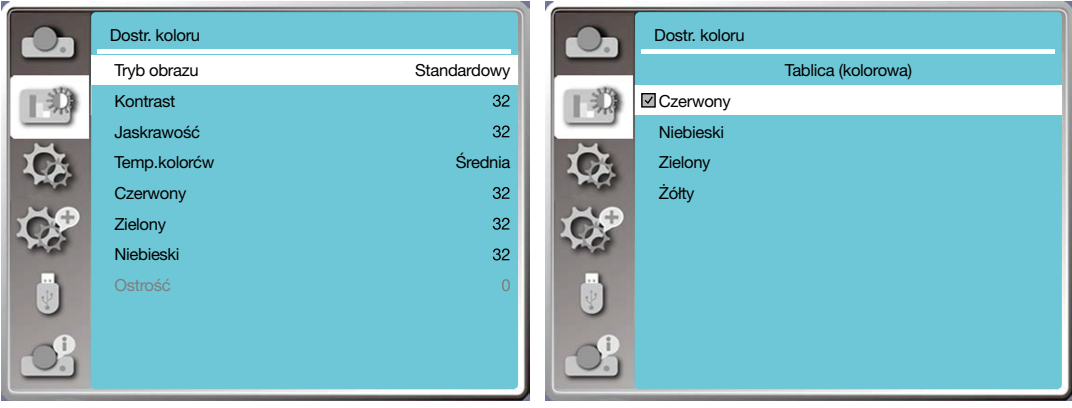

### [Dostr. koloru]

Na pilocie zdalnego sterowania lub na górnym panelu sterowania naciśnij przycisk < MENU >, aby wyświetlić menu OSD. Naciśnij przycisk ▲ ▼, aby wybrać menu Dostrajania koloru, a następnie naciśnij przycisk <ENTER> lub ▶.

- 1) Naciśnij przycisk ▲ ▼, aby wybrać pożądany element.
- 2) Naciśnij przycisk <ENTER>.
- 3) Naciśnij przycisk ▲ ▼, aby dostroić element.

Kontrast

Naciśnij przycisk ▼, aby zmniejszyć kontrast w zakresie od 0 do +63. Naciśnij przycisk ▼, aby zwiększyć kontrast w zakresie od 0 do +63.

Jasność

Naciśnij przycisk ▼, aby zmniejszyć jasność w zakresie od 0 do +63. Naciśnij przycisk ▼, aby zwiększyć jasność w zakresie od 0 do +63.

Temp. kolorów (W przypadku sygnału wejściowego PC/HDMI)

Naciśnij przycisk ▲ ▼, aby wybrać żądaną temperaturę kolorów (Niska, Średnia i Wysoka).

Wysoka temp.: Stopniowo zmienia się w niebieski.

Średnia temp.: Odpowiednio neutralny kolor.

Niska temp.: Stopniowo zmienia się w czerwony.

Kolor (dla sygnału wejściowego Wideo)

Naciśnij przycisk ▼, aby zmniejszyć nasycenie lub naciśnij przycisk ▲, aby zwiększyć nasycenie.

Odcień (dla sygnału wejściowego Wideo) Naciśnij przycisk ▲ ▼, wybrać żądany odcień.

Czerwony

Naciśnij przycisk ▼, aby zmniejszyć intensywność czerwonego odcieniu lub naciśnij przycisk ▲, aby ją zwiększyć.

#### **Zielony**

Naciśnij przycisk ▼, aby zmniejszyć intensywność zielonego odcieniu lub naciśnij przycisk ▲, aby ją zwiększyć.

#### Niebieski

Naciśnij przycisk ▼, aby zmniejszyć intensywność niebieskiego odcieniu lub naciśnij przycisk ▲, aby ją zwiększyć.

#### Ostrość

Naciśnij przycisk ▼, aby wygładzić obraz lub ▲, aby wyostrzyć obraz z zakresie od 0 do +15.

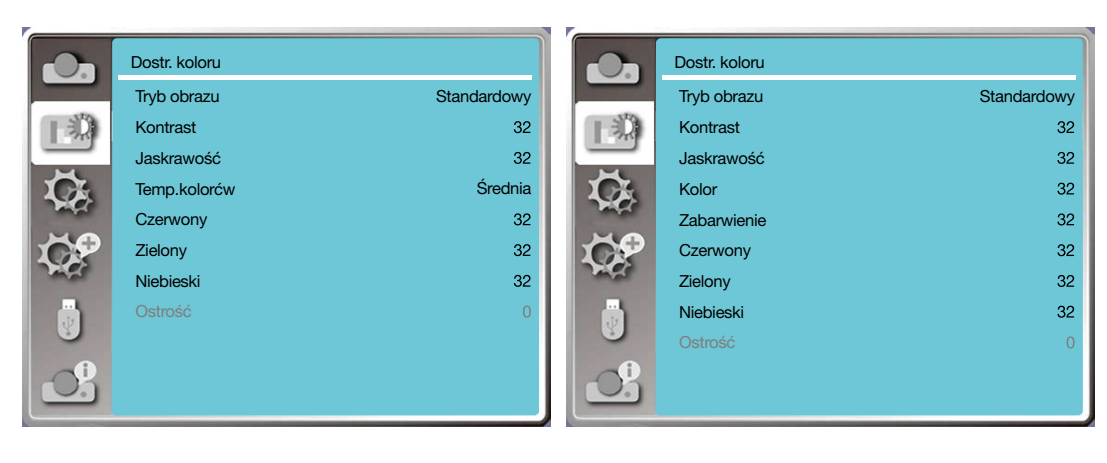

## 6 Opisy i funkcje menu [Ustawienie]

Projektor posiada funkcję ustawień, która umożliwia wybranie innych funkcji, co opisano poniżej.

#### **Obsługa menu**

Na pilocie zdalnego sterowania lub na górnym panelu sterowania naciśnij przycisk < MENU >, aby wyświetlić menu OSD. Naciśnii przycisk ▲ ▼, aby wybrać menu ustawień, a następnie naciśnij przycisk <ENTER> lub ▶.

1) Naciśnij przycisk ▲ ▼, aby wybrać pożądany element.

2) Naciśnij przycisk <ENTER>.

3) Naciśnij przycisk ▲ ▼ , aby ustawić opcje.

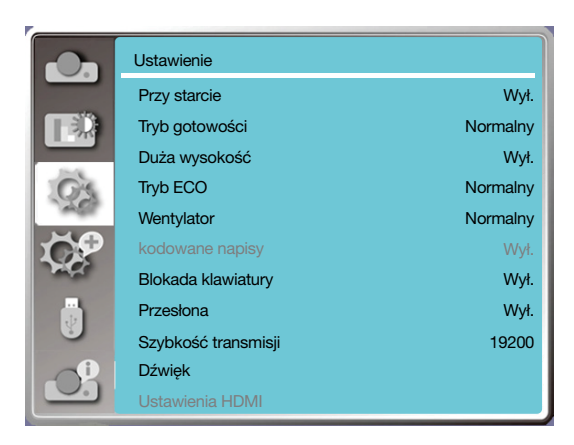

## [Przy starcie]

Jeśli przewód zasilający jest podłączony do gniazda, ustaw tryb zasilania na wł.

1) Naciśnij przycisk ▲ ▼ , aby wybrać menu [Przy starcie].

- 2) Naciśnij przycisk <ENTER>.
- 3) Naciśnij przycisk ▲ ▼, aby wybrać pożądany element.

Wył...... Wejdź w Tryb gotowości.

Wł.........Uruchom natychmiast.

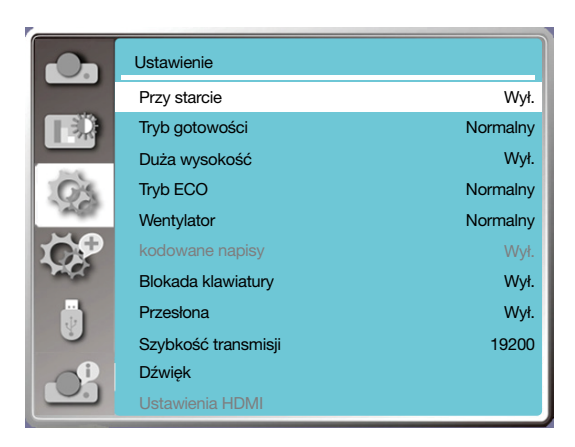

## [Tryb gotowości]

Ustaw zużycie energii w trybie czuwania, bez względu na to czy projektor jest obsługiwany przez sieć.

- 1) Naciśnij przycisk ▲ ▼, aby wybrać menu [Tryb gotowości].
- 2) Naciśnij przycisk <ENTER>.

3) Naciśnij przycisk ▲ ▼ , aby dostosować poziomy.

Normalny......Niektóre funkcje zostaną wyłączone, gdy projektor przejdzie w tryb gotowości oznaczony jako Oszczędny, w celu zmniejszenia zużycia energii. W tym trybie komunikacja sieciowa i RS-232V nie będą dostępne, z wyjątkiem włączenia zasilania na życzenie.

Tryb gotowości sieci......W celu zmniejszenia zużycia energii niektóre funkcje w trybie gotowości zostaną ograniczone. W trybie gotowości sieci funkcje sieciowe nie są dostępne, podobnie jak komunikacja szeregowa RS-232C (z wyjątkiem polecenia rozruchu).

• Funkcja wybudzenia trybu gotowości sieci może wykorzystywać tylko narzedzie "Wake On LAN".

Uśpienie......Nawet w trybie gotowości nie ma ograniczeń funkcjonowania sieci, ani funkcji komunikacji szeregowej.

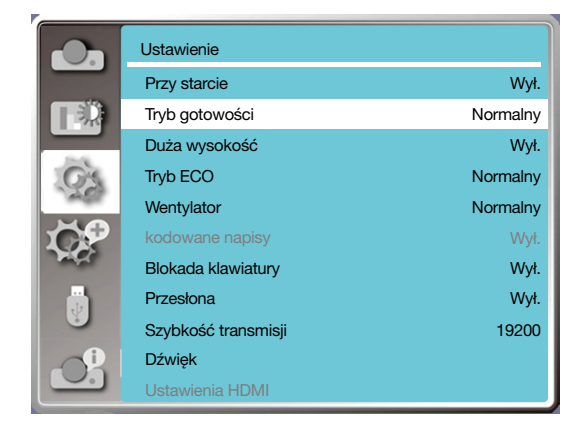

## [Duża wysokość]

Możesz zmienić ustawienia dotyczące prędkości wentylatora zgodnie z wysokością, na jakiej jest używany.

- 1) Naciśnij przycisk ▲ ▼, aby wybrać [Duża wysokość].
- 2) Naciśnij przycisk <ENTER>.
- 3) Naciśnij przycisk ▲ ▼, wybrać żądane menu.

Wył.: Normalna prędkość. Ustaw tę opcję na wył., jeśli wysokość ustawienia projektora nie jest zbyt duża.

Wł.: Jest to większa prędkość niż w trybie wył. Ustaw tę opcję, gdy projektor jest używany na znacznej wysokości.

#### *Uwaga:*

*• Ustaw [Duża wysokość] na [Wł.], gdy projektor jest używany na wysokości 1700 metrów/5500 stóp lub większa.*

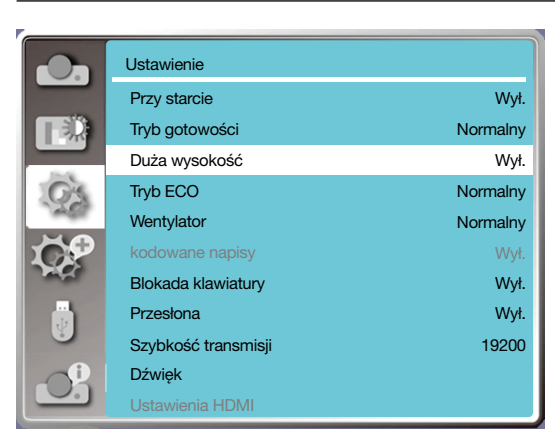

## [Tryb ECO]

Zmień jasność lampy w zależności od środowiska i celu, w jakim jest używany projektor.

1) Naciśnij przycisk ▲ ▼, aby wybrać menu [Tryb ECO].

2) Naciśnij przycisk <ENTER>.

3) Naciśnij przycisk ▲ ▼ , aby przełączyć się do wybranego menu.

Normalna.............Normalna jasność.

ECO.1/ECO.2........Zmniejsz jasność i zużycie energii, przedłużając tym samym żywotność źródła światła. Wzmocnienie......Zwiekszona jasność.

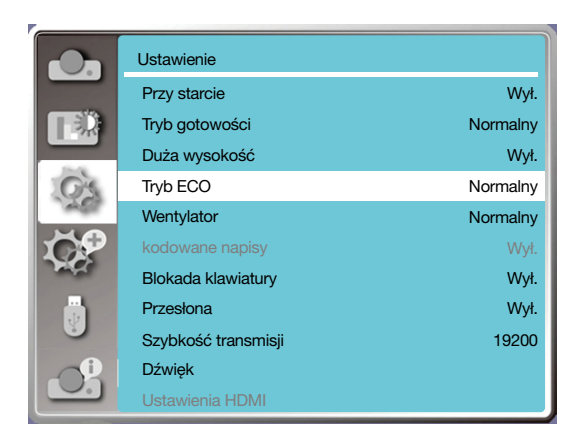

## [Wentylator]

Wybierz czas chłodzenia po wyłączeniu projektora.

- 1) Naciśnij przycisk ▲ ▼ , aby wybrać menu [Wentylator].
- 2) Naciśnij przycisk <ENTER>.

3) Naciśnij przycisk ▲ ▼ , aby do wybranego menu.

Normalny......Normalne działanie.

30 sek.............Szybsze działanie niż w trybie normalnym, ale z większą prędkością. Wentylator będzie działać głośniej.

0 sek.................Wybranie tej funkcji umożliwi odłączenia zasilania zaraz po wyłączeniu, bez oczekiwania na schłodzenie projektora.

*UWAGA:*

*• Po ustawieniu opcji 0 sek. użytkownik nie może ponownie uruchomić projektora po jego wyłączeniu.* 

*• W przypadku wysokiej temperatury lampa może potrzebować więcej czasu na schłodzenie, aby można było ją ponownie zaświeci.*

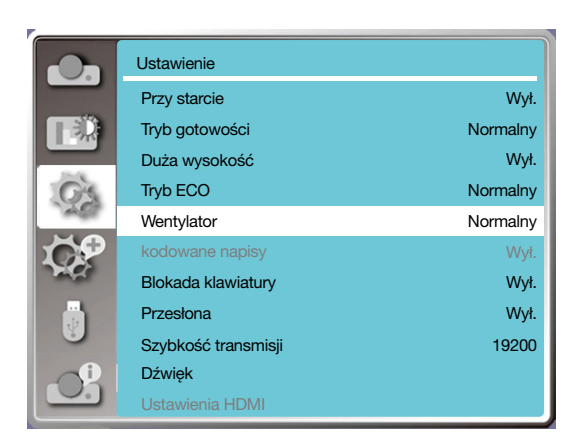

#### [Kodowane napisy]

Kodowane napisy są wykorzystywane do wyświetlania dźwięku programu lub innych informacji na ekranie. Wybierz tę funkcję, aby przełączyć kanał, który obejmuje sygnał wejściowy z kodowanymi napisami.

1) Naciśnij przycisk ▲ ▼, aby wybrać menu [Kodowane napisy].

2) Naciśnij przycisk <ENTER>.

3) Naciśnij przycisk ▲ ▼, aby do wybranego menu. Wył.: Brak kodowanych napisów. CC1......Wyświetlaj dane CC1.

CC2......Wyświetlaj dane CC2.

CC3......Wyświetlaj dane CC3.

CC4......Wyświetlaj dane CC4.

*UWAGA:*

- *• Ta ikona jest wyświetlana w szarym kolorze, gdy funkcja Kodowanych napisów jest nieprawidłowa.*
- *• Funkcja Kodowanych napisów jest nieprawidłowa, gdy menu OSD i Zegar są wyświetlane na ekranie.*

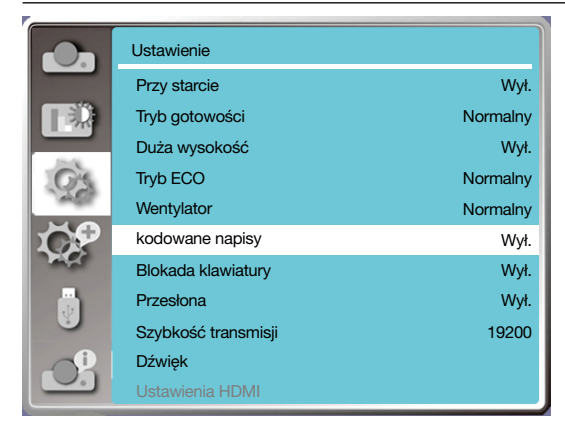

## [Blokada klawiatury]

Wybierz tę funkcję, aby zablokować i odblokować panel sterowania lub klawiaturę pilota zdalnego sterowania.

- 1) Naciśnij przycisk ▲ ▼, aby wybrać menu [Blokada klawiatury].
- 2) Naciśnij przycisk <ENTER>.
- 3) Naciśnij przycisk ▲ ▼, aby przełączyć się do wybranego menu.

Wył......Panel sterowania i pilot zdalnego sterowania działają.

Wł........Klawiatura panelu sterowania jest zablokowana.

*UWAGA:*

*• Jeśli zablokujesz górny panel sterowania, ale pilot nie zostanie zablokowany lub nie działa prawidłowo, skontaktuj się ze sprzedawcą lub centrum serwisowym.*

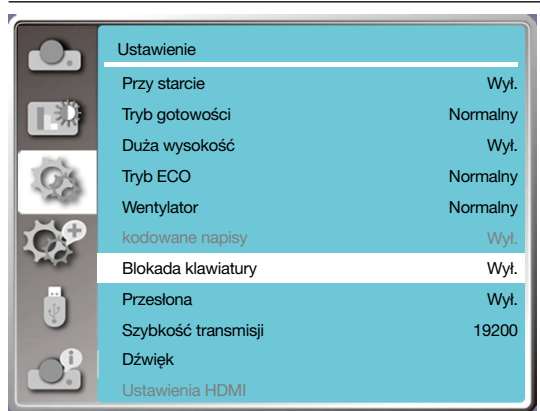

### [PRZYSŁONA]

Dostosuj światło wyjściowe do sygnału obrazu i wyświetlaj go podkreślając kontrast.

1) Naciśnij przycisk ▲ ▼, aby wybrać menu [Przysłona].

2) Naciśnij przycisk <ENTER>.

3) Naciśnij przycisk ▲ ▼, aby dostosować poziomy.

Wył......Brak korekcji.

Wł........Przysłona z korekcją.

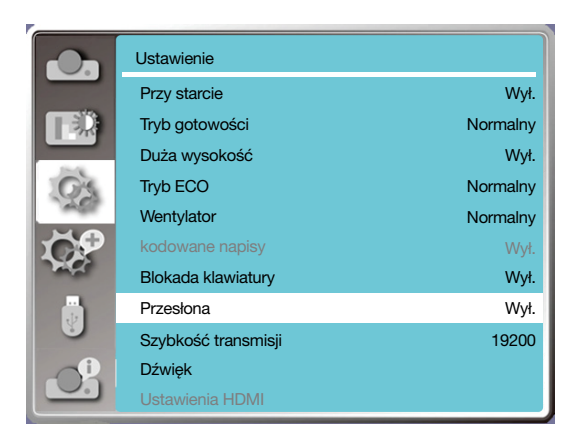

## [Szybkość transmisji]

Wybierz tę funkcję, aby dostosować szybkość transmisji projektora.

- 1) Naciśnij przycisk ▲ ▼, aby wybrać menu [Szybkość transmisji].
- 2) Naciśnij przycisk <ENTER>.
- 3) Naciśnij przycisk ▲ ▼, aby wybrać prędkość: 19200/4800/38400/9600.

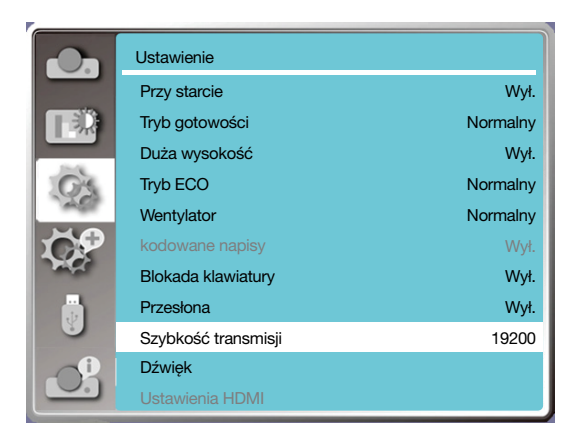

## [Dźwięk]

Wybierz tę funkcję, aby dostosować szybkość dźwięk.

- 1) Naciśnij przycisk ▲ ▼ , aby wybrać menu [Dźwięk].
- 2) Naciśnij przycisk <ENTER>.
- 3) Naciśnij przycisk ▲ ▼, aby przełączyć się do wybranego menu.

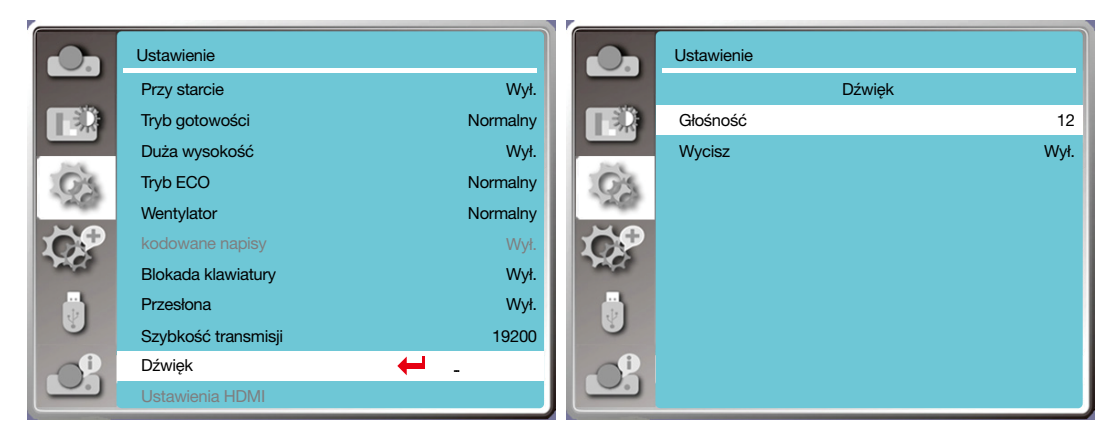

## [Ustawienia HDMI]

Jeśli podłączono zewnętrzne urządzenie do złącza HDMI projektora, a obrazy nie są wyświetlane normalnie, włącz ustawienie obrazu lub dźwięku.

Na pilocie zdalnego sterowania lub na górnym panelu sterowania naciśnij przycisk < MENU >, aby wyświetlić menu OSD. Naciśnij przycisk A ▼, aby wybrać menu ustawień, a następnie naciśnij przycisk <ENTER> lub ▶, by wejść do podmenu. 1) Naciśnij przycisk ▲ ▼, aby wybrać menu [Ustawienia HDMI].

- 2) Naciśnij przycisk <ENTER>.
- Wyświetli się [Ustawienia HDMI].
- 3) Naciśnij przycisk ▲ ▼, aby wybrać menu [Obraz] / [Dźwięk] / [Ustawienia korektora HDMI].
- 4) Naciśnij przycisk <ENTER>.

#### *UWAGA:*

*• Opcję konfiguracji HDMI można wybrać tylko w przypadku kanałów HDMI 1 i HDMI 2.*

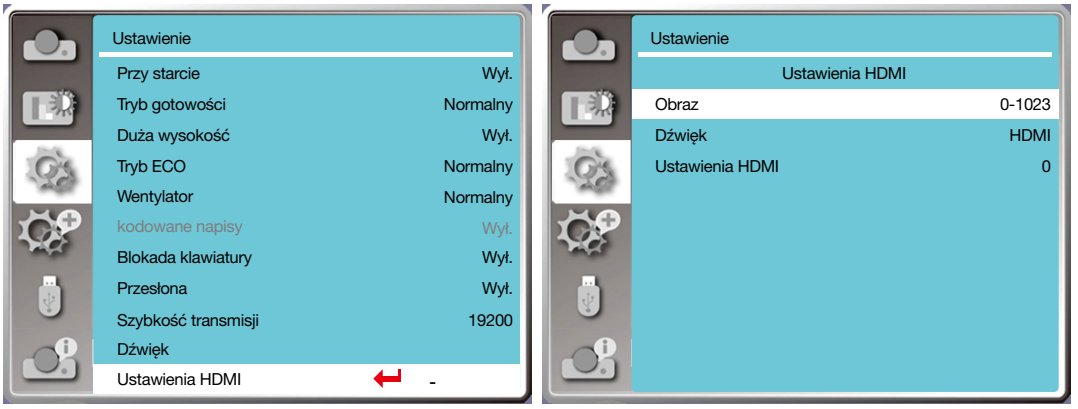

## **Obraz**

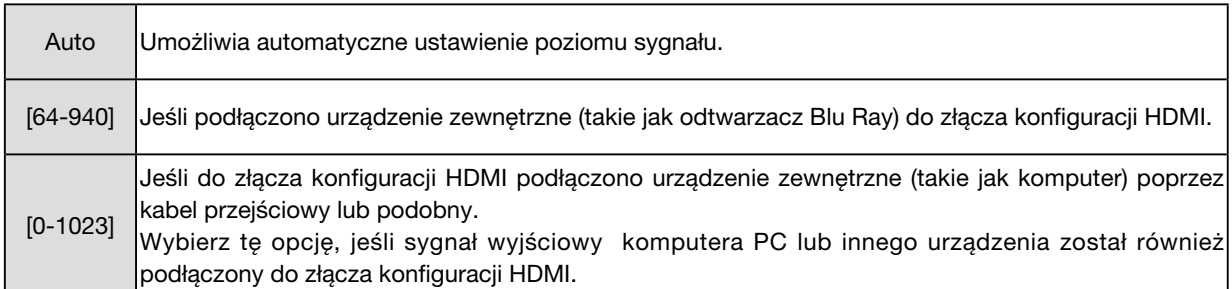

## **Dźwięk**

 $\Gamma$ 

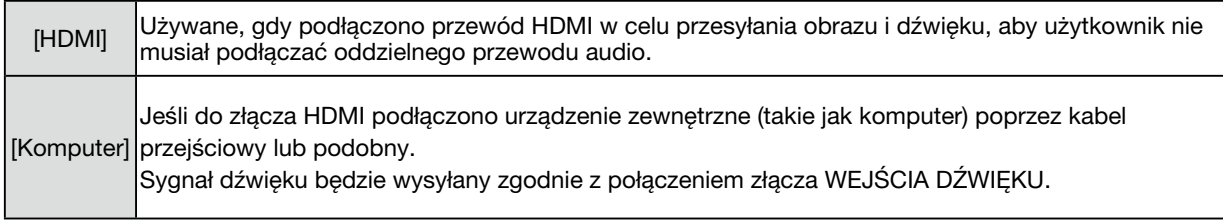

## **Ustawienia korektora HDMI**

 $\overline{\phantom{0}}$ 

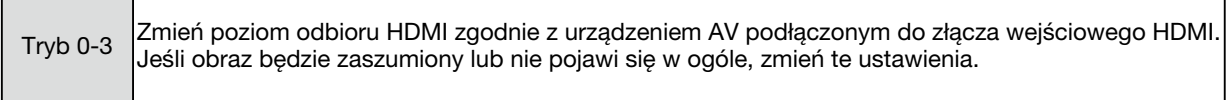

## ❼ Opisy i funkcje menu [Rozszerz]

Projektor posiada funkcję rozszerzenia, która umożliwia wybranie innych opcji, co opisano poniżej.

#### Obsługa menu

Na pilocie zdalnego sterowania lub na górnym panelu sterowania naciśnij przycisk < MENU >, aby wyświetlić menu OSD. Naciśnij przycisk ▲ ▼, aby wybrać menu Rozszerz, a następnie naciśnij przycisk <ENTER> lub ▶.

- 1) Naciśnij przycisk ▲ ▼, aby wybrać pożądany element.
- 2) Naciśnij przycisk <ENTER>.
- 3) Naciśnij przycisk ▲ ▼ , aby ustawić opcję.
- 4) Naciśnij przycisk <ENTER>.

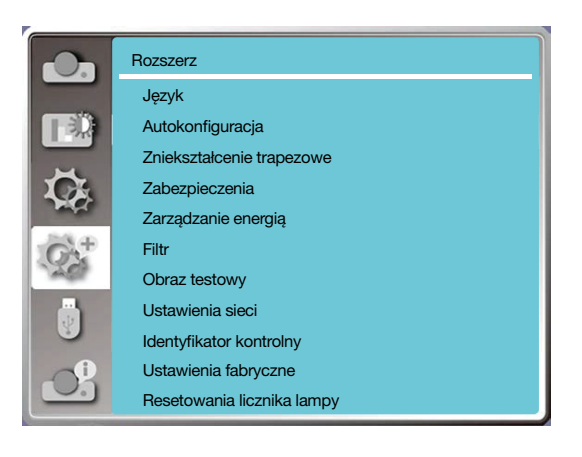

## [Język]

Użytkownicy mogą ustawić język wyświetlany na ekranie.

- 1) Naciśnij przycisk ▲ ▼, aby wybrać menu [Język].
- 2) Naciśnij przycisk <ENTER>.
- 3) Naciśnij przycisk ▲ ▼, aby wybrać pożądany język.
- 4) Naciśnij przycisk <ENTER>.

Nazwy menu, ustawień, OSD, przycisków i innych elementów mogą być wyświetlane w wybranym języku.

Projektor obsługuje wiele języków. Możesz wybrać jeden z następujących: angielski, niemiecki, francuski, włoski, hiszpański, polski, szwedzki, niderlandzki, portugalski, japoński, chiński uproszczono, chiński tradycyjny, koreański, arabski, turecki, fiński, norweski, duński, indonezyjski, węgierski, czeski, kazachski, wietnamski, tajski, farsi, rumuński.

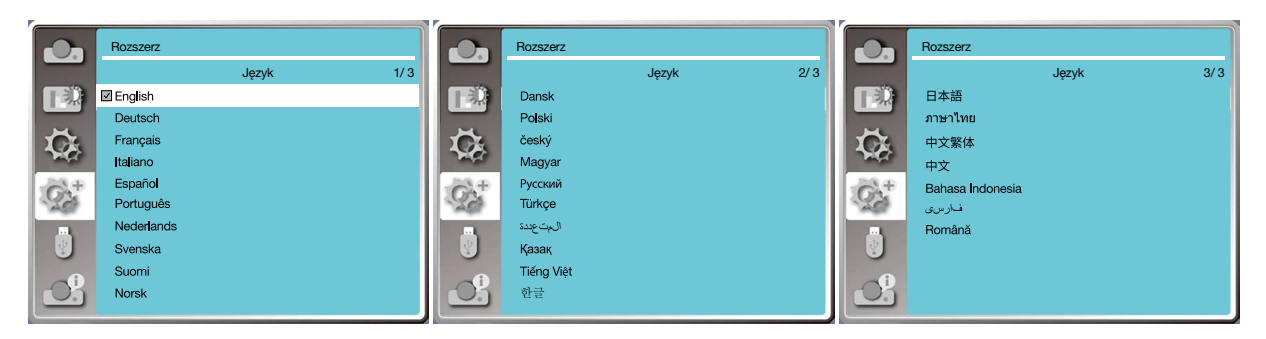

## [Autokonfiguracia]

Wybierz tę funkcję, aby zachować lub zresetować zniekształcenie trapezowe lub niektóre powiązane ustawienia po odłączeniu zasilania AC.

Na pilocie zdalnego sterowania lub na górnym panelu sterowania naciśnij przycisk < MENU >, aby wyświetlić menu OSD. Naciśnii ▲ ▼. Na pilocie zdalnego sterowania naciśnii przycisk AUTO, aby wykonać następujące funkcie: Szukanie sygnału, Autodostrajanie PC i Korekcja trapezu autom.

1) Naciśnij przycisk ▲ ▼, aby wybrać menu [Autokonfiguracja].

2) Naciśnij przycisk <ENTER>.

3) Naciśnij przycisk ▲ ▼, aby wybrać pożądane elementy.

Szukanie sygnału: Wybierz tę funkcję, aby wykryć sygnał, a następnie automatycznie rozpocząć projekcję.

Autodostrajanie PC: wybierz tę funkcję, aby automatycznie dostosować następujące opcje [Precyzyjna synchronizacja], [Pozycja pozioma], [Pozycja pionowa] i [Rozmiar poziomy], gdy projektor odbiera sygnały analogowe.

Korekcja trapezu autom.: wybierz tę funkcję, aby automatycznie skorygować poziome zniekształcenie wyświetlanego obrazu.

*UWAGA:*

- *• Przynajmniej jedna z następujących opcji musi być włączona: Szukanie sygnału, Autodostrajanie PC lub Korekcja trapezu autom.*
- *• Ręcznie dostosuj ustawienia projektora, jeśli wyświetlany obraz nie jest prawidłowy, nawet gdy wybrano funkcję Korekcja trapezu autom.*
- *• Jeśli ustawisz opcję Wyświetlanie na Sufit / Przód lub Sufit / Tył, funkcja Korekcja trapezu autom. nie będzie działać.*
- *Jeśli ustawisz opcję Wyświetlanie na Auto sufit / Przód lub Auto sufit / tył i ustawisz projektor pod sufitem funkcja Korekcja trapezu autom nie będzie działać.*
- *Gdy automatyczne wyszukiwanie jest wybrane do wyszukiwania źródła wejściowego, sygnały USB-A i LAN nie wchodzą w zakres funkcji automatycznego wyszukiwania.*

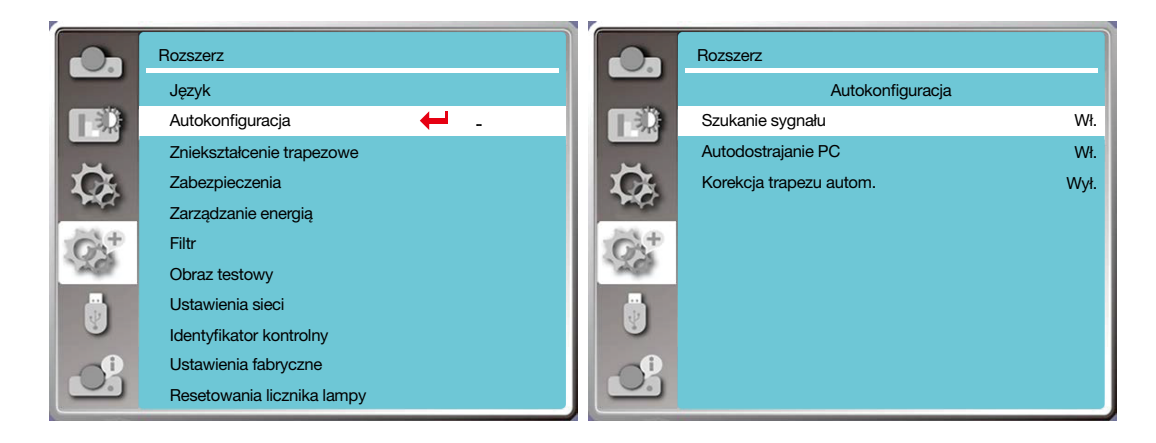

### [Zniekształcenie trapezowe]

Wybierz tę funkcję, aby zachować lub zresetować zniekształcenie trapezowe lub niektóre powiązane ustawienia po odłączeniu zasilania AC.

Na pilocie zdalnego sterowania lub na górnym panelu sterowania naciśnij przycisk < MENU >, aby wyświetlić menu OSD. Naciśnij przycisk ▲ ▼, aby wybrać menu rozszerzenia, a następnie naciśnij przycisk <ENTER> lub ▶ .

- 1) Naciśnij przycisk ▲ ▼ , aby wybrać menu [Zniekształcenie trapezowe].
- 2) Naciśnij przycisk <ENTER>.
- 3) Naciśnij przycisk ▲ ▼, aby wybrać pożądany element.
- 4) Naciśnij przycisk <ENTER>.

#### Zniekształcenie trapezowe

Wybierz tę funkcję, aby zachować lub zresetować ustawienia zniekształcenia trapezowego po wyłączeniu projektora lub odłączeniu go od zasilania.

Zachowaj......umożliwia zachowanie ustawienia zniekształcenia trapezowego po wyłączeniu projektora lub odłączeniu przewodu zasilającego.

Resetuj.........po zamknięciu projektora lub odłączeniu zasilania, funkcja zniekształcenia trapezowego zostanie anulowana.

## 5. Korzystanie z funkcji VIEWER

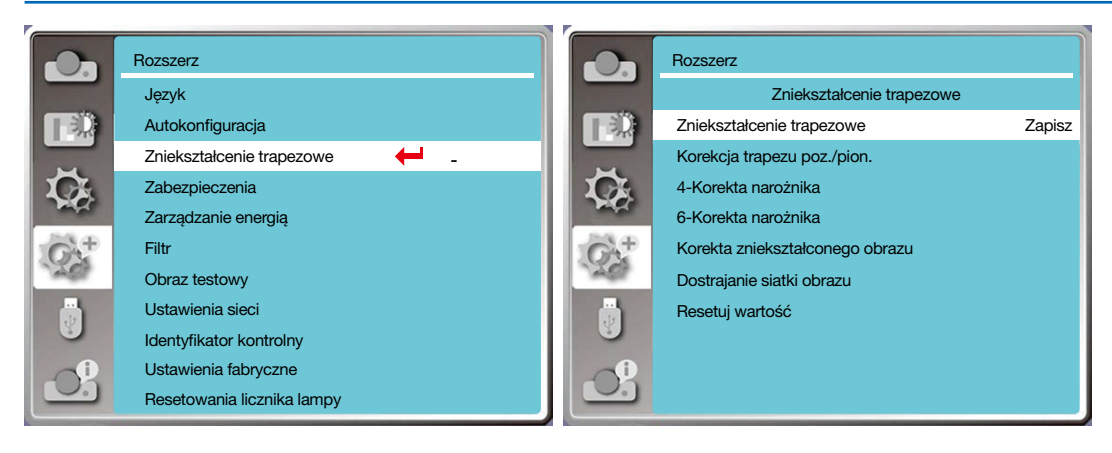

#### Zniekształcenie trapezowe

Wybierz tę funkcję, aby skorygować wyświetlany obraz w płaszczyźnie poziomej lub pionowej.

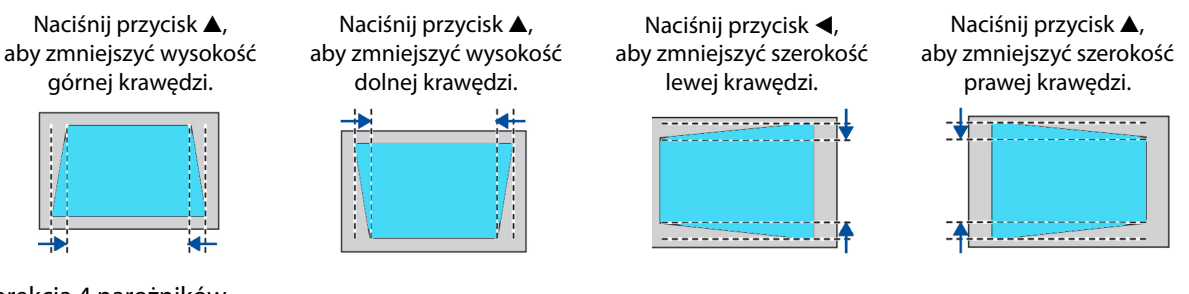

#### Korekcja 4 narożników

Wybierz tę funkcję, aby skorygować wyświetlany obraz na czterech zniekształconych narożnikach.

Naciśnij przycisk ▲ ▼ ◀ ▶, aby wykonać korekcję zniekształcenia trapezowego na czterech narożnikach ekranu. Korekcja narożników odbywa się w kolejności pokazanej poniżej:

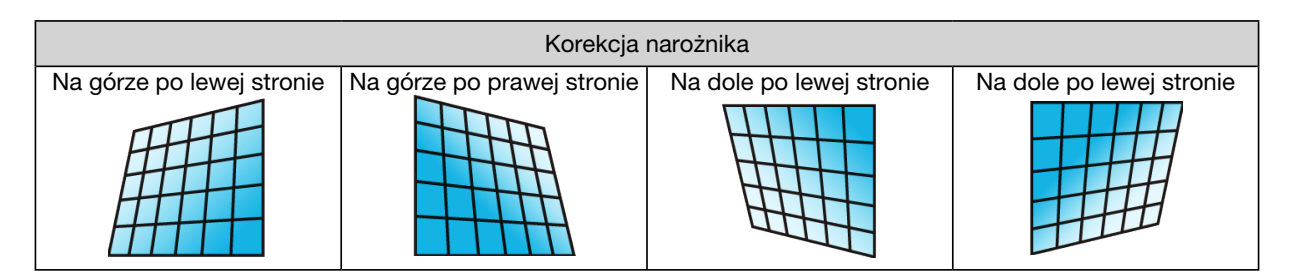

### Korekcja 6 punktów

Wybierz tę funkcję, aby skorygować wyświetlany obraz na czterech zniekształconych narożnikach.

Naciśnij przycisk ▲ ▼ ◀ ▶, aby wykonać korekcję zniekształcenia trapezowego w sześciu punktach ekranu. Korekcja narożników odbywa się w kolejności pokazanej poniżej:

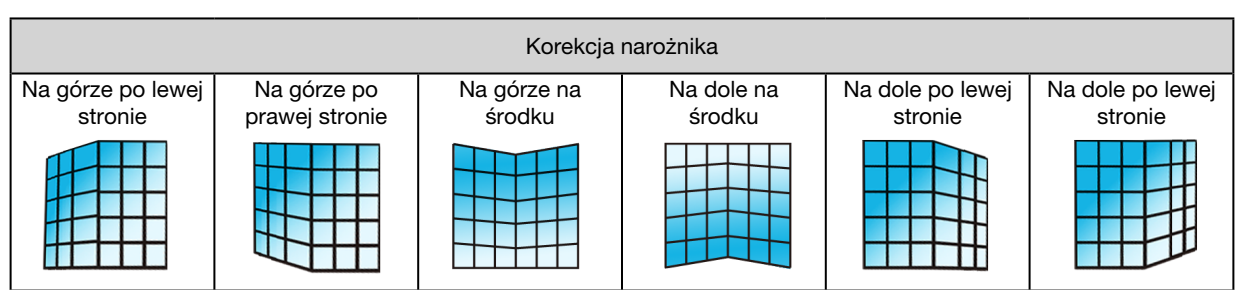

## Korekta zniekształconego obrazu

Wybierz tę funkcję, aby wykonać korekcję nierówności liniowej wyświetlanego obrazu, a także deformacji pionowych i poziomych. Naciśnij przycisk ▲ ▼ ◀ ▶, aby dostosować opcje.

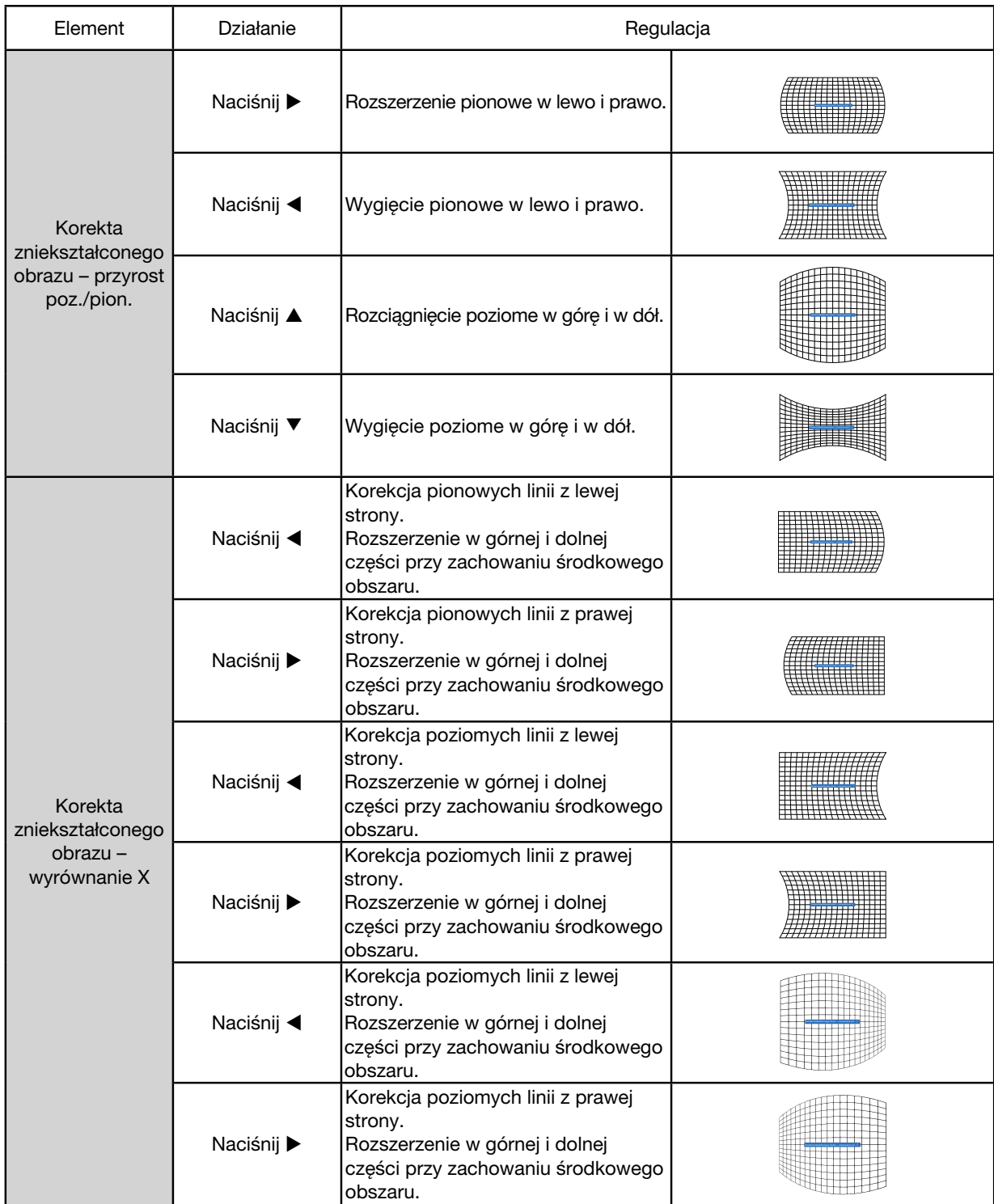

## 5. Korzystanie z funkcji VIEWER

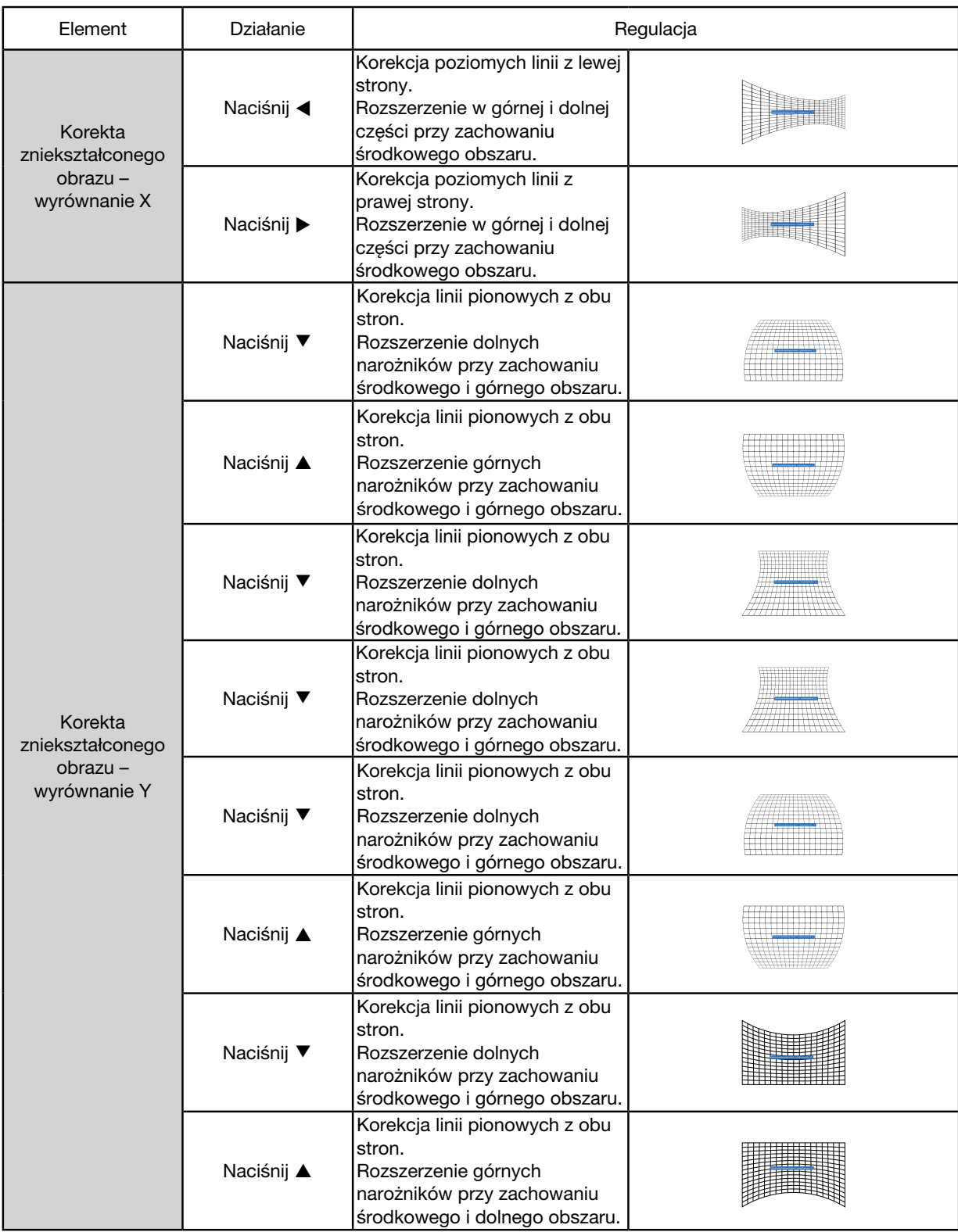

#### *UWAGA:*

- *• Jeśli po ustawieniu wartości Korekcja trapezu poz./pion. użytkownik dostosuje korekcję narożnika, wartość Korekcji trapezu poz./pion. zostanie zresetowana. Jeśli po dostosowaniu wartości korekcji narożnika użytkownik dostosuje wartość Korekcji trapezu poz./pion., wartość korekcji narożnika zostanie również zresetowana.*
- *• Wyrównanie X i Y Korekty zniekształconego obrazu nie mogą być regulowane oddzielnie. Dostosuj wyrównanie X i Y Korekty zniekształconego po dostosowaniu Korekty zniekształconego obrazu x/y.*
- *• Maksymalny zakres regulacji zniekształcenia trapezowego wynosi ±30° w pionie i ±30° w poziomie. Jednakże jakość obrazu pogorszy się, a wyostrzenie będzie trudniejsze. Zamontuj projektor tak, aby wartości korekcji były jak najmniejsze.*
- *• Rozmiar ekranu ulegnie zmianie w zależności od regulacji Korekcji trapezu poz./pion.*
- *• Zniekształcenie trapezowe może wpłynąć na proporcje obrazu.*

#### Dostrajanie siatki obrazu

wybierz tę funkcję, aby dostosować lokalne punkty wyświetlanego obrazu.

1) Naciśnij przycisk ▲ ▼ ◀ ▶, aby wybrać opcję [Dostrajanie siatki obrazu].

2) Naciśnij przycisk <ENTER>.

#### Przywróć

Wybierz tę opcję, aby przywrócić wartości dostrajania do domyślnych ustawień fabrycznych.

1) Naciśnij przycisk ▲ ▼ ◀ ▶, aby wybrać opcję [Przywróć].

2) Naciśnij przycisk <ENTER>.

• Opuść tryb Zniekształcenia trapezowego.

#### [Zabezpieczenia]

Ustaw kod dostępu, aby zablokować możliwość używania projektora i uniemożliwić dostęp nieautoryzowanym osobom do Twojego projektora. Po włączeniu projektora zostanie wyświetlony ekran [kod dostępu].

1) Naciśnij przycisk ▲ ▼, aby wybrać menu [Zabezpieczenia].

2) Naciśnij przycisk <ENTER>.

3) Naciśnij przycisk ▲ ▼, aby przełączyć się do żądanego elementu.

#### Blokada kodem PIN

Ta funkcja pozwala zapobiec nieautoryzowanym zmianom ustawień projektora.

Wył......Funkcja blokady kodem PIN nie jest dostępna.

Wł........Po włączeniu projektora pojawi się ekran [Kod PIN]. Jeśli chcesz mienić blokadę kodem PIN lub hasło (w przypadku trzech cyfr) musisz wprowadzić hasło. Domyślne hasło fabryczne to "111".

#### Zmiana kodu PIN

• Możesz zmienić kod dostępu. Naciśnij przycisk [ENTER] i wybierz [Zmień kod dostępu]. Po pojawieniu się pola dialogowego [Kod dostępu] naciśnij przycisk <>>
6</a>
aby wprowadzić prawidłowy Kod dostępu i wybierz [Ustaw] w celu wyświetlenia pola dialogowego [Nowe hasło]. Ustaw nowy Kod dostępu, potwierdź zawartość w polu dialogowym i wybierz Ustaw, aby zatwierdzić nowy Kod dostępu.

• Wprowadzona liczba będzie wyświetlana w postaci " \* ". Aby edytować wprowadzony numer, naciśnij przycisk menu

i przenieść kursor do cyfry, którą chcesz zmienić, a następnie naciśnij przycisk  $\blacklozenge$  i wybierz prawidłową cyfrę.

• Powtórz ten krok, aby wprowadzić 3-cyfrową liczbę.

• Wprowadź trzy cyfry i przenieś kursor to opcji "ustaw". Naciśnij przycisk ENTER. Możesz terasz korzystać z projektora.

• Jeśli Kod dostępu jest nieprawidłowy, pole Kodu dostępu " \*\*\* " będzie wyświetlone na czerwono. Spróbuj ponownie wprowadzając prawidłowy kod.

• Zapamiętaj swoje nowe hasło i przechowuj w bezpiecznym miejscu.

#### Aby anulować używanie kodu dostępu

(1) Naciskając jednocześnie przyciski [Zasilanie] i [ENTER] znajdujące się na głównym module, podłącz przewód zasilający. Trzymaj wciśnięte przyciski, a po chwili pojawi się ekran wprowadzania kodu dostępu. Wprowadź "111".

(2) Wybierz menu OSD Zabezpieczenia >> Blokada kodu PIN >> "Wł.". Ekran wprowadzania pojawi się ponownie. Wprowadź domyślną wartość (111) i ustaw kod dostępu na "wył." lub ustaw nowy kod.

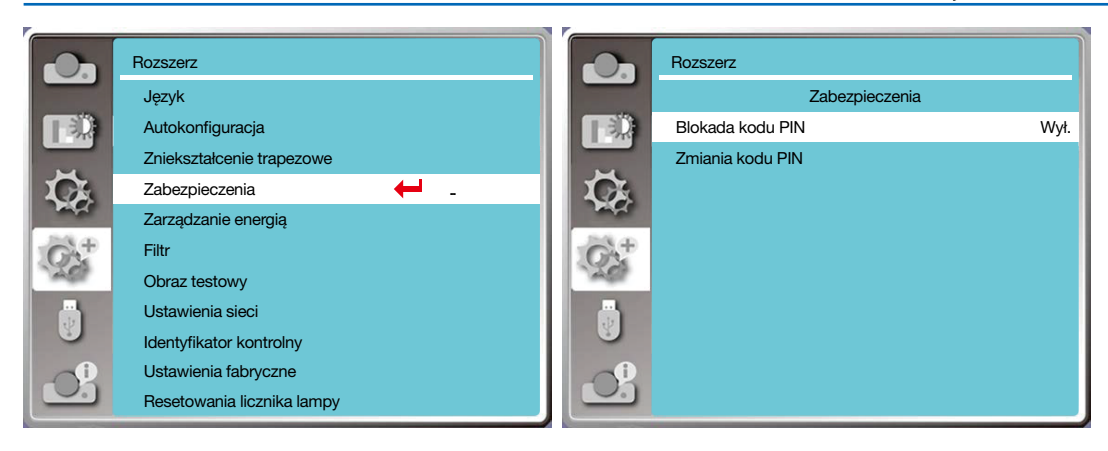

### [Zarządzanie energią]

W celu zmniejszenia zużycia energii i wydłużenia cyklu eksploatacji źródła światła funkcja zarządzania energią wyłączy źródło światła, jeśli projektor nie odbierze sygnałów przez określony czas.

- 1) Naciśnij przycisk ▲ ▼, aby wybrać menu [Zarządzanie energią].
- 2) Naciśnij przycisk <ENTER>.
- 3) Naciśnij przycisk ▲ ▼, aby przełączyć się do żądanego elementu.

Gotowy......Wskaźnik zasilania miga na zielono, gdy lampa jest całkowicie schłodzona. Źródło zasilania włączy się ponownie po podłączeniu sygnału wejściowego lub naciśnięciu dowolnego przycisku na panelu bocznym lub pilocie zdalnego sterowania (oprócz przycisku zasilania).

Wyłącz.......Projektor wyłączy się po całkowitym schłodzeniu źródła światła.

Wył.............Wyłącza funkcję zarządzania energią.

Zegar.....Po przerwaniu sygnału wejściowego oraz gdy przez 30 sekund nie naciśniesz żądnych przycisków, na zegarze wyświetli się komunikat "Brak sygnału". Zegar odlicza czas do wyłączenia źródła światła. Naciśnij klawisz strzałki, aby ustawić zakres zegara od 1 do 30 minut.

Gotowy do odliczania......Ustaw odstęp automatycznej zmiany z trybu gotowy do trybu gotowości (od 0 do 30 minut). Jeśli ta wartość jest ustawiona na zero, projektor nigdy nie zmieni trybu automatycznie. Naciśnij klawisz Zasilanie, aby zmienić tryb projektora na gotowości lub dowolny inny przycisk, aby włączyć zasilanie.

*UWAGA:* 

- *• Ustawienia fabryczne dla trybu gotowości: 5 minut. Odliczanie dla trybu gotowy: 5 minut.*
- *• Po wybraniu [Wył.], [Zegar] and [Gotowy do odliczania] nie są dostępne.*
- *• Po wybraniu [Wyłącz], [Zegar] nie są dostępne.*

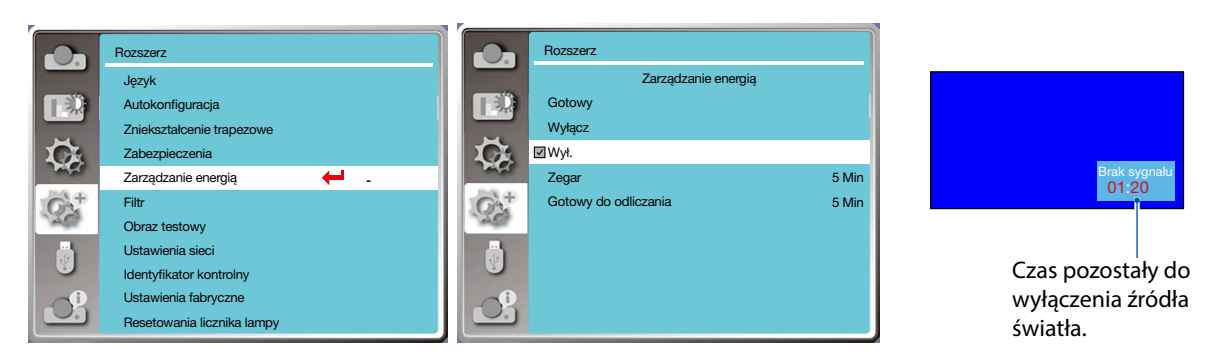

 $\overline{\phantom{a}}$ 

## [Licznik filtra]

Ustaw tę funkcję, aby zresetować czas używania filtra i ustawić ekran ostrzegawczy.

- 1) Naciśnij przycisk ▲ ▼ , aby wybrać menu [Licznik filtra].
- 2) Naciśnij przycisk <ENTER>.
- 3) Naciśnij przycisk ▲ ▼, aby przełączyć się do żądanego elementu.

Jeśli projektor osiągnie wyznaczony przez użytkownika czas czyszczenia, ikona ostrzegawcza filtra pojawi się na ekranie, aby powiadomić użytkownika, że musi wyczyścić filtr projektora. Upewnij się, aby po wyczyszczeniu filtra, wybrać stan wyjściowy oraz ustawić zegar. Po zresetowaniu licznika filtra, ikona ostrzegawcze zostanie wyłączona. Licznik filtra.............................Wyświetla czas użytkowania filtra. Zegar..........................................Ustaw czas do wyświetlenia ikony ostrzegawczej. Zerowanie licznika filtra......Umożliwia wyzerowanie licznika filtra. Kontrola filtra..........................Sprawdź temperaturę wewnątrz projektora i przeprowadź konieczne działania. Wł.: Sprawdź filtr. • Projektor sprawdzi czy są jakiekolwiek problemy z filtrem, na ekranie pojawi się ikona ostrzegawcza "Ostrzeżenie filtra! Wymień filtr!". Wył.: NIE sprawdzaj filtra.

*UWAGA:* 

*• Na ekranie pojawi się ikona "Ostrzeżenie filtra! Wymień filtr!", gdy projektor wykryje ostrzeżenie. Ikona ostrzeżenia zniknie automatycznie po 30 sekundach. W tym czasie można użyć tylko przycisku zasilania. Jeśli projektor wykryje zablokowanie filtra, wyświetli ponowne ostrzeżenie i zarejestruje tą informację.* 

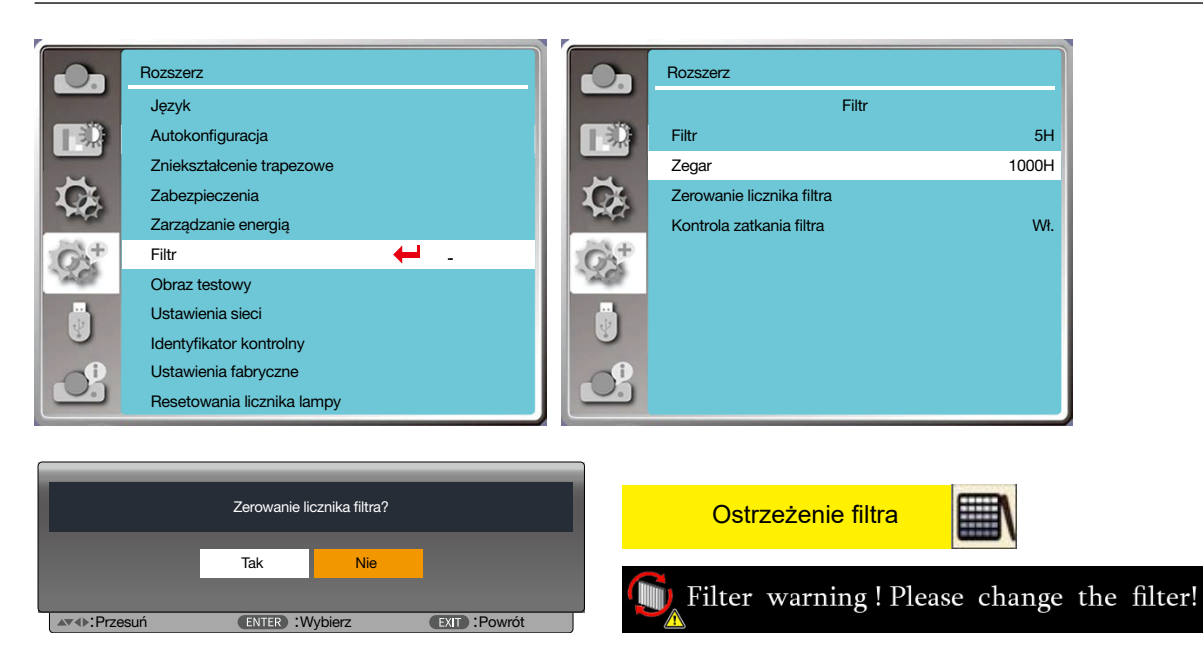

#### [Obraz testowy]

Wybierz tę funkcję, aby wyświetlić wbudowany obraz testowy projektora.

- 1) Naciśnij przycisk ▲ ▼, aby wybrać menu [Obraz testowy].
- 2) Naciśnij przycisk <ENTER>.
- 3) Naciśnij przycisk ▲ ▼, aby przełączyć się do żądanego elementu.
- 4) Naciśnij przycisk <ENTER>.

Wył. / Skala szarości 1 / Skala szarości 2 / Skala szarości 3 / Skala szarości 4 / Plansza kontrolna / Czerwony / Zielony / Niebieski / Siatka testowa / Biały / Czarny / Raster szary: Użyj menu OSD, aby wyświetlić obraz testowy.

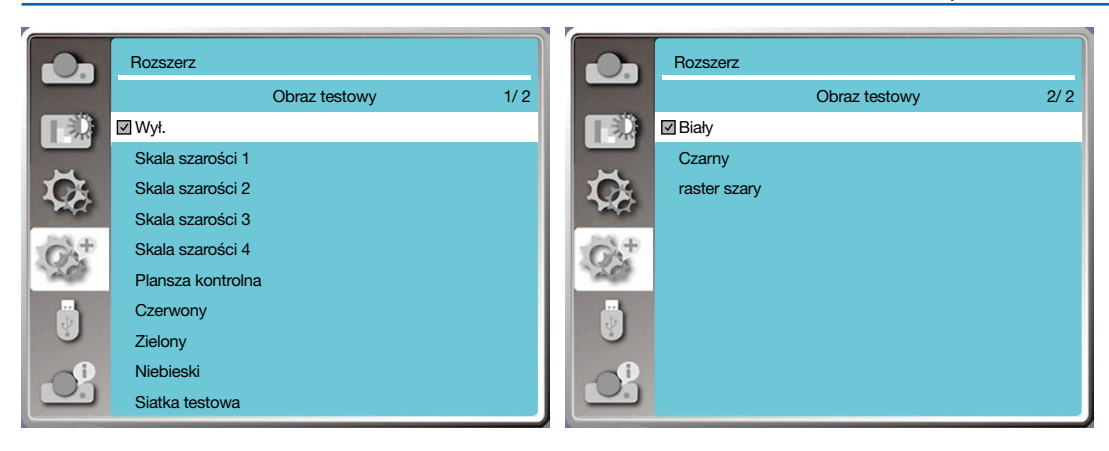

## [Ustawienia sieci]

Działanie: Ta funkcja została zaprojektowana, aby umożliwić sterowanie projektorem zdalnie za pomocą komputera. 1. Wymagany sprzęt. Projektor, komputer, kabel sieciowy.

2. Łączenie:

Używając normalnego kabla sieciowego lub połączeniowego podłącz projektor do routera lub switcha w sieci LAN. Jeśli nie udało się nawiązać połączenia przy użyciu normalnego kabla, użyj kabla połączeniowego.

3. Włącz komputer. Po włączeniu projektora wskaźniki gniazda LAN komputera i projektora migają.

#### Etapy do wykonania.

1. Włącz zasilanie projektora.

2. Pobierz Adres IP, z włączonym ustawieniem DHCP i automatyczną alokacją adresu IP ustawioną na Wł. (Możesz również ustawić DHCP na Wył. i ustawić Adres IP ręcznie, jeśli znasz zasady konfiguracji sieci.)

3. Wejdź do menu ustawień sieci.

(1) Na pilocie zdalnego sterowania lub na górnej cześci panelu sterowania naciśnij przycisk MENU, a następnie  $\blacktriangle\blacktriangledown$ , aby wybrać ikonę LAN.

 $(2)$  Naciśnij przycisk  $\blacktriangle \blacktriangledown$ , wybierz ustawienia sieci i naciśnij przycisk ENTER, aby otworzyć tę opcję.

Adres MAC......Pokazuje Adres MAC w sieci przewodowej.

Adres IP.............Pokazuje Adres IP w sieci przewodowej.

(3) Naciśnij przycisk ▲ ▼, aby ustawić opcję DHCP Wł. i automatycznie uzyskać adres IP, podsieć, bramkę i DNS, a następnie naciśnij przycisk ENTER, aby potwierdzić.

Naciśnij przycisk ▲▼, aby ustawić opcję DHCP Wył. Następnie naciśnij przycisk ENTER, aby wprowadzić adres IP i naciśnij ▼ w celu automatycznego wybrania podsieci, bramy i DNS. Naciśnij ENTER, aby potwierdzić wybór.

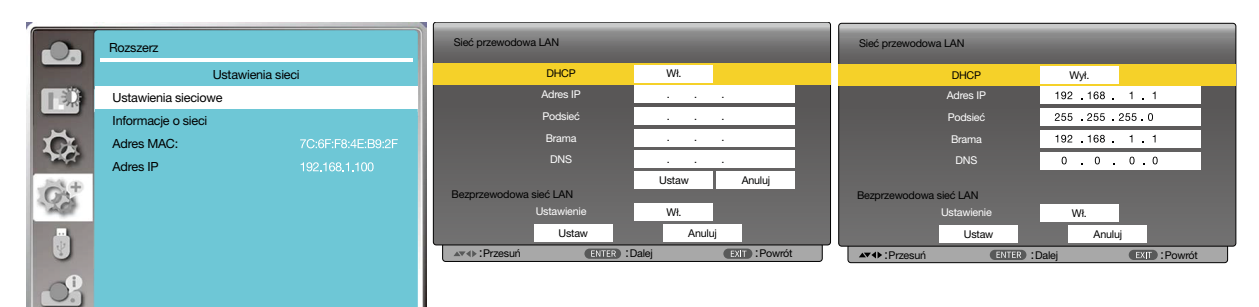

### [Identyfikator kontrolny]

- *1. Włącz projektor.*
- *2. Na pilocie zdalnego sterowania naciśnij przycisk USTAW IDENTYFIKATOR.*

*Pojawi się ekran IDENTYFIKATOR KONTROLNY.*

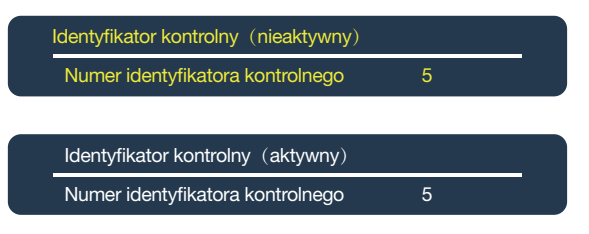

*Jeśli można obsługiwać projektor z bieżącym zdalnym identyfikatorem kontrolnym, zostanie wyświetlona informacja [AKTYWNY]. Jeśli nie można obsługiwać projektora z bieżącym zdalnym identyfikatorem kontrolnym, zostanie wyświetlona informacja [NIEAKTYWNY]. Aby móc obsługiwać nieaktywny projektor, przypisz identyfikator kontrolny do tego projektora używając następującej procedury (Krok 3).*

*3. Naciśnij jeden z przycisków klawiatury numerycznej jednocześnie naciskając na pilocie zdalnego sterowania przycisk USTAW IDENTYFIKATOR.*

#### *Przykład:*

*Aby przypisać "3", naciśnij przycisk "3" na pilocie zdalnego sterowania.*

*Brak identyfikatora oznacza, że wszystkie projektory będzie można obsługiwać za pomocą jednego pilota zdalnego sterowania. W celu ustawienia "Brak identyfikatora" wprowadź "000" lub naciśnij przycisk WYCZYŚĆ.*

*WSKAZÓWKA: Zakres dostosowana identyfikatorów wynosi od 1 do 254.*

#### *4. Zwolnij przycisk USTAW IDENTYFIKATOR.*

*Zostanie wyświetlony zaktualizowany ekran IDENTYFIKATOR KONTROLNY.*

*UWAGA:* 

- *• Identyfikatory zostaną wyczyszczone kilka dni po wyczerpaniu się lub wyjęciu baterii.*
- *• Jeśli w pilocie nie ma baterii, przypadkowe naciśnięcie dowolnego przycisku pilota zdalnego sterowania spowoduje wyczyszczenie aktualnie określonego identyfikatora.*

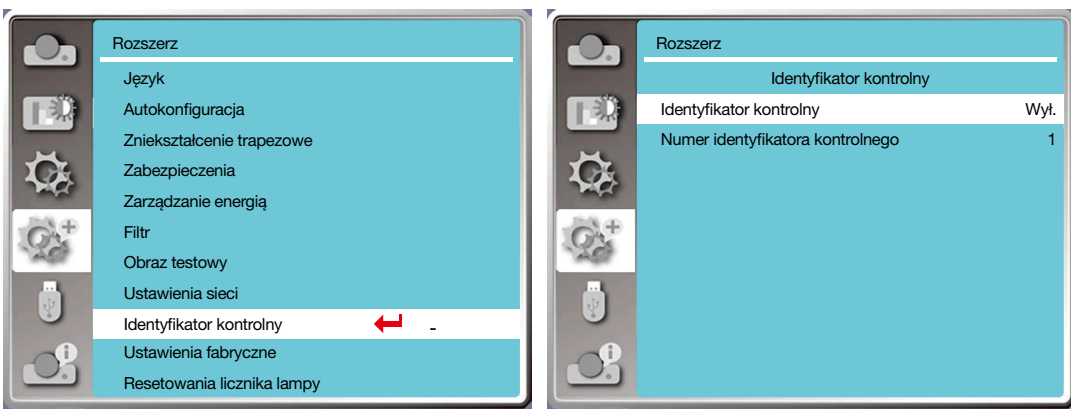

### [Ustawienia fabryczne]

- Ta funkcja umożliwia zresetowanie wszystkich twoich ustawień do ustawień fabrycznych.
- 1) Naciśnij przycisk  $\blacktriangle\blacktriangledown$ , aby wybrać menu [Ustawienia fabryczne].
- 2) Naciśnij przycisk <ENTER lub >.
- 3) Naciśnij przycisk  $\blacklozenge$  i wybierz tak, a następnie naciśnij przycisk <ENTER>.

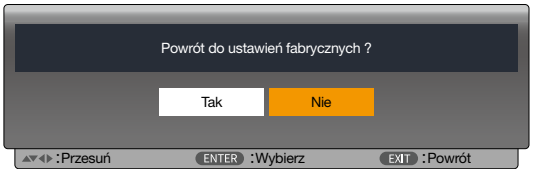

#### [Resetowania licznika lampy]

Jeśli wymieniasz lampę, zresetuj jej licznik. Wskaźnik ostrzegawczy zgaśnie, a ikona wymiany lampy zniknie.

- 1) Naciśnij przycisk  $\blacktriangle$ , aby wybrać menu [Resetowania licznika lampy].
- 2) Naciśnij przycisk <ENTER lub ▶ >.
- 3) Naciśnij przycisk <>>
i wybierz tak, a następnie naciśnij przycisk <ENTER>.

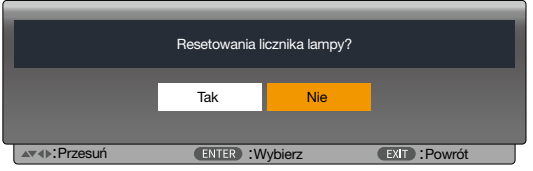

## ❽ Opisy i funkcje menu [USB-A]

Projektor posiada funkcję rozszerzenia, która umożliwia wybranie innych opcji, co opisano poniżej.

Podczas korzystania z urządzenia pamięci USB podłączonego do projektora, funkcja wyświetlania z pamięci pozwala na projekcję filmów i zdjęć przechowywanych w pamięci USB.

Na pilocie zdalnego sterowania naciśnij przycisk < MENU >, aby wyświetlić menu OSD.Naciśnij przycisk ▲▼, aby wybrać menu Rozszerz, a następnie naciśnij przycisk <ENTER> lub ▶.

1) Naciśnij przycisk  $\blacktriangle\blacktriangledown$ , aby wybrać pożądany element.

2) Naciśnij przycisk <ENTER>.

3) Naciśnij przycisk ▲▼, aby ustawić opcje.

4) Naciśnij przycisk <ENTER>.

#### *UWAGA:*

- *• Po wybraniu [USB-A] jako sygnału wejściowego, menu "USB-A" będzie dostępne.*
- *• Oprócz menu "Ustaw slajd"*, *można wprowadzić inne zmiany. Jeśli nie wybierzesz [Zastosuj], ustawienia tej wartości nie będą aktywne.*

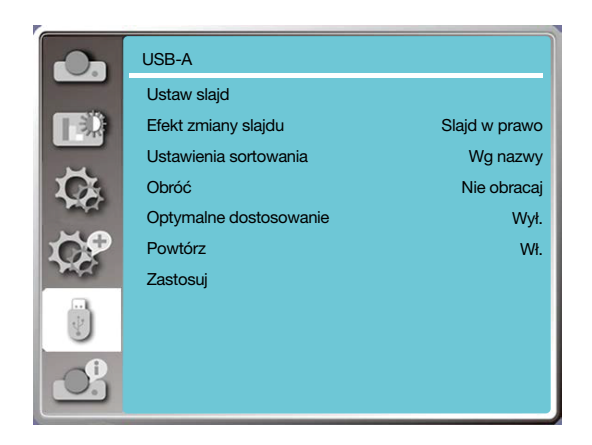

## [Ustaw slajd]

Wybierz tę funkcję, aby odtwarzać slajdy.

- 1) Naciśnij przycisk <**>**, aby wybrać plik.
- 2) Naciśnij przycisk  $\blacktriangle \blacktriangledown$ , aby wybrać menu [Ustaw slajd].
- 3) Naciśnij przycisk <ENTER lub >.
	- Wyświetlanie pełnoekranowe.
	- Naciśnij <ENTER>, aby powrócić do miniaturki.

## [Efekt zmiany slajdu]

Wybierz tę funkcję, aby ustawić sposób odtwarzania slajdu podczas zmiany.

1) Naciśnij przycisk  $\blacktriangle\nabla$ , aby wybrać menu [Efekt zmiany slajdu].

- 2) Naciśnij przycisk <ENTER lub ▶>.
- 3) Naciśnij przycisk ▲▼, aby przełączyć się do żądanego elementu.
- Slajd w dół.............Przełącza slajdy od góry do dołu.

Slajd w prawo...... Przełącza slajdy od lewej do prawej strony.

### [Ustawienia sortowania]

Wybierz tę funkcję, aby ustawić kolejność slajdów.

- 1) Naciśnij przycisk  $\blacktriangle\blacktriangledown$ , aby wybrać menu [Ustawienia sortowania].
- 2) Naciśnij przycisk <ENTER>.
- 3) Naciśnij przycisk ▲▼, aby przełączyć się do żądanego elementu.
- Wg rozszerzenia....Sortuj slajdy według rozszerzenia nazwy pliku lub folderu.
- Wg rozmiaru...........Sortuj slajdy według rozmiaru pliku lub folderu.
- Wg czasu..................Sortuj slajdy według czasu pliku lub folderu.
- Wg nazwy................Sortuj slajdy według nazwy pliku lub folderu.

## [Obróć]

Ustaw kierunek obrotu obrazów.

1) Naciśnij przycisk  $\blacktriangle$  , aby wybrać menu [Obróć].

2) Naciśnij przycisk <ENTER>.

3) Naciśnij przycisk ▲▼, aby przełączyć się do żądanego elementu.

Brak obrotu......Obrót nie jest dozwolony.

270 stopni........Obróć w lewo o 270 stopni.

180 stopni........Obróć w prawo o 180 stopni.

90 stopni...........Obróć w prawo o 90 stopni.

## [Optymalne dostosowanie]

Ustaw obraz tak, aby był kompatybilny z ekranem wyświetlania. 1) Naciśnij przycisk  $\blacktriangle\nabla$ , aby wybrać menu [Optymalne dostosowanie]. 2) Naciśnij przycisk <ENTER>. 3) Naciśnij przycisk ▲▼, aby przełączyć się do żądanego elementu. Wł.....Wyświetlaj obrazy zgodnie z proporcjami ekranu. Wył...Wyświetlaj obrazy w normalnym rozmiarze.

## [Powtórz]

Wybierz tę funkcję, aby powtarzać odtwarzanie slajdów.

1) Naciśnij przycisk  $\blacktriangle\blacktriangledown$ , aby wybrać menu [Powtórz].

2) Naciśnij przycisk <ENTER lub  $\blacktriangleright$ .

3) Naciśnij przycisk ▲▼, aby przełączyć się do żądanego elementu.

Wł.....Powtórz pierwszy dokument po odtworzeniu ostatniego.

Wył...Powróć do ekranu miniaturek po otworzeniu ostatniego pliku.

## [Zastosuj]

Używane tylko podczas odtwarzania slajdów.

1) Naciśnij przycisk ▲▼, aby wybrać menu [Zastosuj].

2) Naciśnij przycisk <ENTER lub ▶>.

## ❾ Opisy i funkcje menu [Informacje]

Wybierz funkcję informacje, aby wykryć sygnał wyświetlanego obrazu i stan projektora.

Na pilocie zdalnego sterowania naciśnij przycisk <HELP > lub na panelu sterowania przycisk <MENU>, aby wyświetlić menu OSD. Naciśnij przycisk ▲▼, aby wybrać menu Informacje, a potem naciśnij <ENTER> lub ▶.

Informacje. wyświetlają się w następujący sposób:

Sygnał wejściowy............Wyświetla wybrane źródło sygnału wejściowego.

Odświeżanie poziome......Wyświetla odświeżanie poziome sygnału wejściowego w kHz. Jeśli nie ma żadnego sygnału, wyświetli się "--kHz".

Odświeżanie pionowe......Wyświetla Odświeżanie pionowe sygnału wejściowego w kHz. Jeśli nie ma żadnego sygnału, wyświetli się "--kHz".

Licznik lampy........Wyświetla czas eksploatacji lampy.

Nazwa modelu......Wyświetla nazwę modelu projektora.

S/N........................Wyświetla numer seryjny projektora.

Wersja firmware.....Wyświetla wersję oprogramowania układowego projektora.

SUBCPU................Wyświetla SUBCPU projektora.

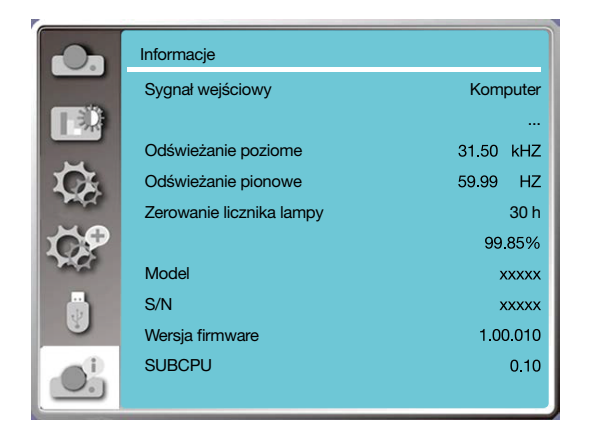

# 6. Sterowanie sieciowe Entertainment S. Korzystanie z funkcji VIEWER

## ❶ Działania dotyczące sterowania sieciowego

Działanie: Ta funkcja jest zaprojektowana do zdalnego sterowania komputerem znajdującym się w tej samej sieci LAN.

#### Przygotowanie

1. Wymagany sprzęt: Projektor, komputer, kabel sieciowy.

2. Łączenie:

Używając normalnego kabla sieciowego lub połączeniowego podłącz projektor do routera lub switcha w sieci LAN. Jeśli nie udało się nawiązać połączenia przy użyciu normalnego kabla, użyj kabla połączeniowego.

3. Włącz komputer. Po włączeniu projektora wskaźniki gniazda LAN komputera i projektora migają.

#### Etapy do wykonania.

1. Włącz zasilanie projektora.

2. Pobierz Adres IP, z włączonym ustawieniem DHCP i automatyczną alokacją adresu IP ustawioną na Wł. (Możesz również ustawić DHCP na Wył. i ustawić Adres IP ręcznie, jeśli znasz zasady konfiguracji sieci.)

3. Wejdź do menu ustawień sieci.

(1) Na pilocie zdalnego sterowania lub na górnej części panelu sterowania naciśnij przycisk MENU, a następnie  $\blacktriangle\blacktriangledown$ , aby wybrać ikonę LAN.

(2) Naciśnij przycisk ENTER lub ▶. Wyświetli się menu sieci.

(3) Naciśnij przycisk  $\blacktriangle$ , wybierz ustawienia sieci i naciśnij przycisk ENTER, aby potwierdzić.

(4) Naciśnij przycisk  $\blacktriangle$ , aby ustawić opcję DHCP Wł. i naciśnij przycisk ENTER, aby potwierdzić.

(5) Naciśnij przycisk ▲▼ i wybierz Ustaw. Następnie naciśnij przycisk <ENTER> i poczekaj do wyświetlenia się komunikatu "Proszę czekać...".

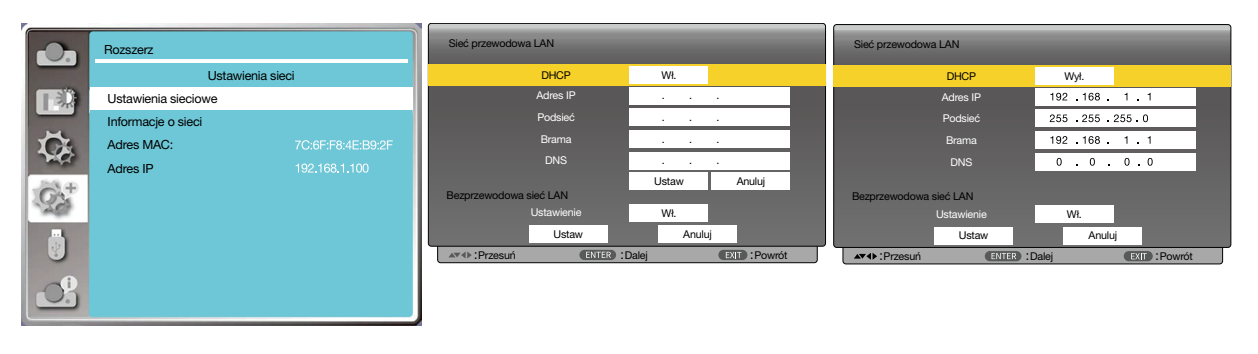

#### *UWAGA:*

*• Jeśli używasz połączenia sieci bezprzewodowej LAN, sprawdź SSID / ESSID i adres IP połączenia bezprzewodowego w ustawienia sieciowych i zapisz te informacje.*

## ❷ Wprowadź za pomocą przeglądarki internetowej

#### Podłączanie komputera

1) Uruchom przeglądarkę w komputerze.

2) W polu wprowadzenia adresu URL przeglądarki internetowej wpisz adres IP projektora.

3) W polu [Hasło] wpisz swoje hasło, a następni kliknij [Zaloguj].

"\*" ustawienia fabryczne nazwy użytkownika to: "admin" (uprawnienia administratora), hasło: "admin".

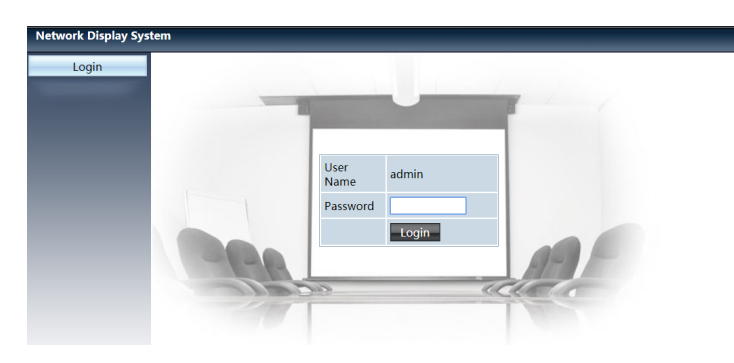

#### 4) Kliknij [Zaloguj].

*UWAGA:* 

- *• Użytkownicy mogą kliknąć w prawym górnym rogu przeglądarki internetowej, aby wybrać język wyświetlania.*
- *• Nie uruchamiaj wielu ustawień ani elementów sterowania w przeglądarce internetowej. Nie używaj wielu komputerów do sterowania projektorem.*
- *• Zmień swoje hasło.*
- *• Jeśli w ustawienia sterowanie nie pojawi się sieć, skonsultuj się z administratorem sieci.*
- *Odśwież stronę internetową przed uruchomieniem jednostki głównej.*

## Opis każdej opcji

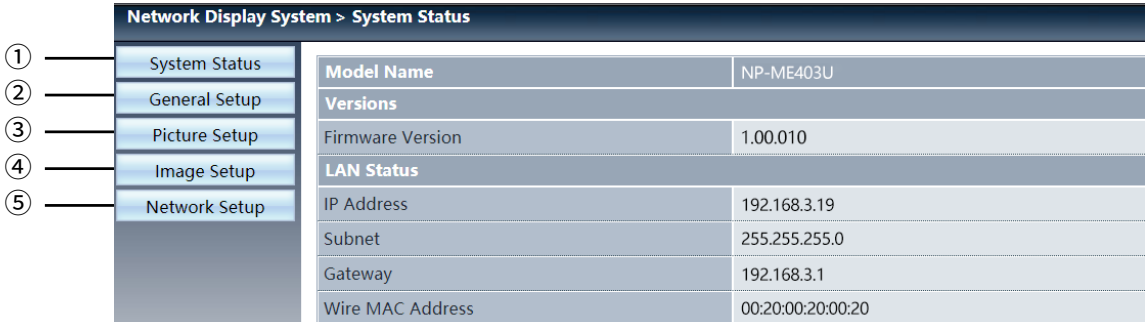

① Stan systemu: Kliknij tę opcję, aby wyświetlić stronę [Stan systemu].

② Ustawienia ogólne: Kliknij tę opcję, aby wyświetlić stronę [Ustawienia ogólne].

- Ustawienia obrazu: Kliknij tę opcję, aby wyświetlić stronę [Ustawienia obrazu].
- Ustawienia obrazu: Kliknij tę opcję, aby wyświetlić stronę [Ustawienia obrazu].
- Ustawienia sieci: Kliknij tę opcję, aby wyświetlić stronę [Ustawienia sieci].

## Strona [Stan systemu]

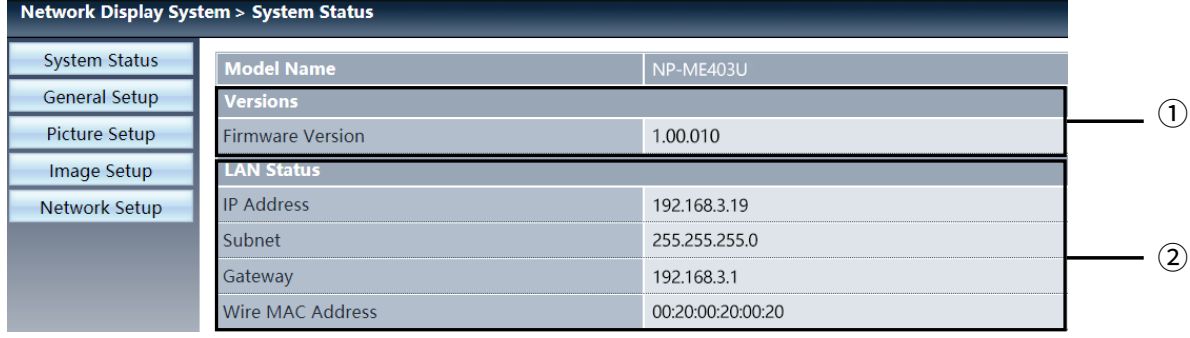

Wersje: Wyświetla wersję oprogramowania układowego projektora.

Stan sieci LAN: Wyświetla stan połączenia w sieci LAN.

## Strona [Ustawienia ogólne]

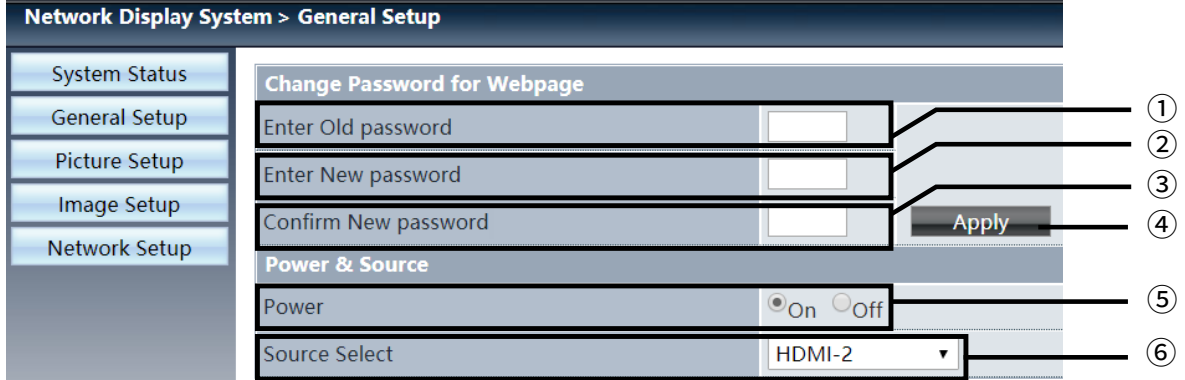

Wprowadź stare hasło: Wprowadź hasło potrzebne do konfiguracji.

- Wprowadź nowe hasło: Wprowadź nowe hasło.
- Potwierdź nowe hasło: Ponownie wprowadź nowe hasło, aby je potwierdzić.
- Zasilanie i źródło: Zaktualizuj ustawienia.
- Zasilanie: Włącz lub wyłącz zasilanie projektora.
- Wybierz źródło: Zmień źródło sygnału wejściowego projektora.

## Strona [Ustawienia obrazu]

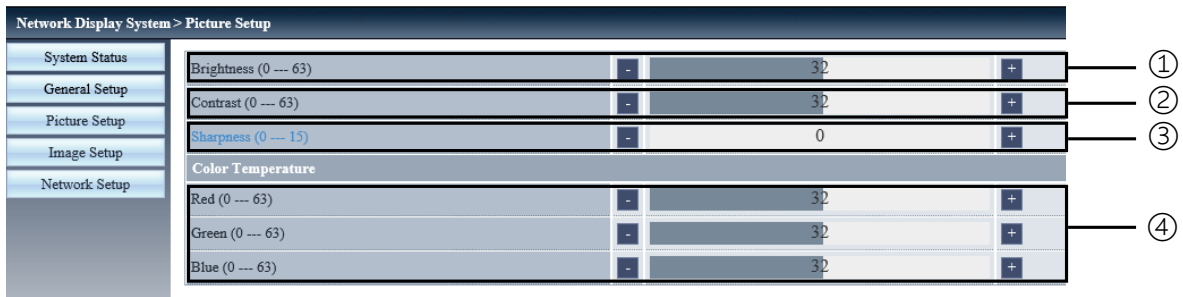

- Jasność: dostosuj jasność wyświetlanego obrazu.
- Kontrast: dostosuj kontrast wyświetlanego obrazu.
- Ostrość: dostosuj ostrość wyświetlanego obrazu.
- Temperatura kolorów: dostosuj temperaturę kolorów wyświetlanego obrazu.

## Strona [Ustawienia obrazu]

![](_page_70_Picture_119.jpeg)

- Proporcje: Zmień proporcje wyświetlanego obrazu.
- Dostrajanie: Dostosuj fazę wyświetlanego obrazu.
- Pozycja pozioma: Dostosuj poziomą pozycję wyświetlanego obrazu.
- Pozycja pionowa: Dostosuj pionową pozycję wyświetlanego obrazu.
- Rozmiar poziomy: Dostosuj wymiary poziome wyświetlanego obrazu.
- Zamroź: Wybierz tę funkcję, aby włączyć lub wyłączyć zamrożenie ekranu.
- Autodostrajanie PC: Włącz funkcję automatycznej regulacji obrazu.
- Korekcja trapezu pion.: Skoryguj zniekształcenie trapezowe w płaszczyźnie pionowej.

⑨ Korekcja trapezu poz.: Skoryguj zniekształcenie trapezowe w płaszczyźnie poziomej.

⑩ Korekta narożnika: Dostosuj narożniki wyświetlanego obrazu.

## ❼ Strona [Ustawienia sieci]:

![](_page_71_Picture_115.jpeg)

① Ustawienia sieci

Jeśli chcesz włączyć klienta DHCP, wybierz adres IP automatycznie.

Adres IP: Wprowadź adres IP, jeśli nie korzystasz z serwera DHCP.

Podsieć: Wprowadź osłonę podsieci, jeśli nie korzystasz z serwera DHCP.

Brama: Wprowadź Bramę, jeśli nie korzystasz z serwera DHCP.

DNS:

Wprowadź adres DNS, jeśli nie korzystasz z serwera DHCP. Dostępne znaki: cyfry (0 - 9), kropka (.) (Przykład: 192.168.0.253)

② Zastosuj Zaktualizuj ustawienia.

③ Crestron control Podłącz narzędzie Crestron poprzez ustawienie adresu IP, identyfikatora IP i opcji portu.

④ Ustawienia sieci bezprzewodowej Bezprzewodowa sieć LAN Wybierz wł. lub wył. bezprzewodowej sieci LAN. ESSID: Wprowadź ESSID. Szyfrowanie AP/AdHoc: Włącz lub wyłącz hasło. Klucz AP/AdHoc: Ustaw hasło.
# 7. Montaż i połączenia

# ❶ Konfiguracje ekranu i projektora

Zastosuj informacje zawarte w tym rozdziale, aby ogólnie oszacować rozmiar ekranu po ustawieniu projektora w danym położeniu, dowiedzieć się, jaki rozmiar ekranu będzie potrzebny, a także by poznać odległość od projektora konieczną do projekcji obrazu o żądanych rozmiarach.

Zakres odległości projekcji pozwalający na ustawienie ostrości wynosi od 0,9 m (dla 30 cali) do 10,9 m (dla 300 cali). Zainstaluj projektor w miejscu znajdującym się w tym zasięgu.

### **[MC453X]**

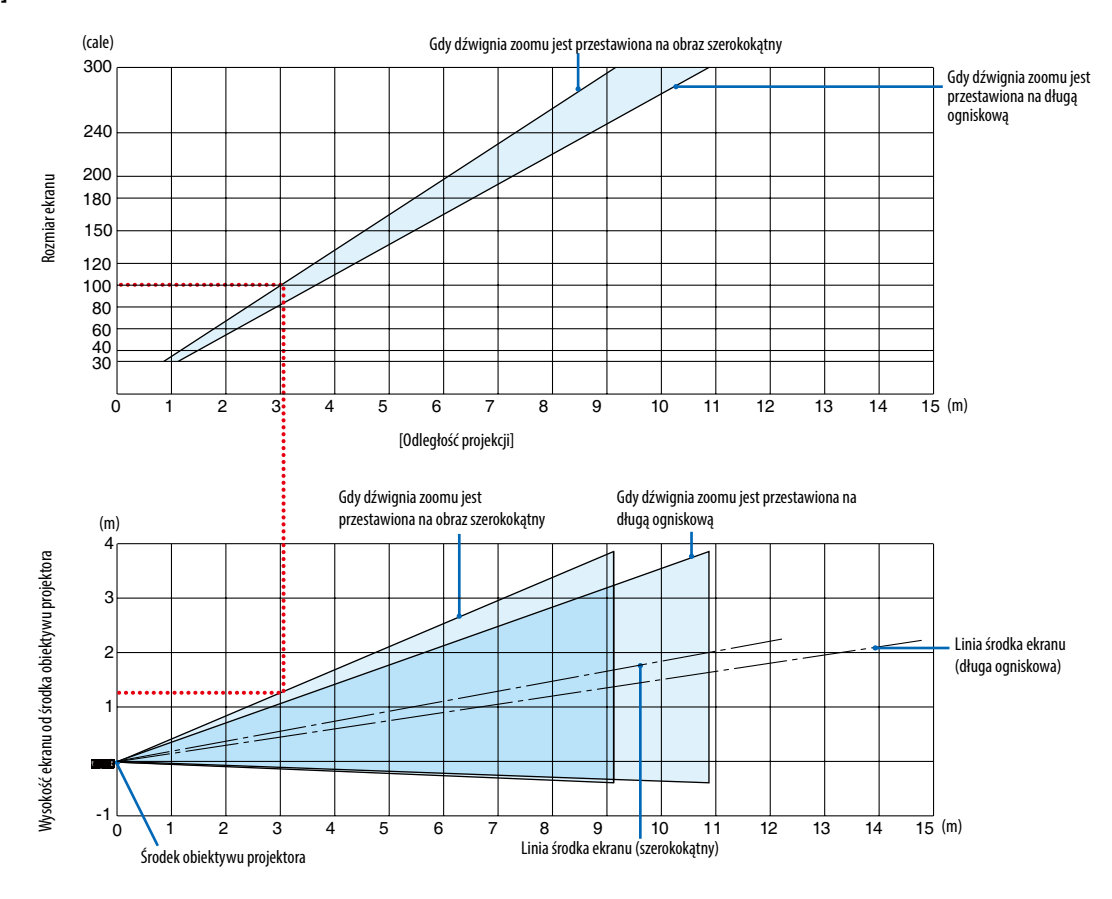

[Odczytywanie tabeli]

W oparciu o górną tabelę na tej stronie, projekcja panoramicznego obrazu na ekranie 100 wymaga instalacji w odległości około 3,0 m od przodu ekranu.

Podobnie, w oparciu o dolną tabelę widzimy, że wymagana jest odległość około 1,3 m od środka obiektywu projektora do górnej krawędzi ekranu. Skorzystaj z tych informacji, aby zobaczyć, czy możliwe jest zapewnienie wystarczającej odległości projektora od sufitu i do instalacji ekranu. Schemat przestawia odległość projekcji, gdy projektor jest zainstalowany poziomo. Zakres odległości projekcji pozwalający na ustawienie ostrości wynosi od 0,8 m (dla 30 cali) do 13,8 m (dla 300 cali). Zainstaluj projektor w miejscu znajdującym się w tym zasięgu.

#### Gdy dźwignia zoomu jest przestawiona na obraz szerokokątny 300 (cale) Gdy dźwignia zoomu jest przestawiona na długą ogniskową 240 200 Rozmiar ekranu Rozmiar ekranu 180 150 120 100 80 60 40 30  $\frac{1}{15}$  (m) 0123456789 10 11 12 13 14 15 [Odległość projekcji] Gdy dźwignia zoomu jest Gdy dźwignia zoomu jest przestawiona na przestawiona na obraz szerokokątny długą ogniskową (m) 4 Wysokość ekranu od środka obiektywu Wysokość ekranu od środka obiektywu<br>projektora 3 İ projektora 2 Linia środka ekranu (długa ogniskowa) 1 -1 <sup>L</sup>  $\overline{15}$  (m) 0 \1 2 3 4 5 6 7 |8 9 10 11 12 13 14 15 1234 5 6 7 8 9 10 11 Linia środka ekranu (szerokokątny) Środek obiektywu projektora

### **[ME453X]**

### [Odczytywanie tabeli]

W oparciu o górną tabelę na tej stronie, projekcja panoramicznego obrazu na ekranie 100 wymaga instalacji w odległości około 2,7 m od przodu ekranu.

Podobnie, w oparciu o dolną tabelę widzimy, że wymagana jest odległość około 1,3 m od środka obiektywu projektora do górnej krawędzi ekranu. Skorzystaj z tych informacji, aby zobaczyć, czy możliwe jest zapewnienie wystarczającej odległości projektora od sufitu i do instalacji ekranu.

Zakres odległości projekcji pozwalający na ustawienie ostrości wynosi od 0,8 m (dla 30 cali) do 13,4 m (dla 300 cali). Zainstaluj projektor w miejscu znajdującym się w tym zasięgu.

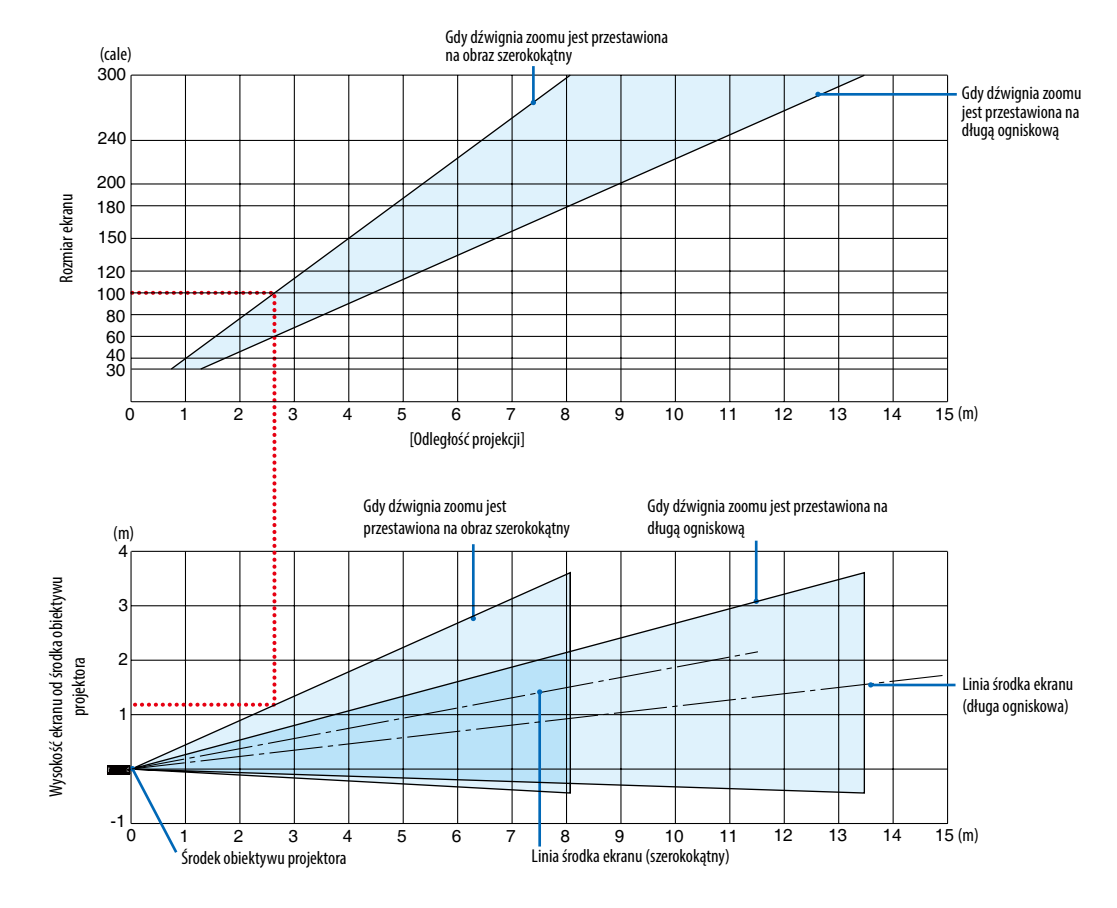

### **[ME423W/ME383W]**

[Odczytywanie tabeli]

W oparciu o górną tabelę na tej stronie, projekcja panoramicznego obrazu na ekranie 100 wymaga instalacji w odległości około 2,7 m od przodu ekranu.

Podobnie, w oparciu o dolną tabelę widzimy, że wymagana jest odległość około 1,2 m od środka obiektywu projektora do górnej krawędzi ekranu. Skorzystaj z tych informacji, aby zobaczyć, czy możliwe jest zapewnienie wystarczającej odległości projektora od sufitu i do instalacji ekranu.

Zakres odległości projekcji pozwalający na ustawienie ostrości wynosi od 1,0 m (dla 30 cali) do 11,6 m (dla 300 cali). Zainstaluj projektor w miejscu znajdującym się w tym zasięgu.

#### (cale) Gdy dźwignia zoomu jest przestawiona na obraz szerokokątny 300 Gdy dźwignia zoomu jest przestawiona na długą ogniskową 240 200 Rozmiar ekranu Rozmiar ekranu 180 150 120 100 80 60 40 30  $\overline{15}$  (m) 0123456789 10 11 12 13 14 15 [Odległość projekcji] Gdy dźwignia zoomu jest Gdy dźwignia zoomu jest przestawiona na przestawiona na obraz szerokokątny długą ogniskową (m) 4 Nysokość ekranu od środka obiektywu Wysokość ekranu od środka obiektywu 3 : Linia środka ekranu 2 projektora (długa ogniskowa) 1 -1  $12$  13 14  $\overline{15}$  (m)  $\Omega$ 12345678 9 10 11 Linia środka ekranu (szerokokątny) Środek obiektywu projektora

### **[MC393W]**

[Odczytywanie tabeli]

W oparciu o górną tabelę na tej stronie, projekcja panoramicznego obrazu na ekranie 100 wymaga instalacji w odległości około 3,2 m od przodu ekranu.

Podobnie, w oparciu o dolną tabelę widzimy, że wymagana jest odległość około 1,3 m od środka obiektywu projektora do górnej krawędzi ekranu. Skorzystaj z tych informacji, aby zobaczyć, czy możliwe jest zapewnienie wystarczającej odległości projektora od sufitu i do instalacji ekranu. Schemat przestawia odległość projekcji, gdy projektor jest zainstalowany poziomo. Zakres odległości projekcji pozwalający na ustawienie ostrości wynosi od 0,9 m (dla 30 cali) do 10,7 m (dla 300 cali). Zainstaluj projektor w miejscu znajdującym się w tym zasięgu.

#### (cale) Gdy dźwignia zoomu jest przestawiona na obraz szerokokątny 300 Gdy dźwignia zoomu jest przestawiona na długą ogniskową 240 200 Rozmiar ekranu Rozmiar ekranu 180 150 120 100 80 60 40 30  $\overline{15}$  (m) 0123456789 10 11 12 13 14 15 [Odległość projekcji] Gdy dźwignia zoomu jest Gdy dźwignia zoomu jest przestawiona na przestawiona na obraz szerokokątny długą ogniskową (m) 4 Nysokość ekranu od środka obiektywu Wysokość ekranu od środka obiektywu 3 Linia środka ekranu 2 projektora (długa ogniskowa) 1 -1  $12$  13 14  $\overline{15}$  (m)  $\Omega$ 1234 5 6 7 8 9 10 11 Linia środka ekranu (szerokokątny) Środek obiektywu projektora

### **[MC423W]**

### [Odczytywanie tabeli]

W oparciu o górną tabelę na tej stronie, projekcja panoramicznego obrazu na ekranie 100 wymaga instalacji w odległości około 3,0 m od przodu ekranu.

Podobnie, w oparciu o dolną tabelę widzimy, że wymagana jest odległość około 1,2 m od środka obiektywu projektora do górnej krawędzi ekranu. Skorzystaj z tych informacji, aby zobaczyć, czy możliwe jest zapewnienie wystarczającej odległości projektora od sufitu i do instalacji ekranu. Schemat przestawia odległość projekcji, gdy projektor jest zainstalowany poziomo. Zakres odległości projekcji pozwalający na ustawienie ostrości wynosi od 0,8 m (dla 30 cali) do 12,9 m (dla 300 cali). Zainstaluj projektor w miejscu znajdującym się w tym zasięgu.

### **[ME403U]**

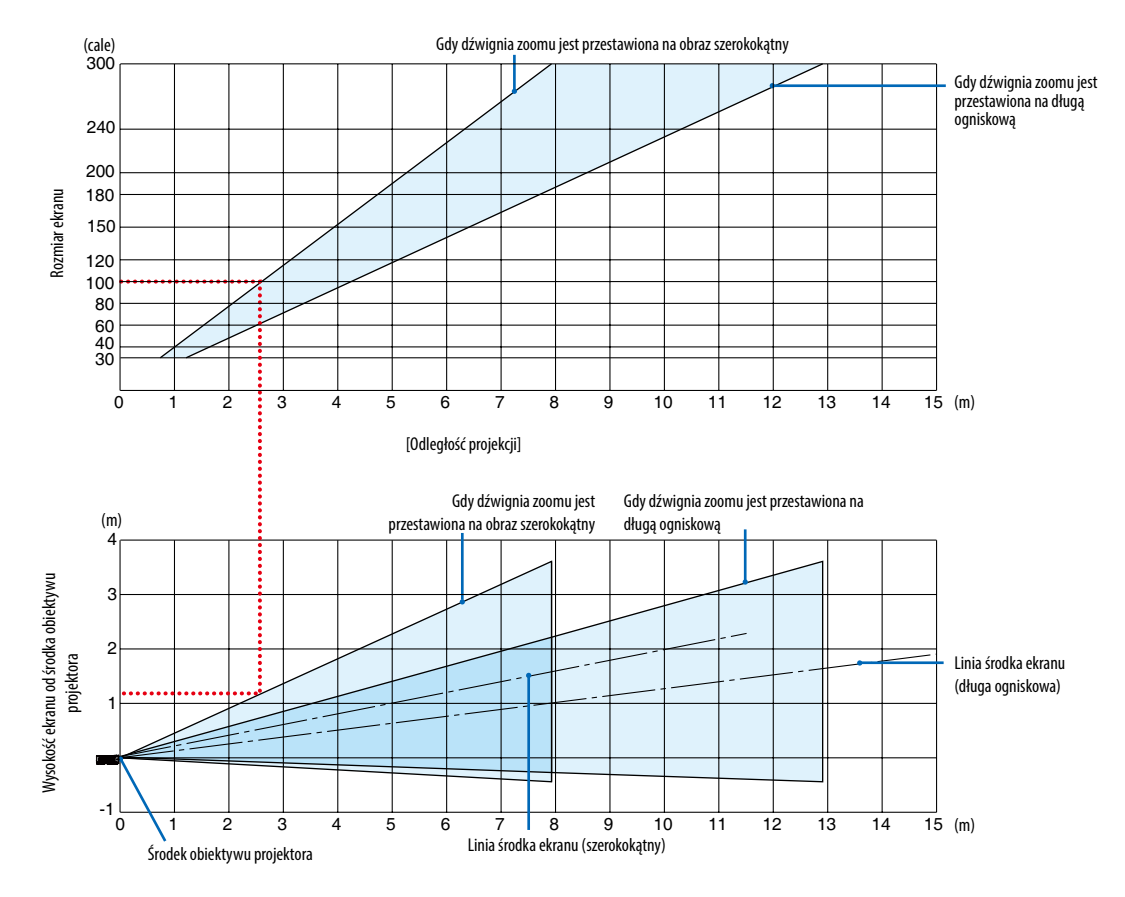

### [Odczytywanie tabeli]

W oparciu o górną tabelę na tej stronie, projekcja panoramicznego obrazu na ekranie 100 wymaga instalacji w odległości około 2,6 m od przodu ekranu.

Podobnie, w oparciu o dolną tabelę widzimy, że wymagana jest odległość około 1,2 m od środka obiektywu projektora do górnej krawędzi ekranu. Skorzystaj z tych informacji, aby zobaczyć, czy możliwe jest zapewnienie wystarczającej odległości projektora od sufitu i do instalacji ekranu.

### Odległość wyświetlania i rozmiar ekranu

Poniżej przedstawiono prawidłowe wzajemne położenie projektora i ekranu. Odwołaj się do tabeli, aby określić położenie montażowe.

### **Tabela odległości**

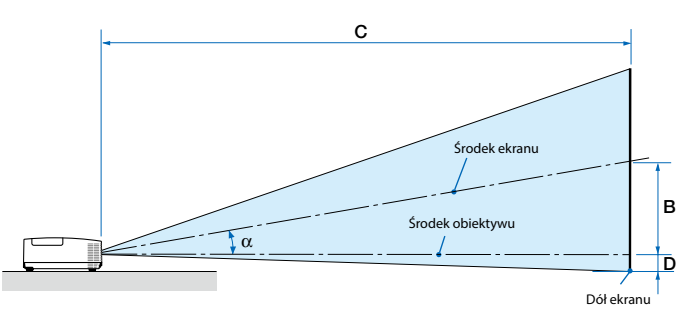

- B = Odległość w pionie pomiędzy środkiem obiektywu a środkiem ekranu
- C = Odległość wyświetlania
- D = Odległość w pionie pomiędzy środkiem obiektywu a dołem ekranu (górą ekranu w przypadku montażu podsufitowego)
- $\alpha$  = Kąt wyświetlania

*UWAGA: wartości w tabelach stanowią wartości projektowe i w rzeczywistości mogą być inne.*

### **[MC453X]**

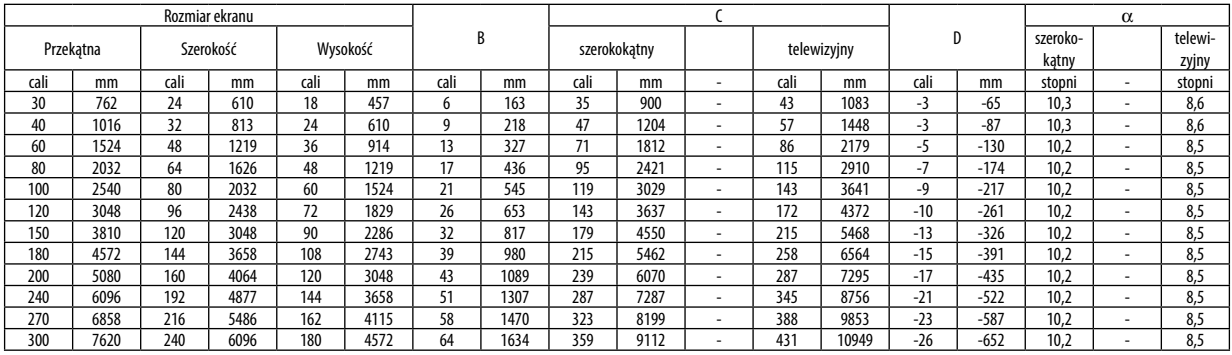

### **[ME453X]**

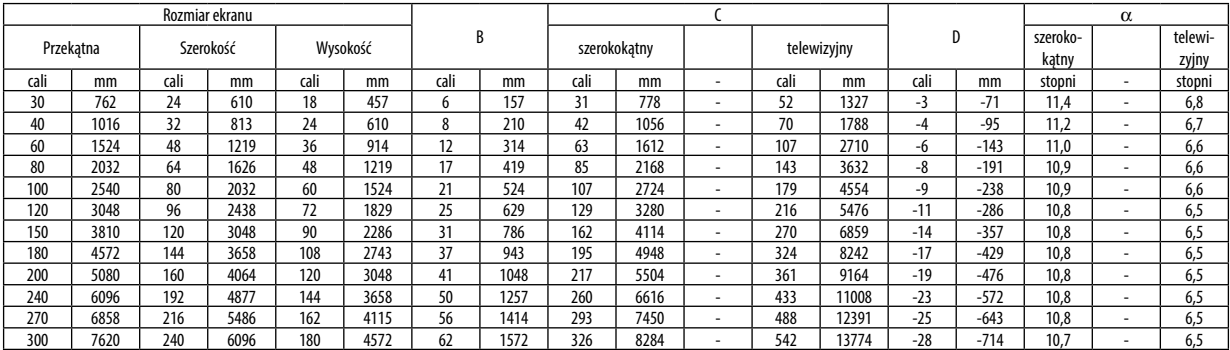

#### **[ME423W/ME383W]**

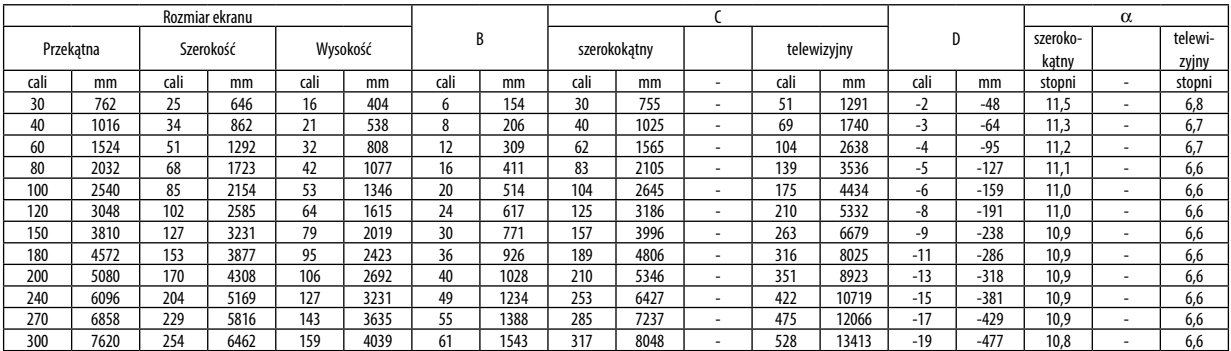

### **[MC393W]**

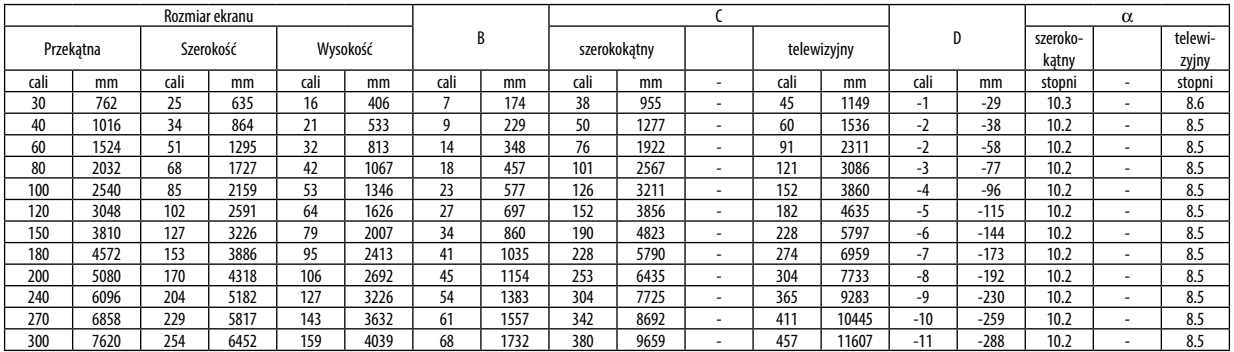

### **[MC423W]**

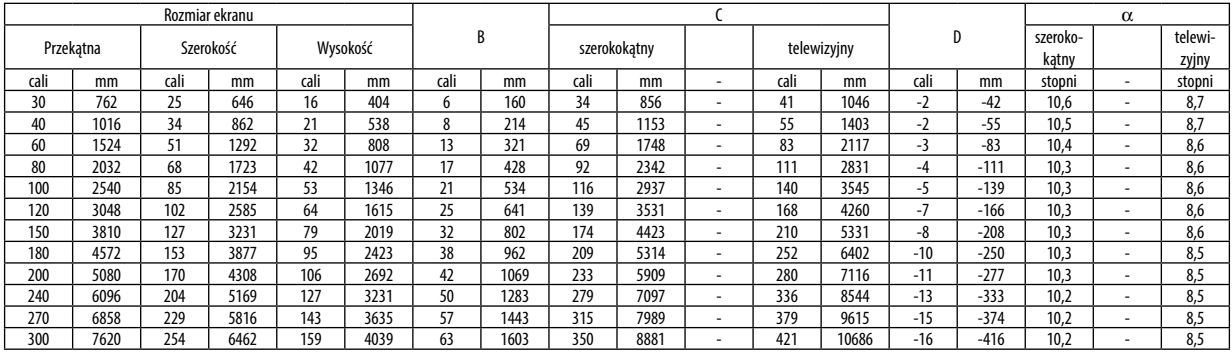

### **[ME403U]**

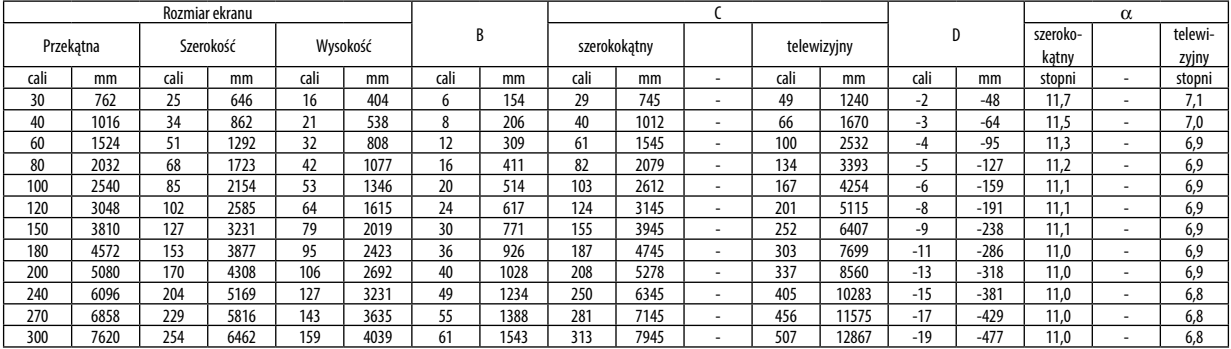

### **OSTRZEŻENIE**

- Instalacja projektora pod sufitem musi zostać przeprowadzona przez wykwalifikowanego technika. W celu uzyskania dalszych informacji należy skontaktować się z dealerem firmy NEC.
- Nie wolno próbować własnoręcznie zainstalować projektora.
- Projektora można używać wyłącznie na poziomej i twardej powierzchni. W razie upadku projektora na ziemie może dojść do obrażeń ciała oraz poważnego uszkodzenia urządzenia.
- Projektora nie wolno używać w miejscach o dużej zmienności temperatur. Projektora można używać w zakresie temperatur od 5°C (41°F) do 40°C (104°F) (tryb ekologiczny uruchamiany automatycznie w zakresie temperatur od 35°C do 40°C/ 95°F do 104°F).
- Nie wolno wystawiać projektora na działanie wilgoci, pyłów i dymu. Takie warunki negatywnie wpływają na jakość wyświetlanego obrazu.
- Należy zapewnić wystarczającą wentylację wokół projektora w celu zapewnienia prawidłowego rozpraszania ciepła. Nie wolno zakrywać odpowietrzników z boku i z przodu projektora.

# ❷ Podłączanie kabli

### Podłączanie komputera

Kable komputerowe HDMI można użyć do połączenia urządzenia do komputerem. Przewód połączeniowy nie znajduje się w zestawie z projektorem. Należy przygotować odpowiedni przewód do podłączenia.

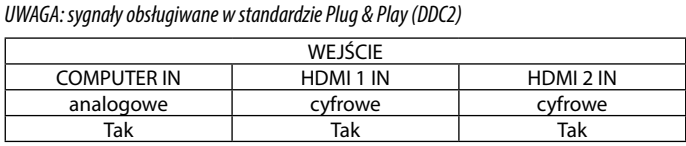

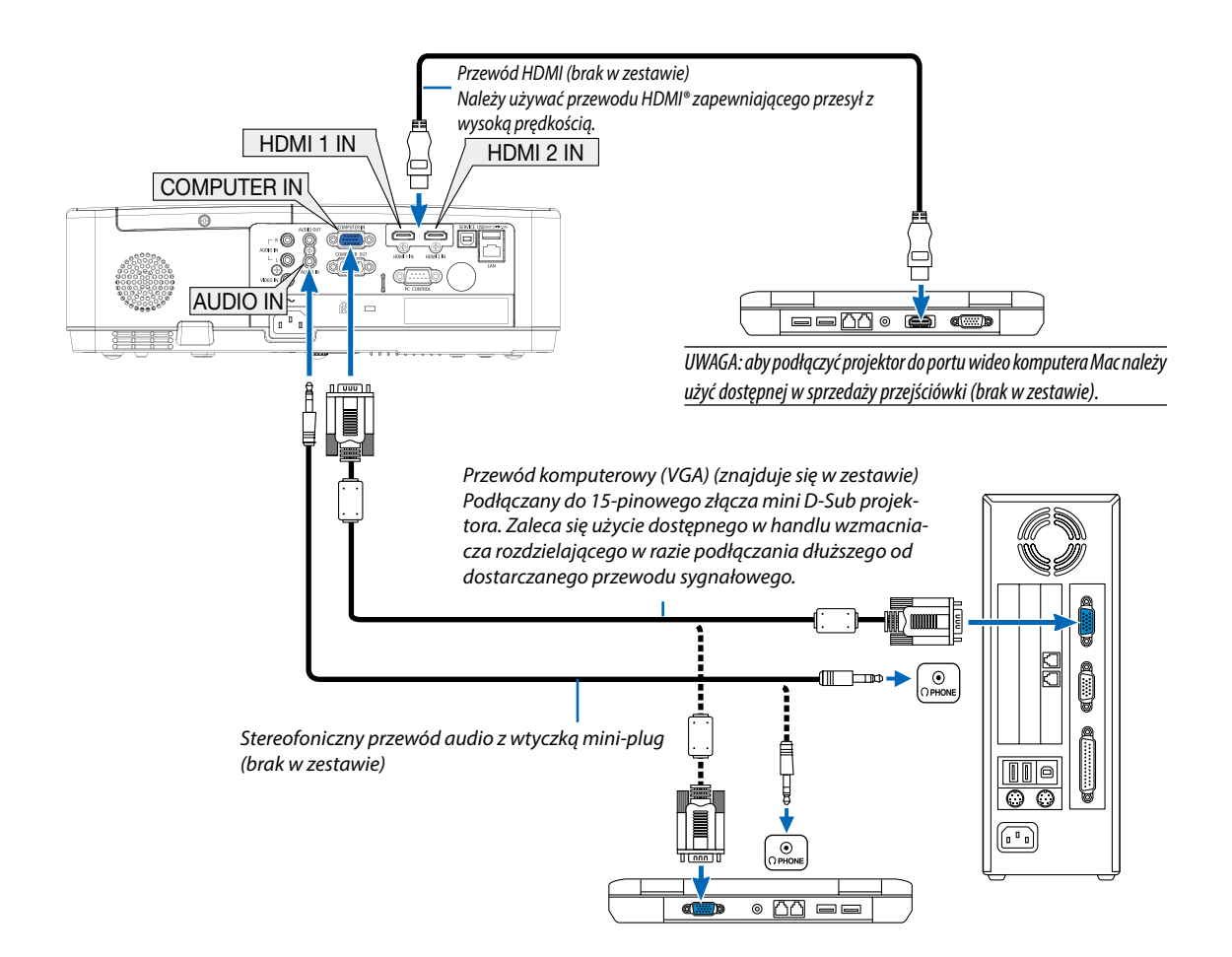

• Wybierz nazwę źródła dla odpowiedniego złącza wejściowego po włączeniu projektora.

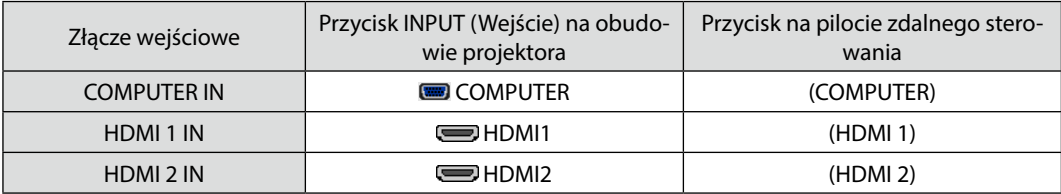

*UWAGA: projektor nie jest kompatybilny z dekodowanymi wyjściami wideo przełącznika ISS-6020 firmy NEC.*

*UWAGA: obraz może nie być prawidłowo wyświetlany w trakcie odtwarzania źródła Video przez dostępne w handlu konwertery sygnałów wideo. Wynika to z faktu, że domyślnie projektor przetwarza sygnał wideo jako sygnał komputerowy. W takiej sytuacji należy wykonać następujące czynności:*

*\* Po wyświetleniu obrazu z zaczernioną dolną i górną częścią ekranu lub przy nieprawidłowym wyświetlaniu ciemnych obrazów:*

*Wyświetl obraz, który wypełni ekran i następnie naciśnij przycisk AUTO ADJ. (Automatyczna regulacja) na pilocie zdalnego sterowania lub obudowie projektora.*

### *Włączanie zewnętrznego ekranu komputera*

*Wyświetlanie obrazu na ekranie komputera przenośnego nie musi oznaczać przesyłania sygnału do projektora.*

*Jeśli używany jest komputer przenośny zgodny ze standardem PC, odpowiednia kombinacja klawiszy pozwoli włączyć/wyłączyć ekran zewnętrzny.*

*Na ogół kombinacja klawisza "Fn" i jednego z 12 klawiszy funkcyjnych pozwala włączyć lub wyłączyć zewnętrzny ekran. Przykładowo w komputerach przenośnych firmy NEC do przełączania pomiędzy opcjami ekranów zewnętrznych wykorzystywana jest kombinacja klawisza Fn i klawisza F3, natomiast w komputerach firmy Dell — kombinacja klawisza Fn i klawisza F8.*

### **Ostrzeżenia dotyczące korzystania z sygnału DVI**

• Jeśli komputer jest wyposażony w złącze wyjściowe DVI, należy użyć dostępnego w sprzedaży kabla przejściowego, aby połączyć komputer ze złączem wejściowym HDMI1 lub HDMI2 projektora (możliwe przesyłanie tylko cyfrowego sygnału wideo).

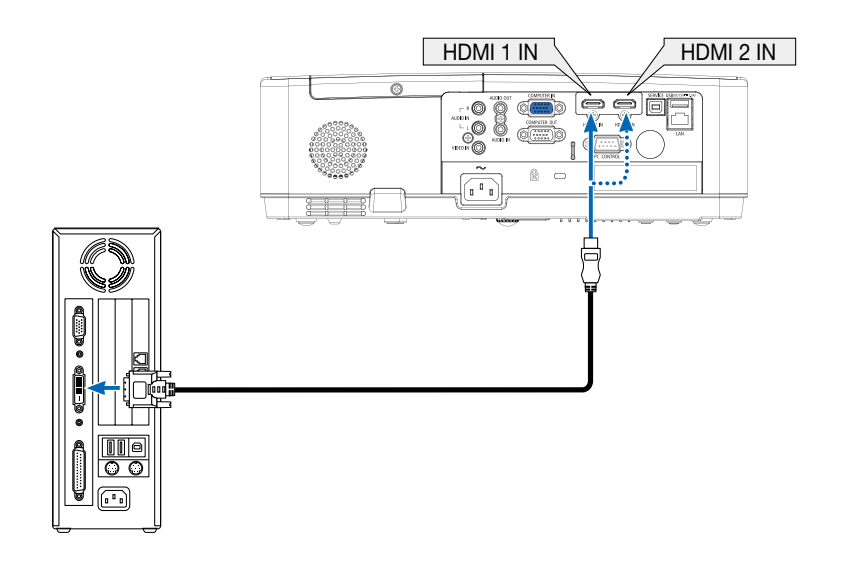

*UWAGA: przy odtwarzaniu z cyfrowego źródła DVI*

- *• Przed podłączaniem kabla należy wyłączyć projektor i komputer.*
- *• W przypadku podłączenia magnetowidu za pośrednictwem konwertera sygnału wyświetlany obraz może nie być prawidłowy podczas przewijania do przodu i do tyłu.*
- *• Należy stosować kabel DVI-HDMI zgodny ze specyfikacją DDWG (Digital Display Working Group) DVI (Digital Visual Interface) wersja 1.0.*
- *Przewód nie powinien być dłuższy niż 5 m.*
- *• Przed podłączeniem przewodu DVI-HDMI należy wyłączyć projektor i komputer.*
- *• Aby wyświetlić sygnał z cyfrowego źródła DVI: podłącz przewody, włącz projektor i wybierz wejście HDMI. Na końcu włącz komputer. Nieprzestrzeganie tej procedury może spowodować, że cyfrowe wyjście karty graficznej nie zostanie włączone i nie pojawi się żaden obraz. W takiej sytuacji należy ponownie uruchomić komputer.*
- *• Nie odłączaj przewodu DVI-HDMI, dopóki projektor pracuje. Jeśli przewód sygnałowy zostanie rozłączony i ponownie podłączony, obraz może nie zostać wyświetlony prawidłowo. W takiej sytuacji należy ponownie uruchomić komputer.*
- *• Złącza wejściowe wideo KOMPUTER obsługują standard Windows Plug and Play.*
- *• W celu podłączenia komputera Mac może być konieczne użycie specjalnego adaptera sygnału (dostępny w sprzedaży).*

### Podłączanie monitora zewnętrznego

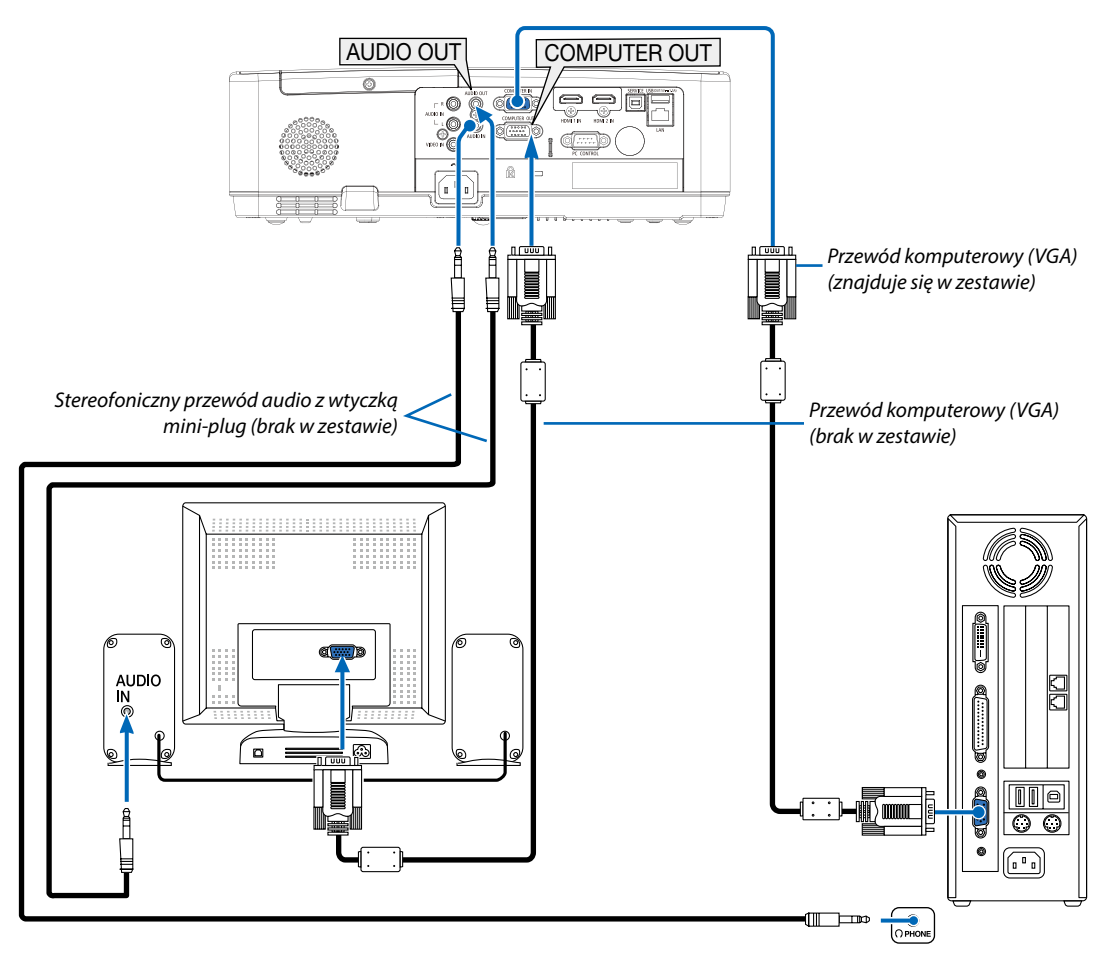

Do projektora można podłączyć oddzielny, zewnętrzny monitor celem jednoczesnego oglądania wyświetlanego analogowego obrazu na ekranie komputerowym.

*UWAGA:*

- *• Gniazdo AUDIO OUT nie obsługuje terminala słuchawkowego.*
- *• Po podłączeniu urządzenia audio następuje wyłączenie głośnika projektora.*
- *• Sygnał wysyłany z COMPUTER OUT z tego projektora, jest przeznaczony do wyświetlania obrazu wyłącznie na jednym ekranie.*

### Podłączanie odtwarzacza DVD lub innego urządzenia audio-wideo

Podłączanie wejścia Video

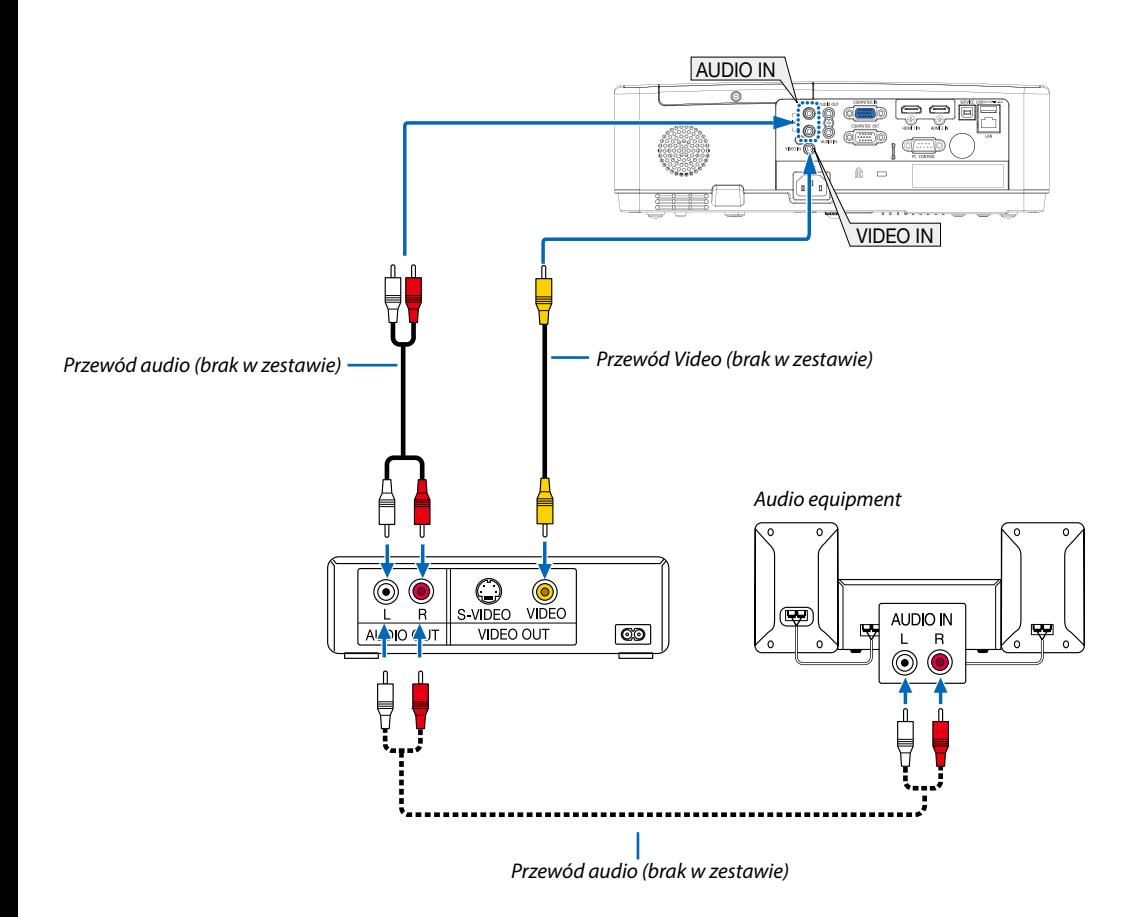

• Wybierz nazwę źródła dla odpowiedniego złącza wejściowego po włączeniu projektora.

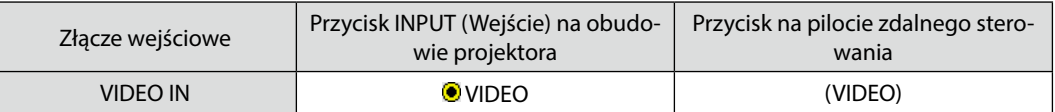

*UWAGA: aby uzyskać więcej informacji o wymaganiach dotyczących wyjścia wideo urządzenia należy zapoznać się z instrukcją obsługi magnetowidu.*

*UWAGA: obraz może nie być prawidłowo wyświetlany w trakcie przewijania źródła Video do przodu lub tyłu przez dostępne w handlu konwertery sygnałów wideo.*

### Podłączanie wejścia składowego sygnału obrazu

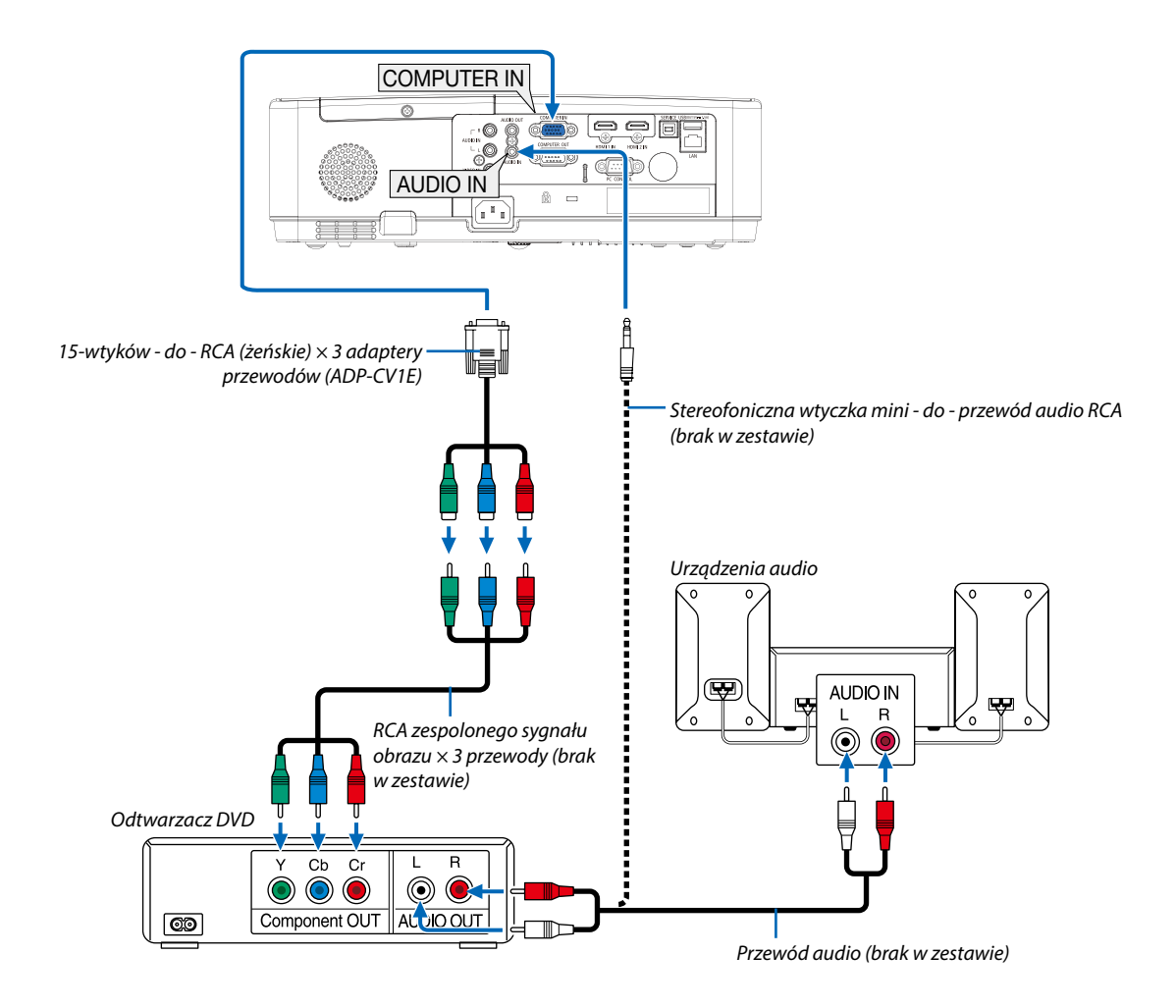

• Wybierz nazwę źródła dla odpowiedniego złącza wejściowego po włączeniu projektora.

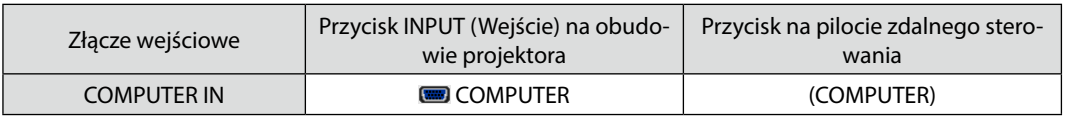

*UWAGA: Aby uzyskać więcej informacji o wymaganiach dotyczących wyjścia wideo odtwarzacza, należy zapoznać się z instrukcją obsługi odtwarzacza DVD.*

### Podłączanie wejścia HDMI

Do wejścia HDMI IN projektora można podłączać odtwarzacze DVD, odtwarzacze z twardym dyskiem, odtwarzacze Blu-ray lub komputer przenośny klasy PC z obsługą standardu HDMI.

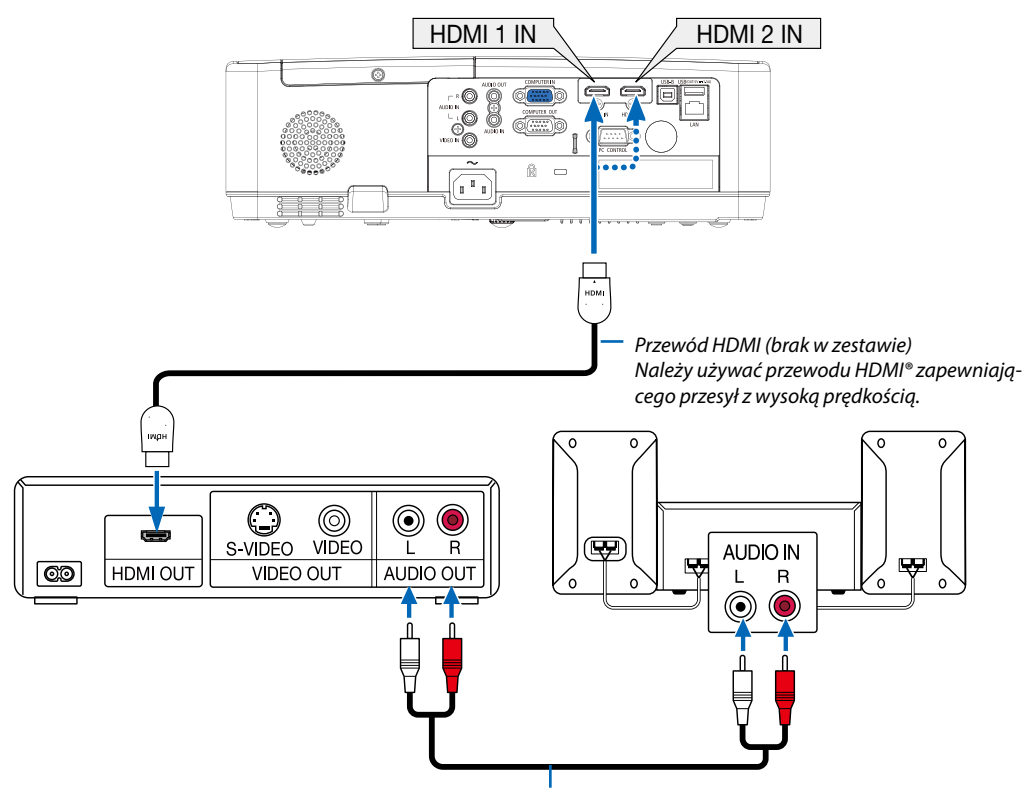

*Przewód audio (brak w zestawie)*

• Wybierz nazwę źródła dla odpowiedniego złącza wejściowego po włączeniu projektora.

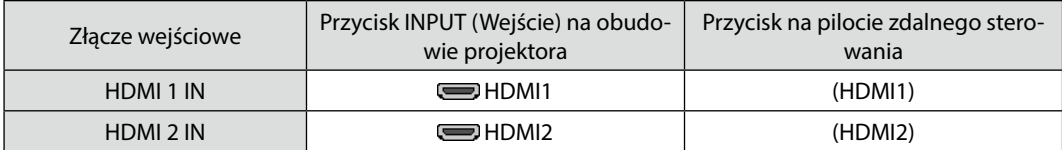

### <span id="page-87-0"></span>Podłączanie do przewodowej sieci LAN

Projektor jest wyposażony w standardowy port sieci LAN (RJ-45), do którego można podłączyć ethernetowy przewód sieciowy. Aby móc używać połączenia sieci LAN, trzeba skonfigurować sieć LAN w menu projektora. (→ strona [51](#page-61-0))

### **Przykład podłączenia sieci LAN**

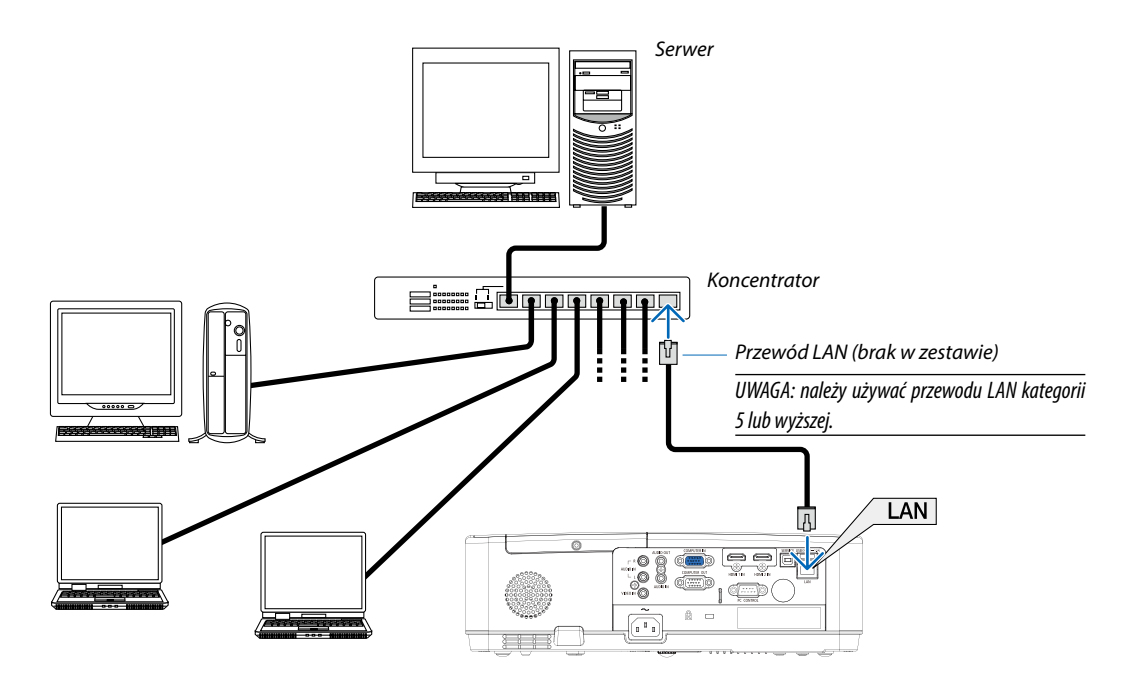

### Podłączanie bezprzewodowej sieci LAN (opcja: seria NP05LM)

Urządzenie USB bezprzewodowej sieci LAN pozwala nawiązać bezprzewodowe połączenie z siecią LAN. Aby używać bezprzewodowego połączenia LAN, należy przypisać projektorowi adres IP.

### **Ważne:**

- Przy używaniu projektora z urządzeniem USB bezprzewodowej sieci LAN w miejscach, gdzie zabrania się używania urządzeń bezprzewodowych sieci LAN, należy odłączyć urządzenie USB od projektora.
- Należy nabyć urządzenie USB bezprzewodowej sieci LAN odpowiednie do danego kraju i obszaru.

### *UWAGA:*

- *• Zielona dioda LED na urządzeniu USB bezprzewodowej sieci LAN miga, sygnalizując działanie urządzenia.*
- *• Adapter bezprzewodowej sieci LAN (lub karta sieciowa) musi być kompatybilny z normą Wi-Fi (IEEE 802.11b/g/n).*

### **Podłączanie urządzenia USB bezprzewodowej sieci LAN**

### *UWAGA:*

- *• Urządzenie USB bezprzewodowej sieci LAN trzeba podłączyć do odpowiedniego portu projektora z zachowaniem prawidłowej orientacji. Nie można go włożyć do portu na odwrót. W razie włożenia urządzenia USB bezprzewodowej sieci LAN na odwrót i przyłożenia nadmiernej siły może dojść do uszkodzenia portu USB.*
- *• Przed dotknięciem urządzenia USB bezprzewodowej sieci LAN należy dotknąć metalowego przedmiotu (np. klamki lub aluminiowej ramy okiennej), aby rozładować ładunki elektrostatyczne z ciała.*
- *• Urządzenie USB bezprzewodowej sieci LAN należy zawsze podłączać i odłączać przy wyłączonym zasilaniu. Nieprzestrzeganie powyższego zalecenia może spowodować uszkodzenie projektora albo urządzenia USB bezprzewodowej sieci LAN. Jeżeli projektor nie działa prawidłowo, wyłącz go, odłącz przewód zasilający i podłącz go ponownie.*
- *• Port USB projektora jest współdzielony z funkcją VIEWER. Gdy pamięć USB jest zainstalowana i funkcja VIEWER jest włączona, nie można korzystać z sieci bezprzewodowej LAN.*
- *1. Naciśnij przycisk POWER (Zasilanie), aby wyłączyć projektor i wprowadzić go w tryb gotowości, a następnie odłącz przewód zasilający.*
- *2. Powoli podłącz do portu USB urządzenie USB bezprzewodowej sieci LAN.*

*Zdejmij nasadkę z urządzenia USB bezprzewodowej sieci LAN i podłącz je w taki sposób, aby bok wskaźnikowy był skierowany w dół. Nasadkę zachowaj do wykorzystania w przyszłości.*

*UWAGA:* 

- *• Urządzenia USB bezprzewodowej sieci LAN nie wolno podłączać z wykorzystaniem siły.*
- *• Aby zapobiec kradzieży lub upadkowi, należy przymocować dołączony pasek do otworu mocowania paska.*

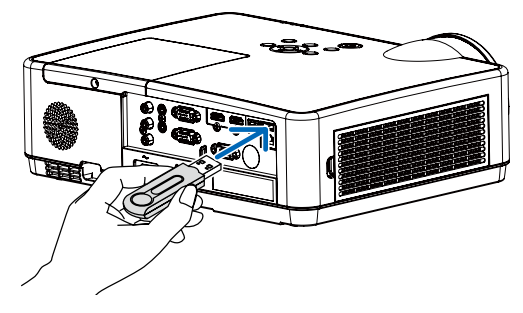

W celu odłączenia urządzenia USB bezprzewodowej sieci LAN należy najpierw odłączyć przewód zasilający i skorzystać z opisanej procedury.

### *UWAGA:*

- *• Zielona dioda LED na urządzeniu USB bezprzewodowej sieci LAN miga, sygnalizując działanie urządzenia. W razie nieprawidłowego podłączenia urządzenie USB bezprzewodowej sieci LAN do projektora będzie migać niebieska dioda LED.*
- *• Nie wolno naciskać przycisku na urządzeniu USB bezprzewodowej sieci LAN. Nie działa on z tym modelem.*

### **Przykład połączenia [PROSTY PUNKT DOSTĘPOWY]**

Ustaw projektor jako PROSTY PUNKT DOSTĘPOWY w celu połączenia do złączy komputerowych lub telefonów komórkowych.

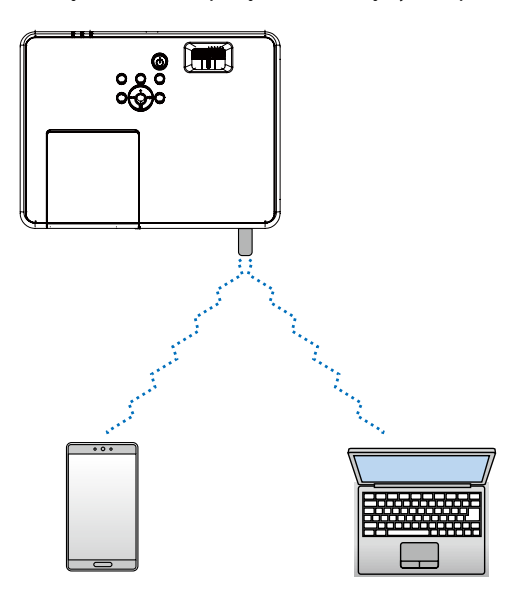

- 1. Podłącz komputer do projektora za pośrednictwem sieci przewodowej LAN. (→ strona [57](#page-67-0))
- 2. Użyj przeglądarki komputerowej, aby wyświetlić serwer HTTP projektora. (→ strona [61\)](#page-71-0)
- 3. Skorzystaj z serwera HTTP, aby ustawić bezprzewodową sieć LAN. (→ strona [57](#page-67-0))

### *UWAGA:*

- *• W celu skorzystania z funkcji serwera HTTP projektor musi być podłączony do sieci. Najpierw podłącz projektor do sieci za pomocą przewodu LAN, a następnie w serwerze HTTP wprowadź wymagane ustawienia dla bezprzewodowej sieci LAN.*
- *• Transmisja danych pomiędzy siecią bezprzewodową LAN i przewodową LAN nie jestem możliwa.*

Jeśli po ustawieniu sieci bezprzewodowej projektora na serwerze HTTP chcesz zmienić ustawienia bezprzewodowej sieci LAN, wprowadź zmiany w menu ekranowym.  $($   $\rightarrow$  strona [57\)](#page-67-0)

# 8. Podłączanie do sieci

# 1 Funkcje dostępne po podłączeniu projektora do sieci

- Możesz przesłać zrzuty ekranu za pośrednictwem sieci przewodowej/bezprzewodowej LAN z terminala zainstalowanego z aplikacją MultiPresenter do jednostki, a następnie wyświetlić je na ekranie. Więcej szczegółów dotyczących projektora MultiPresenter znajdziesz na stronie internetowej firmy. <https://www.sharp-nec-displays.com/dl/en/soft/multipresenter/index.html>
- Korzystanie z przeglądarki internetowej komputera lub tabletu (terminalu) połączonego z siecią przewodową/bezprzewodową LAN umożliwia powiązanie projektora z serwerem HTTP w celu kontroli projektora lub konfiguracji USTAWIENIA SIECI.

# 2 Nawiązywanie połączenia z projektorem MultiPresenter

### Czynności wstępne:

- Aby połączyć jednostkę do przewodowej sieci LAN, skorzystaj z kabla LAN. (→ strona [7](#page-87-0)7)
- Gdy jednostka nawiąże połączenie z bezprzewodową siecią LAN, zainstaluj sprzedawaną oddzielnie (lub dołączoną do zestawu) jednostkę LAN (NP05LM) w jednostce. (→ strona [7](#page-87-0)7)
- Skonfiguruj USTAWIENIA SIECI projektora. (→ strona [57\)](#page-67-0)
- Zainstaluj aplikację MultiPresenter na terminalu (komputerze lub tablecie). <https://www.sharp-nec-displays.com/dl/en/soft/multipresenter/index.html>

### ① Podłączanie z wykorzystaniem przewodowej sieci LAN

- *1. Włącz zasilanie jednostki i naciśnij przycisk APPS na pilocie.* Wyświetlony zostanie ekran startowy projektora MultiPresenter.
- *2. Uruchom projektor MultiPresenter.*

Wyświetlony zostanie ekran urządzenia docelowego.

*3. Wprowadź 4-cyfrowy kod PIN wyświetlany na ekranie startowym w sekcji ekranu urządzenia docelowego.*

Po nawiązaniu połączenia z jednostką ekran komputera lub tabletu (terminala) zostanie wyświetlony na ekranie.

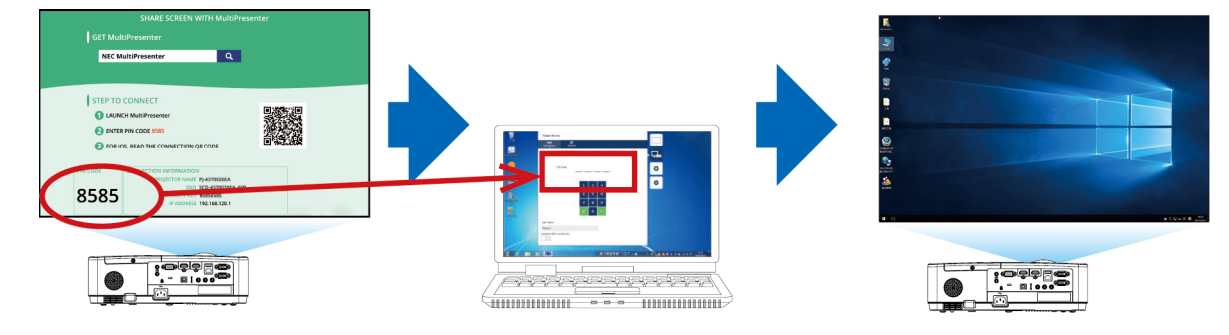

### ② Podłączanie z wykorzystaniem bezprzewodowej sieci LAN

- *1. Włącz zasilanie projektora i na pilocie zdalnego sterowania naciśnij przycisk APPS.* Wyświetli się ekran startowy MultiPresenter.
- *2. Podłącz złącze komputera lub tabletu do punktu dostępowego, który odpowiada identyfikatorowi "SSID" wyświetlanemu na ekranie startowym.*
- *3. Uruchom MultiPresenter.*

Wyświetli się ekran urządzenia docelowego.

*4. W urządzeniu docelowym wprowadź 4-cyfrowy kod PIN wyświetlany na ekranie startowym.*

Po zakończeniu łączenia projektora, ekran komputera lub tabletu pojawi się na ekranie.

# 9. Konserwacja

W niniejszym rozdziale zawarto opis prostych procedur konserwacyjnych, które należy wykonywać celem oczyszczania filtrów, obiektywu, obudowy oraz przy wymianie lampy i filtrów.

# ❶ Czyszczenie filtrów

Gąbka filtra powietrza nie pozwala na dostanie się kurzu i zabrudzeń do wnętrza projektora. Trzeba ją często czyścić. W razie zabrudzenia lub zatkania filtra może dochodzić do przegrzewania projektora.

### **/<u>ł\</u> OSTRZEŻENIE**

• Nie należy rozpylać środków aerozolowych zawierających łatwopalny gaz w celu usunięcia kurzu z filtrów itp. Może to prowadzić do wybuchu pożaru.

*UWAGA: komunikat o konieczności czyszczenia filtra będzie wyświetlany przez 1 minutę po włączeniu lub wyłączeniu projektora. Po wyświetleniu komunikatu należy oczyścić filtr. Parametr odpowiadający za czas czyszczenia filtrów fabrycznie ma ustawienie [10000 H]. Aby skasować ten komunikat, należy nacisnąć dowolny przycisk na obudowie projektora lub pilocie zdalnego sterowania.*

Aby oczyścić filtr, należy wymontować zespół filtra i pokrywę filtra.

# **A** PRZESTROGA

- Przed rozpoczęciem czyszczenia filtrów należy wyłączyć projektor, odłączyć przewód zasilający i odczekać do ostygnięcia obudowy. W przeciwnym wypadku może dojść do porażenia prądem lub oparzeń.
- *1. Naciśnij przycisk, aby zwolnić i wyjąć jednostkę filtra.*

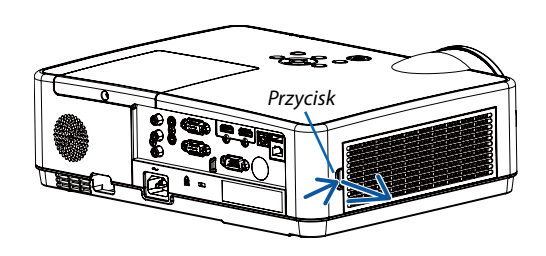

*2. Wyjmij filtr.*

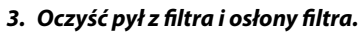

*• Oczyść zewnętrzną i wewnętrzną powierzchnię.*

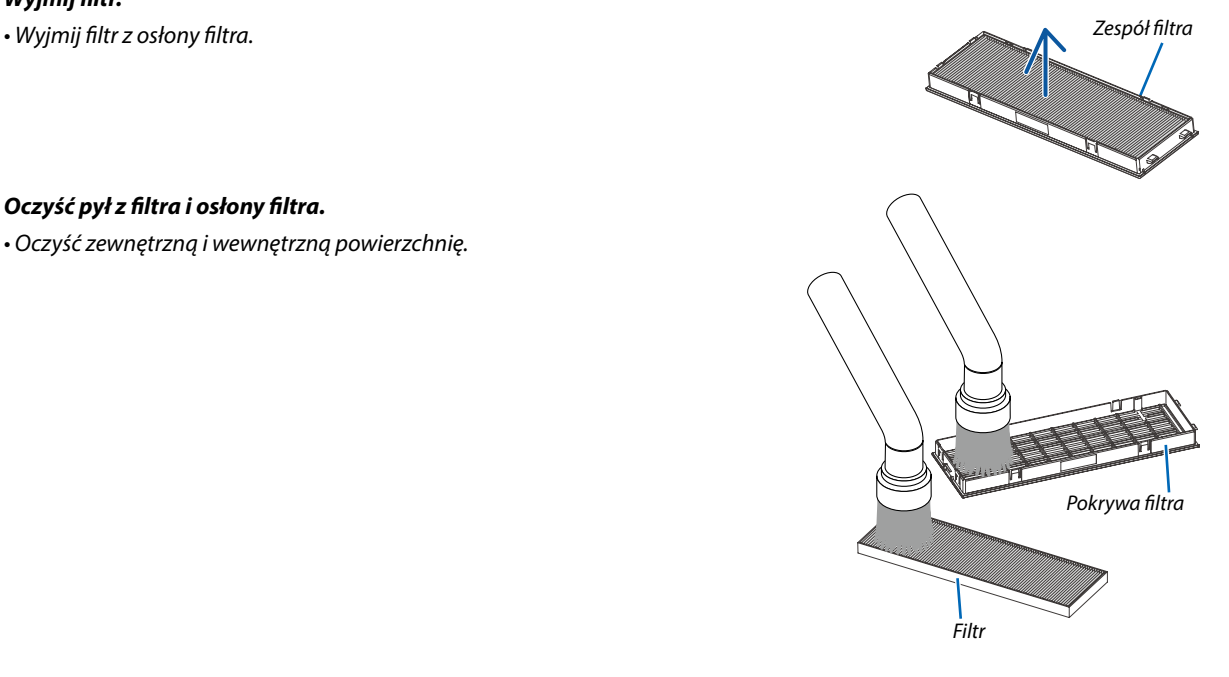

### *4. Umieść filtr w osłonie filtra.*

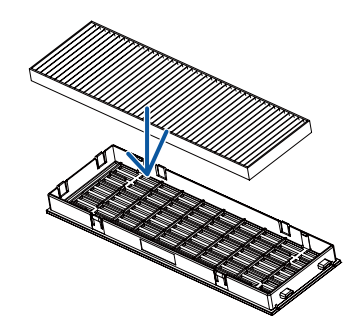

### *5. Włóż zespól filtra z powrotem do obudowy projektora.*

*Wsuń dwie zapadki końca zespołu filtra w rowek obudowy projektora i naciśnij przycisk, aby zamknąć pokrywę filtra.*

*• Wciśnij zespół filtra, aż zablokuje się w poprawnym położeniu.*

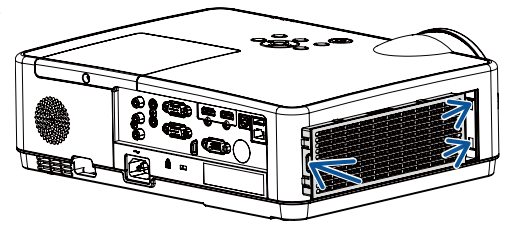

### *6. Wyzeruj liczbę godzin pracy filtra.*

*Podłącz przewód zasilający do gniazdka ściennego i włącz projektor.*

*Z menu wybierz [Licznik filtra]* → *[Zerowanie licznika filtra]. (*→ *strona [53](#page-63-0))*

*Parametr odpowiadający za czas czyszczenia filtrów jest ustawiony na [WYŁĄCZ.] w momencie wysyłki. Przy używaniu projektora w takim stanie nie ma potrzeby zerowania licznika godzin pracy filtra.* 

## ❷ Czyszczenie obiektywu

- Przed czyszczeniem wyłącz projektor.
- Projektor ma plastikowy obiektyw. Należy użyć dostępnego w sprzedaży środka do czyszczenia plastikowych obiektywów.
- Należy zachować ostrożność, aby nie zarysować ani nie zabrudzić powierzchni obiektywu, ponieważ plastikowy obiektyw łatwo zarysować.
- Nigdy nie wolno używać alkoholu ani środków do czyszczenia szklanych obiektywów, ponieważ spowoduje to uszkodzenie plastikowej powierzchni obiektywu.

### **A** OSTRZEŻENIE

• Nie należy rozpylać środków aerozolowych zawierających łatwopalny gaz w celu usunięcia kurzu z obiektywu itp. Może to prowadzić do wybuchu pożaru.

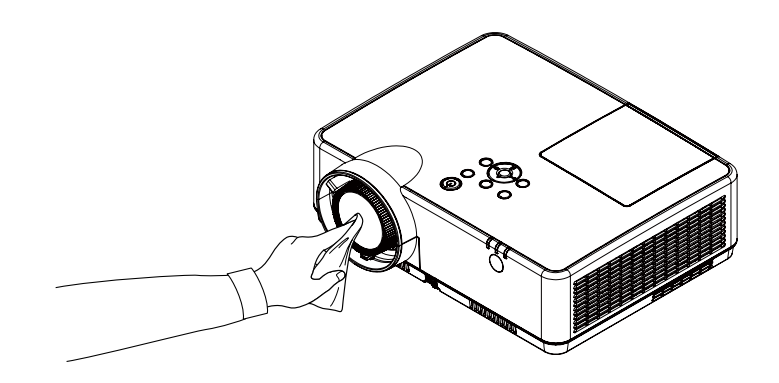

# ❸ Czyszczenie obudowy

Przed czyszczeniem należy wyłączyć projektor i odłączyć przewód zasilający.

- Użyj miękkiej, suchej ściereczki do starcia kurzu z obudowy. W przypadku dużego zabrudzenia należy użyć delikatnego detergentu.
- Nigdy nie wolno używać silnych detergentów i rozpuszczalników, takich jak alkohol i rozcieńczalniki.
- Podczas czyszczenia otworów wentylacyjnych lub głośnika za pomocą odkurzacza nie wolno wciskać szczotki odkurzacza do szczelin obudowy.

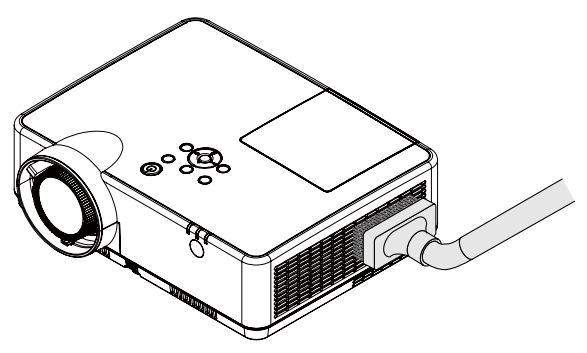

*Usuń kurz ze szczelin wentylacyjnych.*

- Zablokowane otwory wentylacyjne mogą podnosić temperaturę wewnątrz projektora, co z kolei może doprowadzić do awarii.
- Obudowy nie wolno uderzać i drapać palcami ani twardymi przedmiotami.
- Informacje dotyczące czyszczenia wnętrza projektora można uzyskać u dealera.

*UWAGA: obudowy, obiektywu ani ekranu nie wolno czyścić środkami lotnymi takimi, jak środki owadobójcze. Nie wolno dopuszczać do przedłużonego kontaktu elementów gumowych i winylowych z takimi środkami. Nieprzestrzeganie tego zalecenia może spowodować uszkodzenie wykończenia powierzchni lub złuszczenie powłoki.* 

# <span id="page-95-0"></span>❹ Wymiana lampy i filtrów

Lampa Twojego projektora podlega zużyciu. Możesz sprawdzić czas wykorzystania lampy w menu Informacje w opcji "Licznik lampy". (→ *strona* [56](#page-66-0))

Wymianę lampy należy zlecić profesjonalnemu technikowi. Skontaktuj się z dealerem NEC celem wymiany lampy.

### **A** PRZESTROGA

- NIE WOLNO DOTYKAĆ LAMPY bezpośrednio po jej użyciu. Jest ona wtedy niezwykle gorąca. Należy wyłączyć projektor i odłączyć przewód zasilający. Przed obsługą lampy należy odczekać przynajmniej jedną godzinę do jej ostygnięcia.
- Ze względu na bezpieczeństwo i wydajność należy używać lampy wymienionej w specyfikacji.

Aby zamówić lampę zamienną, należy znać jej typ, NP47LP.

Lampy zamienne są sprzedawane w zestawie z filtrami.

- NIE NALEŻY WYKRĘCAĆ ŻADNYCH ŚRUB za wyjątkiem jednej śruby pokrywy lampy oraz trzech śrub obudowy lampy. Niesie to ze sobą ryzyko porażenia prądem elektrycznym.
- Nie wolno tłuc szkła obudowy lampy.

Należy starać się nie zostawiać odcisków palców na powierzchni lampy. Odciski palców na powierzchni lampy mogą powodować niepożądane cienie i niską jakość obrazu.

- Ikona ostrzeżenia lampy jest wyświetlana, gdy czas użytkowania lampy jest dłuższy niż okres wymiany lampy minus 300 godzina i krótszy niż okres eksploatacji projektora.
- Ikona wymiany lampy jest wyświetlana, gdy czas jej użytkowania jest dłuższy niż okres wymiany lampy. Jeśli pojawi się taka sytuacja, wymień lampę. Kontynuowanie użytkowania lampy pod koniec okresu eksploatacji może doprowadzić do jej pęknięcia i rozsypania szkła w osłonie lampy. Nie dotykaj odłamków szkła, ponieważ mogą doprowadzić do obrażeń. Jeśli tak się stanie, skontaktuj się z dealerem NEC w celu wymiany lampy.

Opcjonalna lampa i narzędzia niezbędne do wymiany:

- Śrubokręt krzyżakowy
- Lampa zamienna

### Procedura wymiany lampy i filtrów

- *Krok 1. Wymień lampę. (*→ *strona [86](#page-96-0))*
- *Krok 2. Wymień filtry (*→ *strona [8](#page-98-0)8)*
- *Krok 3. Wyzeruj liczbę godzin pracy lampy i filtrów (*→ *strona [8](#page-99-0)9)*

Ikona ostrzeżenia lampy

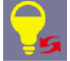

# Ikona wymiany lampy

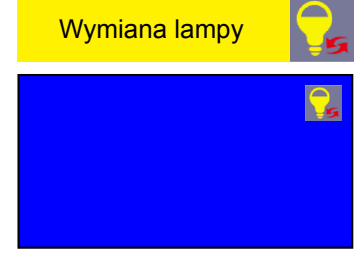

### <span id="page-96-0"></span>**Aby wymienić lampę:**

### *1. Zdejmij pokrywę lampy.*

- (1) Obluzuj śrubę pokrywy lampy.
	- Tej śruby nie można zupełnie wykręcić.
- (2) Naciśnij i odsuń pokrywę lampy.

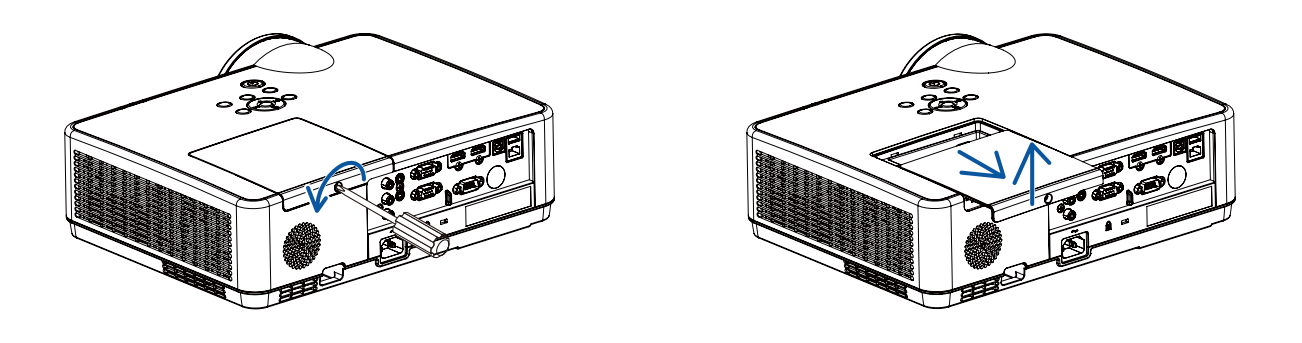

### *2. Zdejmij obudowę lampy.*

(1) Obluzuj trzy śruby mocujące obudowę lampy, dopóki śrubokręt nie zacznie się swobodnie obracać.

- Tych śrub nie można zupełnie wykręcić.
- Jedna śruba jest zablokowana, aby nie doszło do porażenia prądem elektrycznym. Nie wolno próbować jej obchodzić.
- (2) Wyjmij obudowę lampy, chwytając ją rękami.

### **B** PRZESTROGA:

Upewnij się, że obudowa lampy jest wystarczająco chłodna, przed jej wyjęciem.

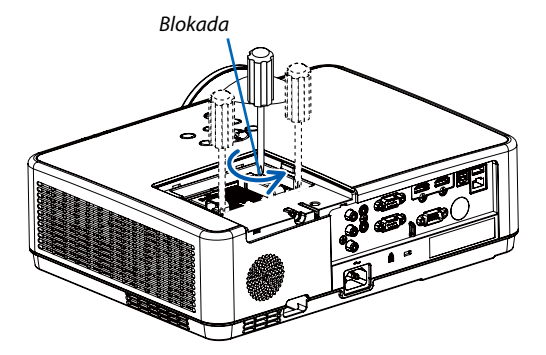

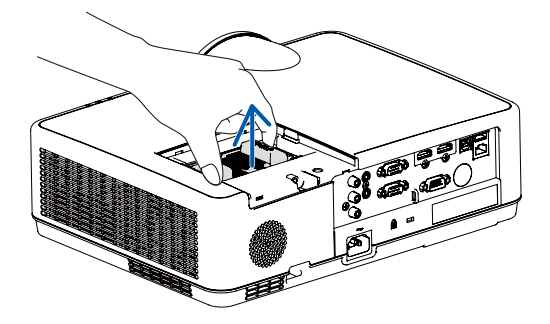

### *3. Zainstaluj nową obudowę lampy.*

- (1) Wsuwaj nową obudowę lampy do momentu wetknięcia jej do gniazda.
- (2) Wciśnij górną, środkową część obudowy lampy, aby ją pewnie osadzić na miejscu.
- (3) Przykręć obudowę trzema śrubami.
	- Pamiętaj o dokręceniu śrub.

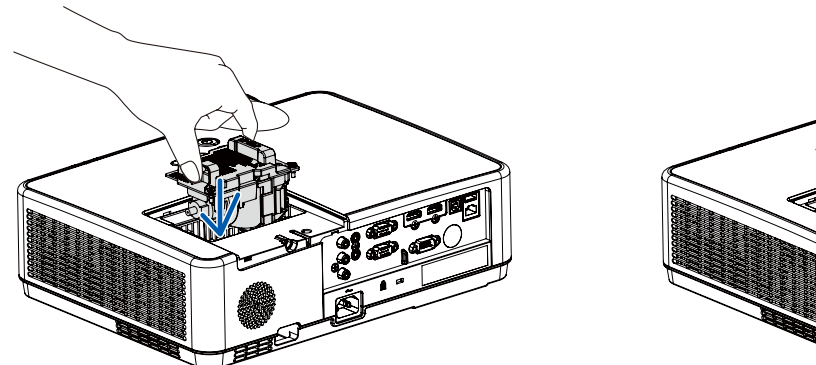

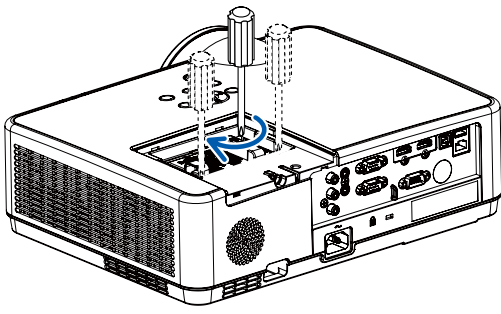

### *4. Ponownie załóż pokrywę lampy.*

- (1) Przesuń pokrywę lampy z powrotem do tyłu aż do jej zatrzaśnięcia na miejscu.
- (2) Dokręć śrubę, aby zamocować pokrywę lampy.
	- Pamiętaj o dokręceniu śruby.

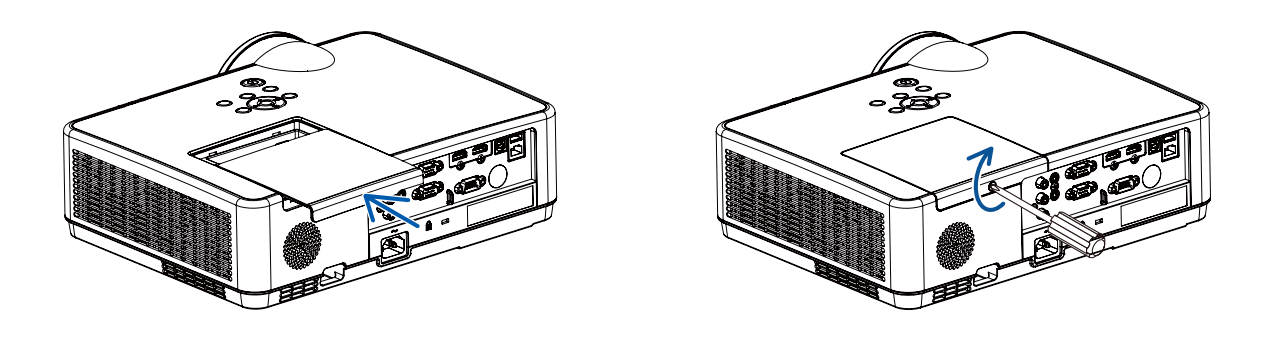

**Ta czynność kończy wymianę lampy. Przejdź do wymiany filtrów.**

### <span id="page-98-0"></span>**Aby wymienić filtry:**

*UWAGA:* 

- *• Przed wymianą filtrów należy zetrzeć kurz i zabrudzenia z obudowy projektora.*
- *• Projektor to precyzyjne urządzenie. Podczas wymiany filtrów należy chronić projektor przed kurzem i zabrudzeniami.*
- *• Nie wolno myć filtrów wodą z mydłem. Woda z mydłem uszkodzi błony filtrujące.*
- *• Należy założyć filtry na miejsce. Nieprawidłowe przyłączenie filtra może spowodować dostawanie się kurzu i zabrudzeń do wnętrza projektora.*

### *1. Naciśnij przycisk, aby zwolnić i wyjąć jednostkę filtra.*

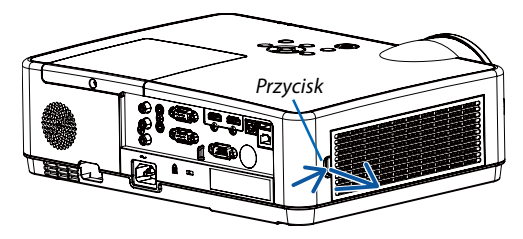

### *2. Wyjmij filtr.*

*• Wyjmij filtr z osłony filtra.*

### *3. Usuń kurz z pokrywy filtra.*

*• Oczyść zewnętrzną i wewnętrzną powierzchnię.*

*4. Włóż do osłony filtra nowy filtr.*

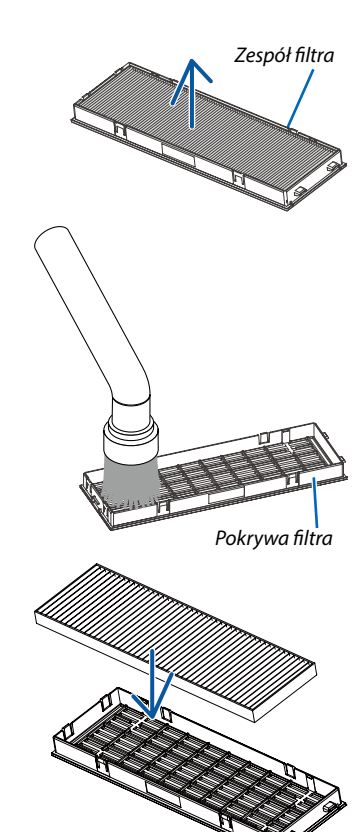

<span id="page-99-0"></span>*5. Włóż zespól filtra z powrotem do obudowy projektora.*

*Wsuń dwie zapadki końca zespołu filtra w rowek obudowy projektora i naciśnij przycisk, aby zamknąć pokrywę filtra.*

*• Wciśnij zespół filtra, aż zablokuje się w poprawnym położeniu.*

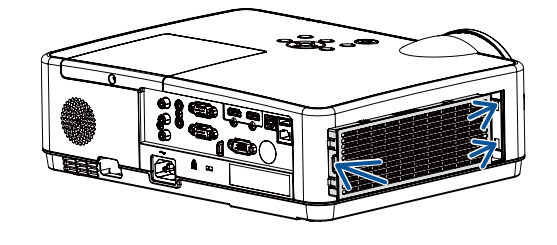

**Ta czynność kończy wymianę filtrów. Przejdź do zerowania licznika godzin pracy lampy i filtrów.**

### **Aby wyzerować liczbę godzin pracy lampy i filtrów:**

- *1. Umieść projektor w miejscu eksploatacji.*
- *2. Podłącz przewód zasilający do gniazdka ściennego i włącz projektor.*

### *3. Wyzeruj liczbę godzin pracy lampy i filtrów.*

- 1) Naciśnij przycisk MENU; wyświetli się OSD. Naciśnij przycisk ▲▼, aby wybrać menu "Rozszerz". Naciśnij przycisk ▶ lub ENTER.
- 2) Naciśnij przycisk ▲▼, aby wybrać menu "Resetowania licznika lampy". Naciśnij przycisk ▶ lub ENTER. Wyświetli się komunikat *"Resetowania licznika lampy?" Wybierz Tak, aby kontynuować.*

*Naciśnij przycisk* ▲▼, aby wybrać menu "Licznik filtra". Naciśnij przycisk ▶ lub ENTER. Naciśnij przycisk ▲▼, aby wybrać menu *"Zerowanie licznika filtra" i naciśnij ENTER. Wyświetli się komunikat "Zerować licznika filtra?" Wybierz Tak, aby kontynuować.*

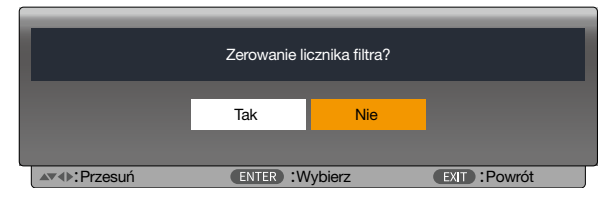

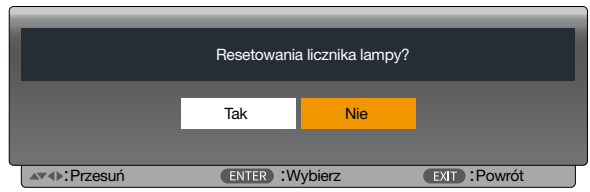

# 10. Dodatek

### ❶ Rozwiązywanie problemów

Ten rozdział zawiera informacje, które mogą pomóc w rozwiązywaniu problemów związanych z konfiguracją i używaniem projektora.

### Funkcja każdego wskaźnika

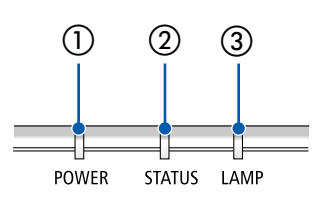

① Wskaźnik POWER

Wskaźnik ten informuje o stanie zasilania projektora.

- ② Wskaźnik STATUS Ten wskaźnik świeci/miga, gdy przycisk jest wciśnięty, podczas gdy funkcja BLOKADA PANELU STER. jest wykorzystywana lub podczas wykonywania konkretnych działań.
- ③ Wskaźnik LAMP

Wskaźnik ten informuje o stanie lampy, czasie wykorzystywania lampy oraz statusie TRYBU EKOLOGICZNEGO.

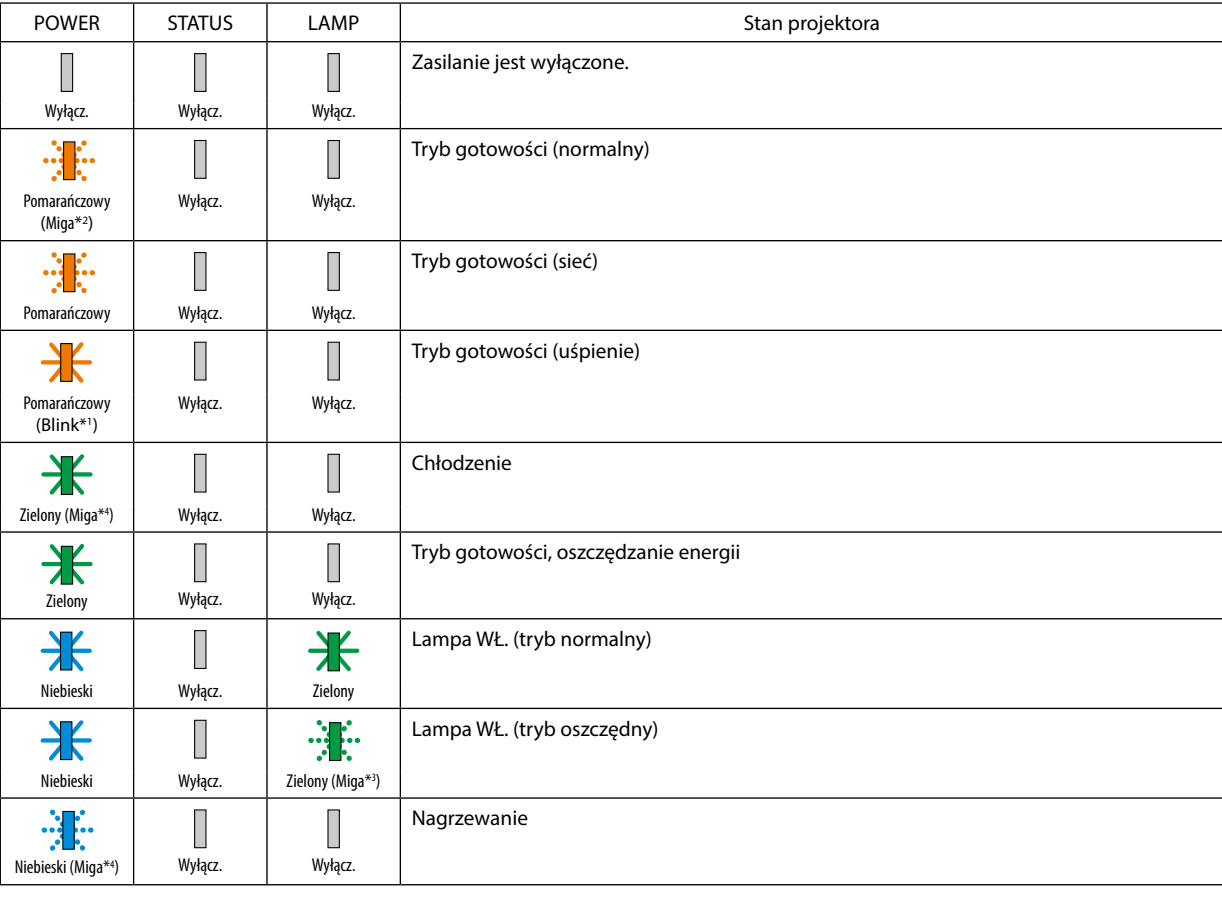

### Komunikat wskaźnika (komunikat stanu)

\*1 Powtarzanie zapalania na 1,5 sekundy / wyłączania na 1,5 sekundy

\*2 Powtarzanie zapalania na 1,5 sekundy / wyłączania na 7,5 sekundy

- \*3 Powtarzanie zapalania na 2,5 sekundy / wyłączania na 0,5 sekundy
- \*4 Powtarzanie zapalania na 0,5 sekundy / wyłączania na 0,5 sekundy

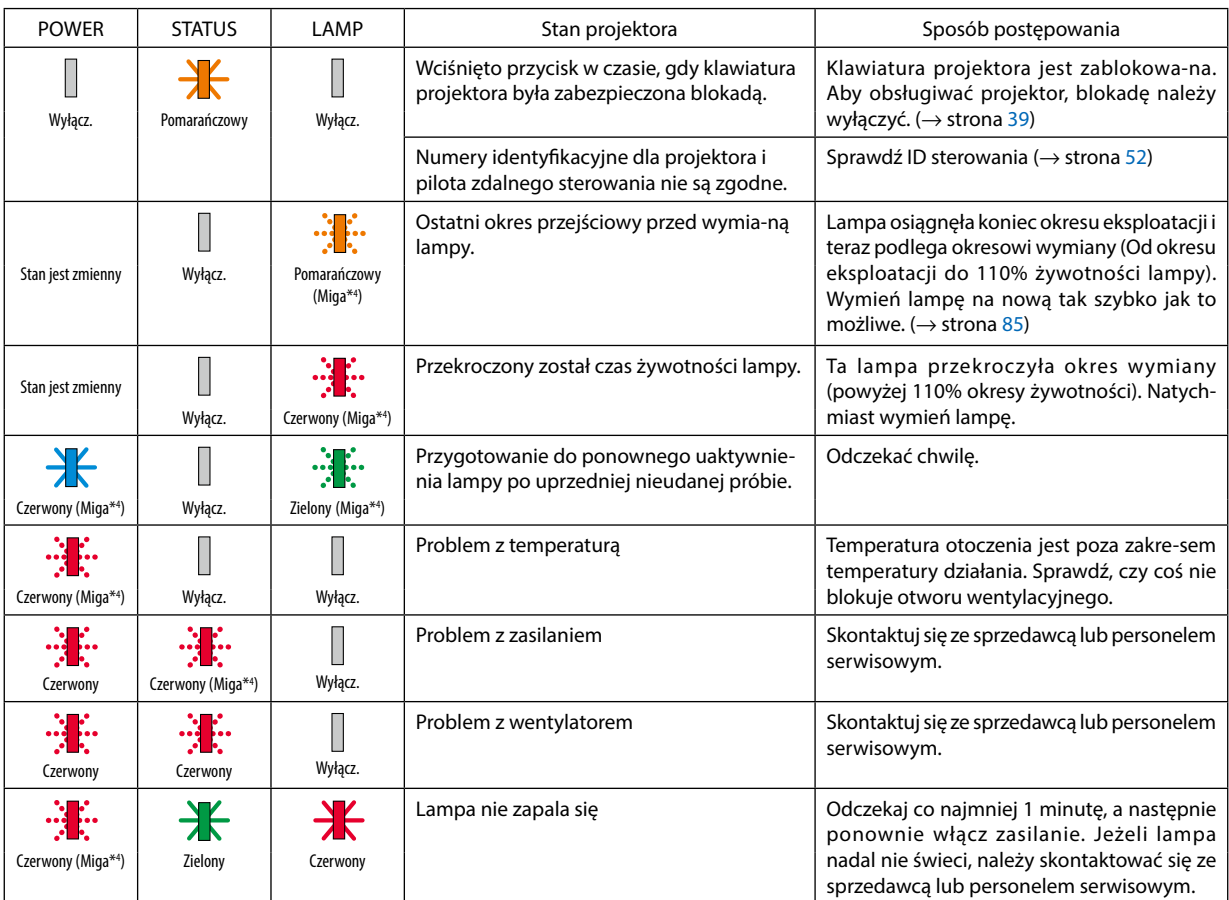

### Komunikat wskaźnika (komunikat błędu)

- \*1 Powtarzanie zapalania na 1,5 sekundy / wyłączania na 1,5 sekundy
- \*2 Powtarzanie zapalania na 1,5 sekundy / wyłączania na 7,5 sekundy
- \*3 Powtarzanie zapalania na 2,5 sekundy / wyłączania na 0,5 sekundy
- \*4 Powtarzanie zapalania na 0,5 sekundy / wyłączania na 0,5 sekundy

• Kiedy włącza się bezpiecznik termiczny: Gdy temperatura wewnątrz projektora jest zbyt wysoka lub zbyt niska, wskaźnik POWER zacznie migać na czerwono w krótkich odstępach czasu. Gdy to nastąpi, włączy się bezpiecznik termiczny i projektor może zostać wyłączony. W takim przypadku należy podjąć poniższe działania:

- Wyciągnij wtyczkę przewodu zasilającego z gniazda ściennego.
- Umieść projektor w chłodnym miejscu, jeśli znajdował się w otoczeniu o wysokiej temperaturze.
- Oczyścić odpowietrznik wylotowy, jeśli zgromadził się na nim kurz.
- Pozostaw projektor na około jedną godzinę, aż temperatura wewnątrz stanie się niższa.

# ❷ Dane techniczne

W tym rozdziale zamieszczono informacje dotyczące wydajności projektora.

### Układ optyczny

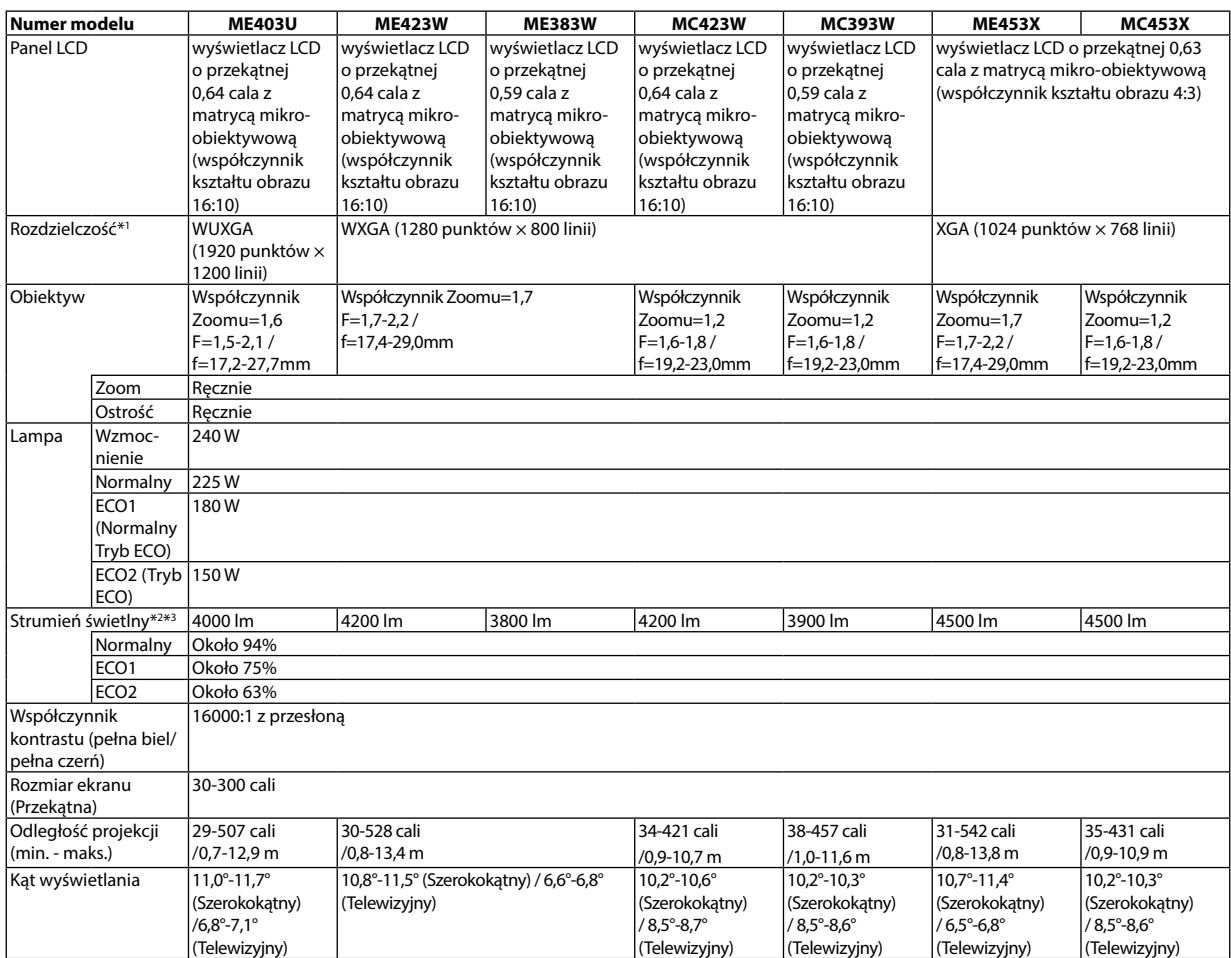

\*1 Działające piksele to ponad 99,99% ogólnej liczby pikseli.

\*2 Gdy wybrana jest opcja ECO1, jasność wynosi około 75%, a gdy wybrana jest opcja ECO2, jasność wynosi około 63%.

\*3 Zgodność z normą ISO21118-2012

### Układ elektryczny

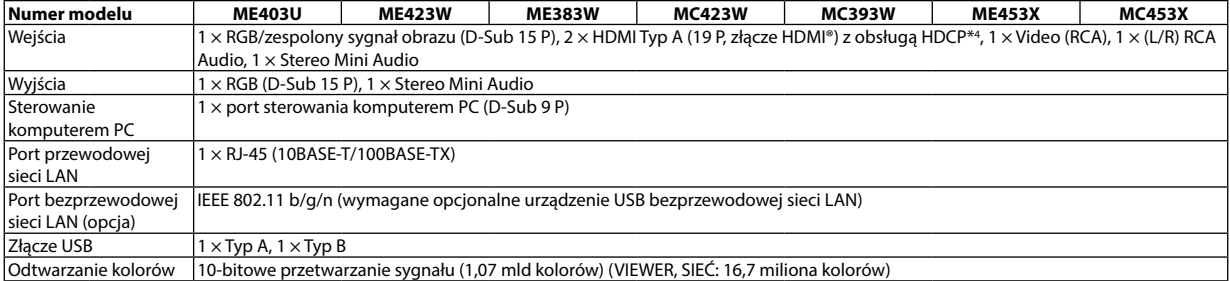

\*4 HDMI® (Deep Color, Lip Sync) z HDCP

Czym jest technologia HDCP/HDCP?

HDCP to akronim od angielskich słów High-bandwidth Digital Content Protection (Ochrona zawartości cyfrowej o wysokiej przepustowości). HDCP to system zapobiegania nielegalnemu kopiowaniu danych przesłanych przez interfejs High-Definition Multimedia Interface HDMI.

Jeżeli nie można wyświetlać materiałów za pośrednictwem wejścia HDMI, nie musi to oznaczać nieprawidłowego działania projektora. Z powodu systemu HDCP mogą wystąpić sytuacje, gdzie określona zawartość jest chroniona tym systemem i nie może zostać wyświetlona z powodu decyzji społeczności systemu HDCP (Digital Content Protection, LLC; ochrona zawartości cyfrowej).

Wideo: Deep Color (głębia kolorów); 8/10/12-bitowy, LipSync

Audio: LPCM; maks. dźwięk 2-kanałowy, częstotliwość próbkowania 32/44,1/48 KHz; liczba bitów: 16/20/24

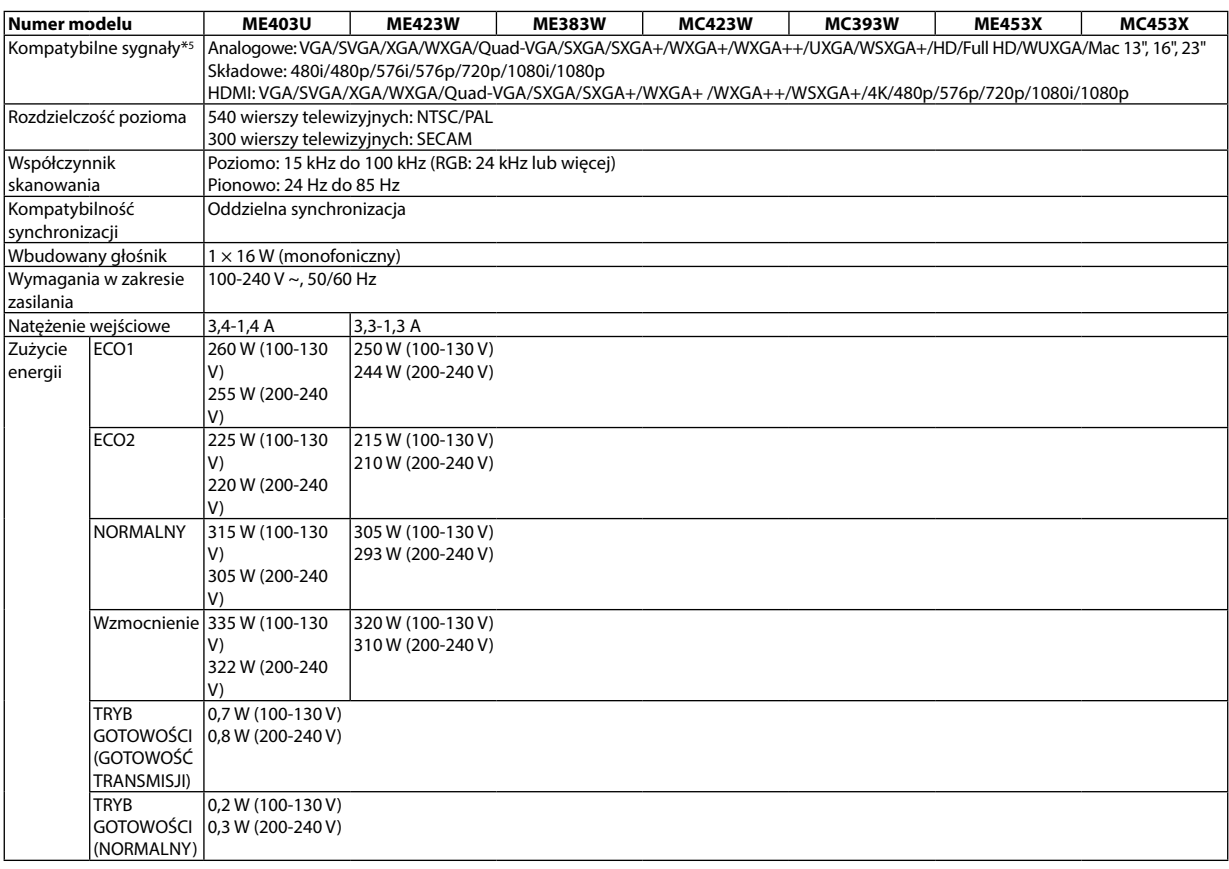

\*5 Obraz o rozdzielczości wyższej lub niższej niż rozdzielczości natywna (ME453X/MC453X: 1024 × 768 / ME423W/ME383W/MC423W/MC393W: 1280 × 800 / ME403U: 1920 × 1200) będzie wyświetlany za pomocą Advanced AccuBlend. (→ strona [97](#page-107-0))

### Układ mechaniczny

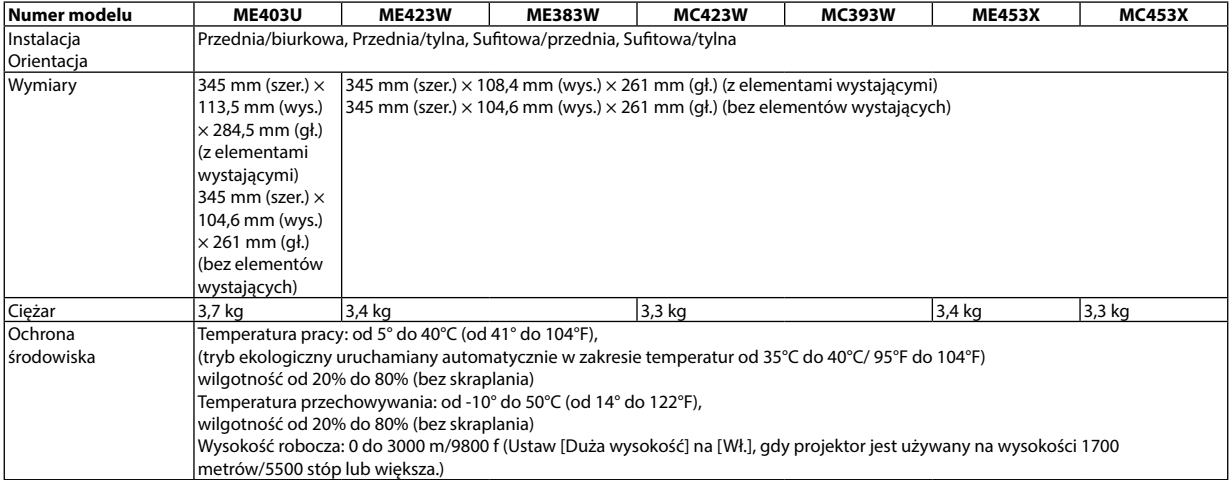

Więcej informacji na ten temat zawiera witryna:

USA: <https://www.sharpnecdisplays.us>

Europa:<https://www.sharpnecdisplays.eu>

Cały świat: <https://www.sharp-nec-displays.com/global/>

W celu uzyskania informacji dotyczących naszych opcjonalnych akcesoriów należy odwiedzić naszą witrynę internetową lub zapoznać się z naszymi broszurami.

Parametry techniczne mogą ulec zmianie bez wcześniejszego powiadomienia.

# ❸ Wymiary obudowy

Jednostka: mm (cal)

### **[ME403U]**

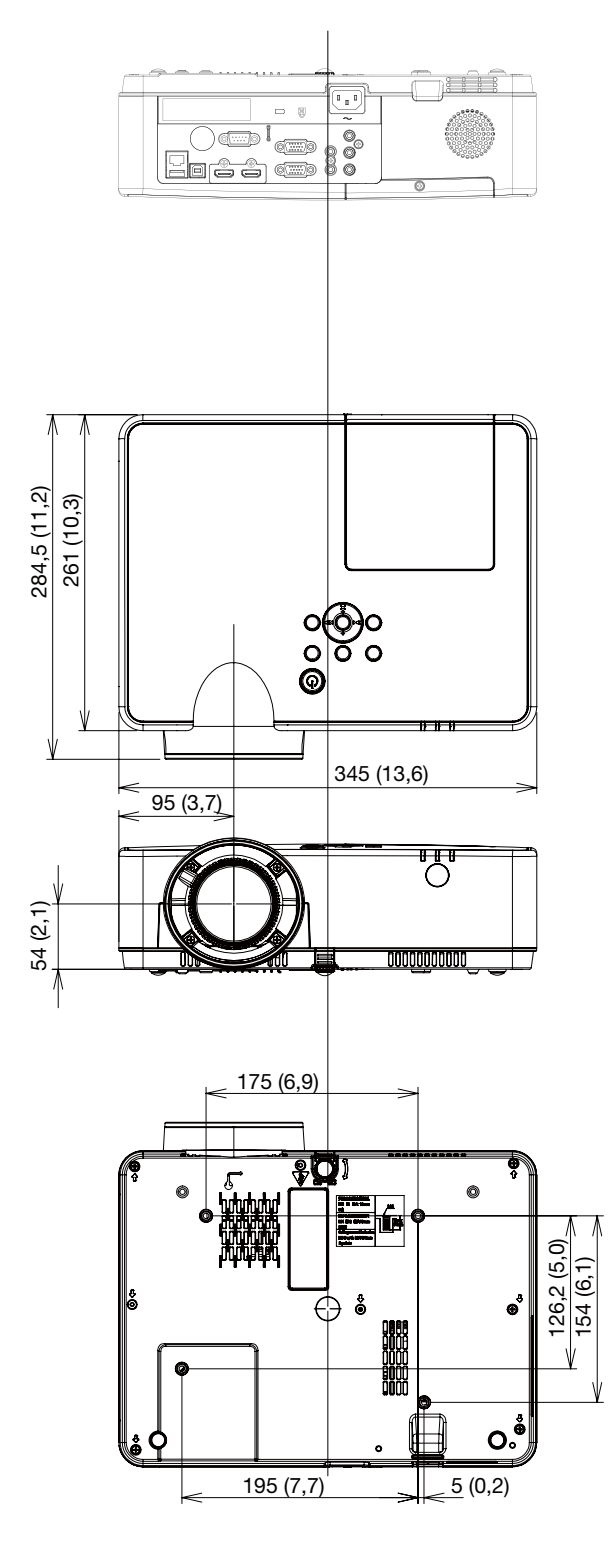

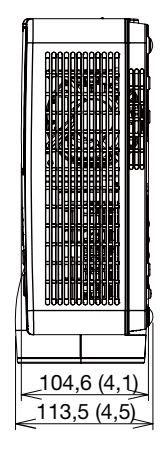

### Jednostka: mm (cal)

### **[ME423W/ME383W/MC423W/MC393W/ME453X/MC453X]**

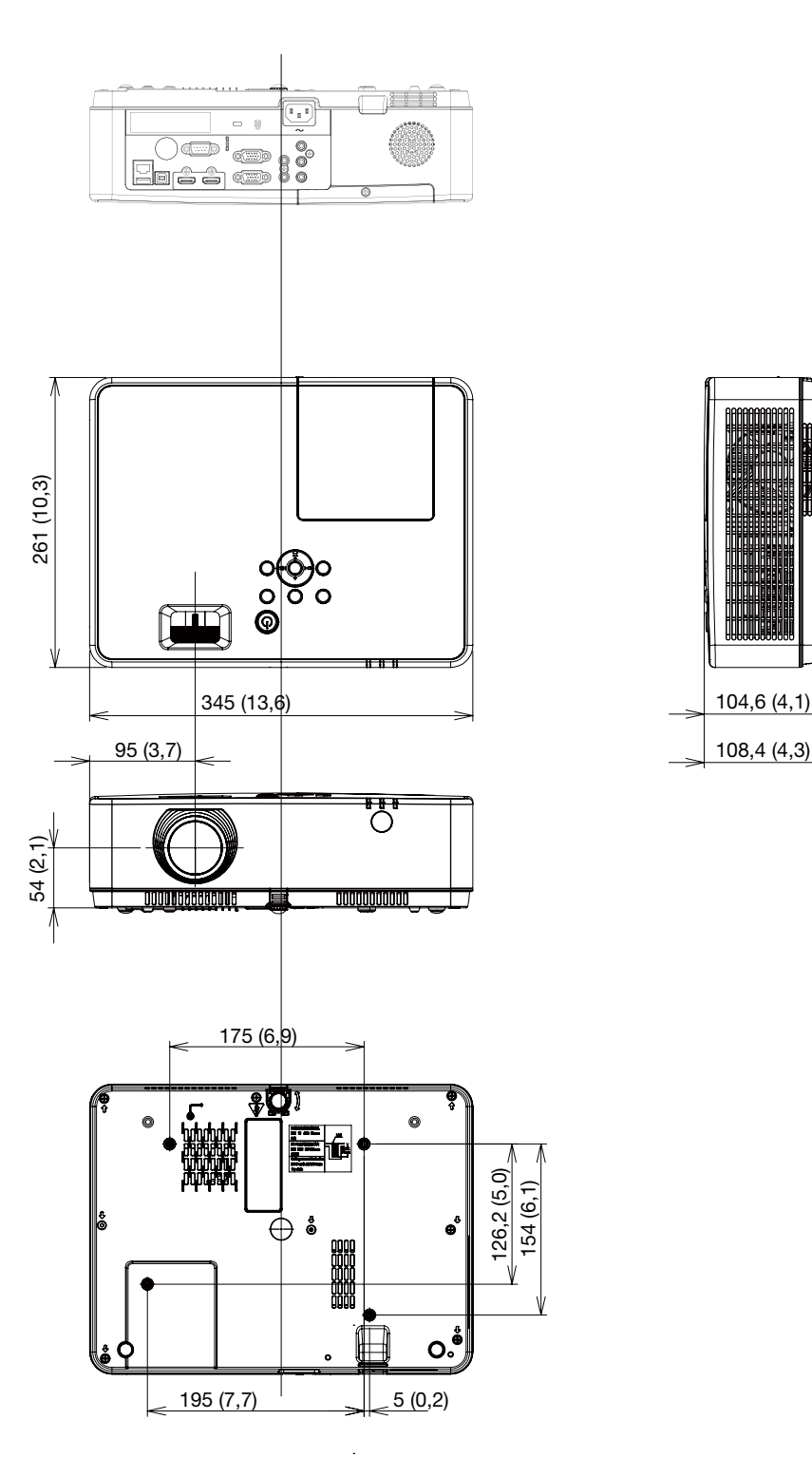

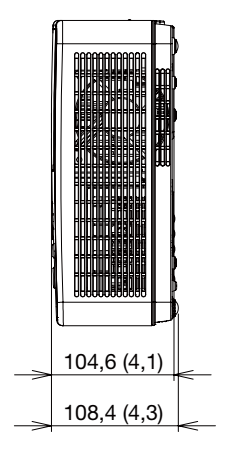

# Rozmieszczenie pinów złącza wejściowego D-Sub COMPUTER

### 15-pinowe złącze Mini D-Sub

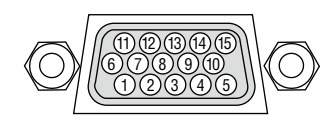

Poziom sygnału Sygnał wideo: 0,7 Vp-p (analogowy) Sygnał synchronizacji: poziom TTL

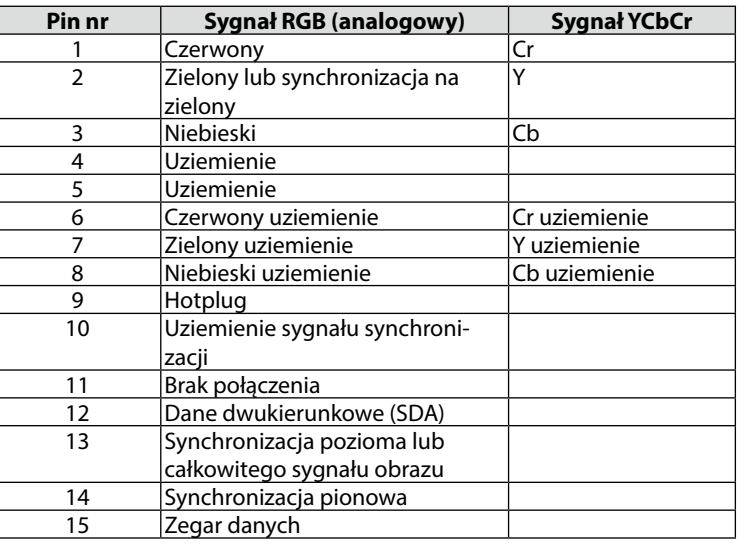

### **COMPUTER IN:**

*UWAGA: piny nr 12 i 15 są wymagane dla funkcji DDC/CI.*

# <span id="page-107-0"></span>❺ Lista kompatybilnych sygnałów wejściowych

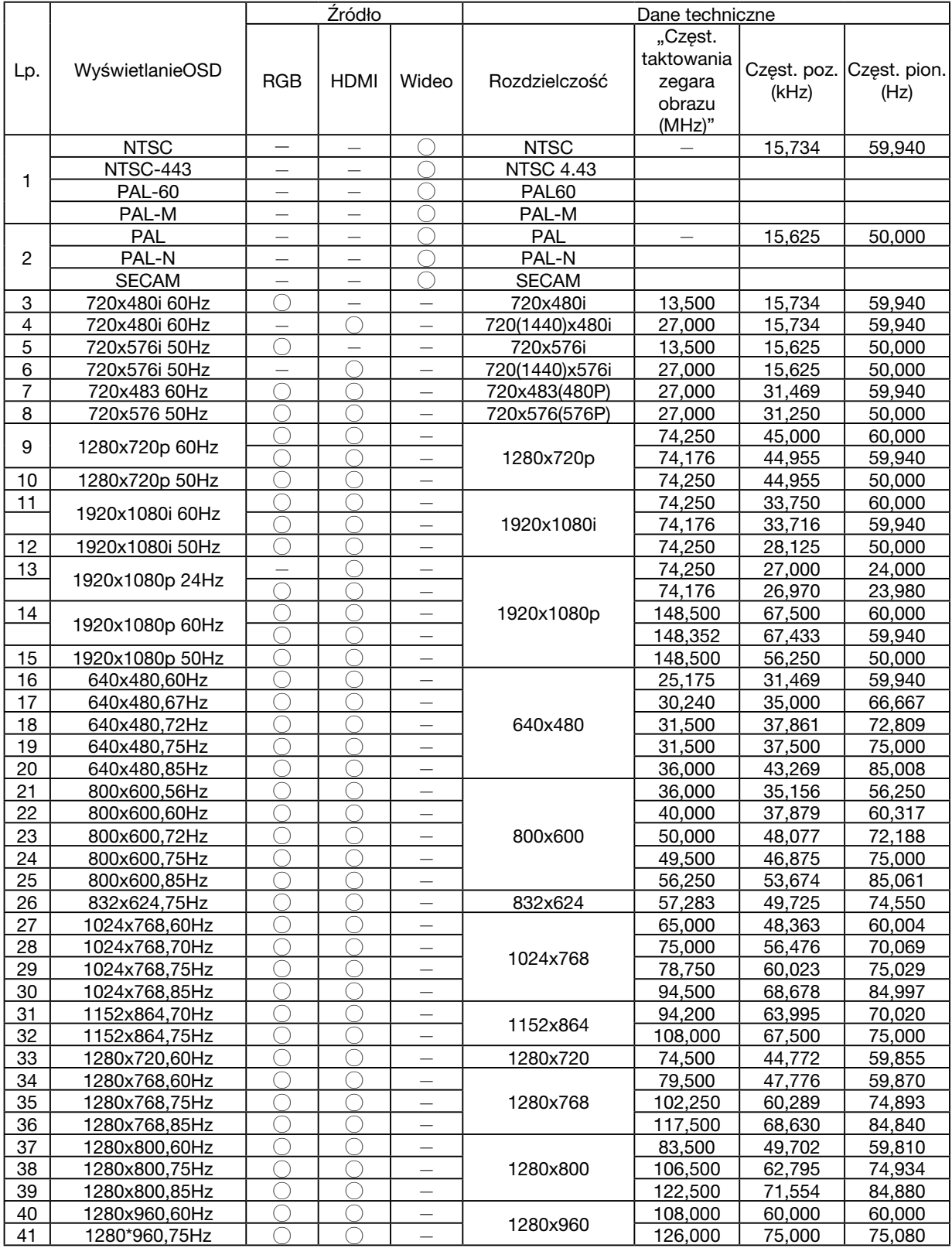
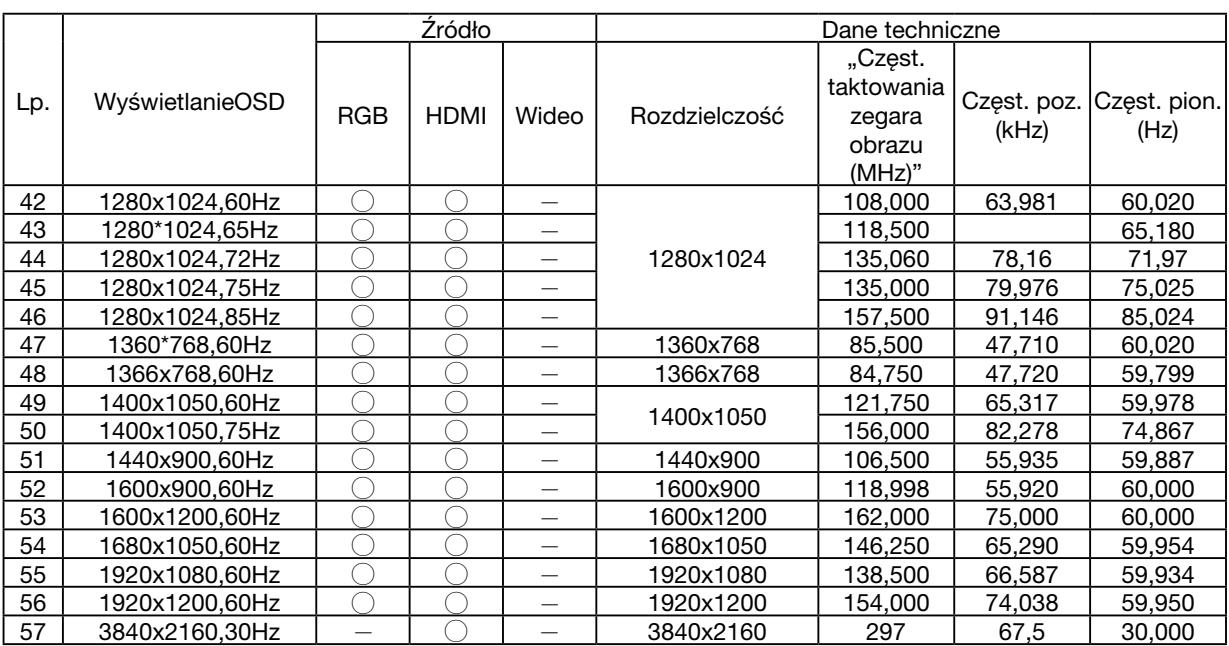

# *UWAGA:*

*"* ○ *" Pokazuje, że źródło sygnału wejściowego obsługuje ten format.* 

*"* - *" Pokazuje, że źródło sygnału wejściowego NIE obsługuje tego formatu.*

# ❻ Kody sterowania komputerem i połączenie przewodowe

# Kody sterowania komputerem

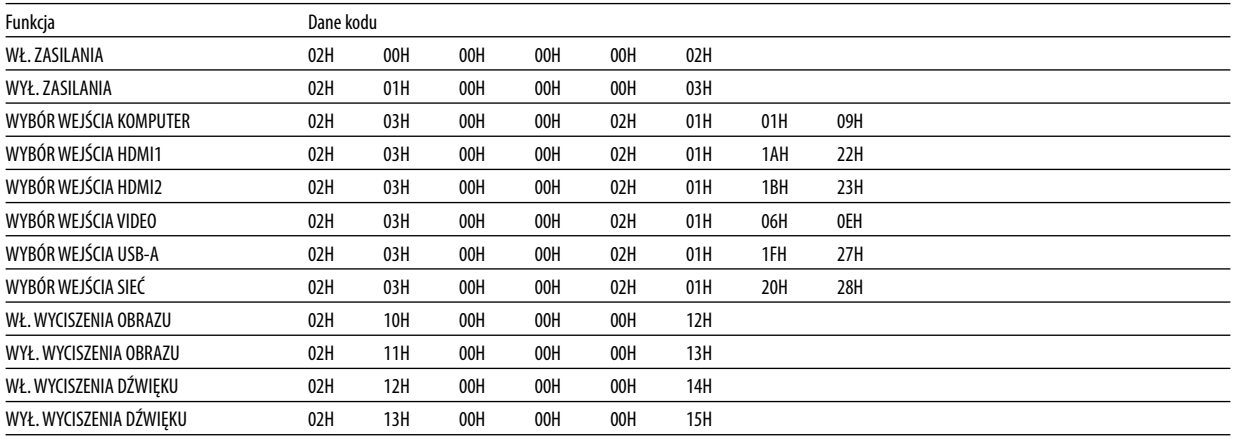

*UWAGA: w celu uzyskania pełnej listy kodów sterowania komputerem należy skontaktować się z dealerem firmy NEC.*

## Połączenie kablowe

Protokół komunikacyjny

Szybkość transmisji .........38400 bps

Długość danych ...............8 bitów

Parzystość ....................... Brak parzystości

Bit zatrzymania ............... Jeden bit

X wł./wył......................... Brak

Procedura komunikacji .... Pełny dupleks

*UWAGA: w zależności od urządzenia może być zalecana niższa prędkość transmisji np. w przypadku długiego okablowania.*

## Złącze sterowania komputerem (D-SUB 9P)

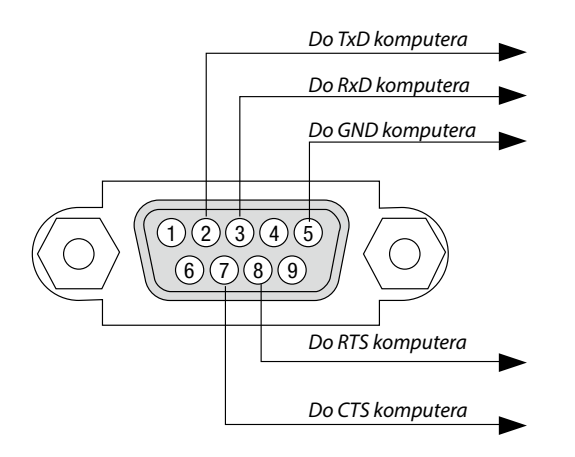

*UWAGA 1: styki 1, 4, 6 i 9 nie są używane.*

*UWAGA 2: nałożyć razem zworki "Request to Send" (Żądanie wysłania) i "Clear to Send" (Wyczyść, aby wysłać) na obu końcach przewodu, aby uprościć połączenie kablowe.*

*UWAGA 3: w przypadku długiego okablowania zaleca się ustawić prędkość transmisji na poziomie menu projektora na 9600 bps.*

# INFORMACJE O POLECENIU STERUJĄCYM ASCII

To urządzenie obsługuje wspólne polecenie sterujące ASCII, służące do sterowania naszym projektorem i monitorem. Odwiedź naszą stronę internetową w celu uzyskania szczegółowych informacji na temat polecenia. [https://www.sharp-nec-displays.com/dl/en/pj\\_manual/lineup.html](https://www.sharp-nec-displays.com/dl/en/pj_manual/lineup.html)

# **JAK POŁĄCZYĆ Z URZĄDZENIEM ZEWNĘTRZNYM**

Istnieją dwie metody połączenia projektora z urządzeniem zewnętrznym, takim jak komputer.

1. Połączenie przez port szeregowy.

Podłączenie projektora do komputera za pomocą kabla szeregowego (kabla krosowanego).

2. Połączenie poprzez sieć (LAN)

Podłączenie projektora do komputera za pomocą kabla LAN.

Aby dobrać odpowiedni kabel LAN, należy zwrócić się do administratora sieci.

### **INTERFEJS POŁĄCZENIA**

1. Połączenie przez port szeregowy.

Protokół komunikacyjny

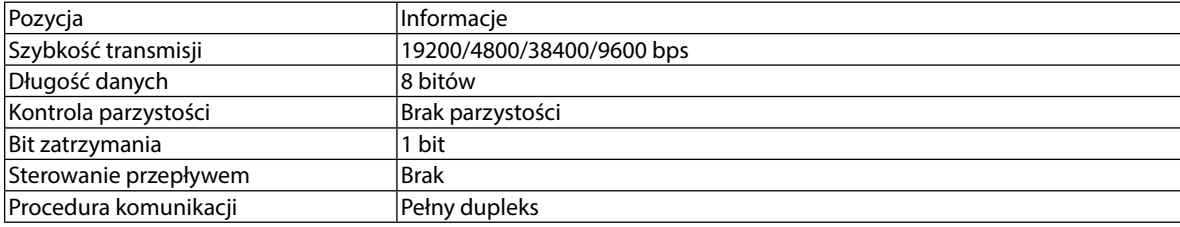

#### 2. Połączenie za pomocą sieci

Protokół komunikacyjny (połączenie poprzez sieć LAN)

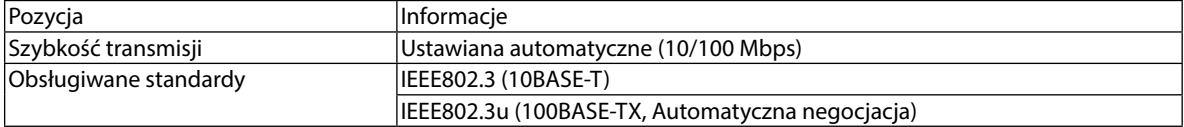

Użyj numeru portu TCP 7142 do przesyłania i odbierania polecenia.

#### **PARAMETRY DLA TEGO URZĄDZENIA**

#### **Polecenia wprowadzania**

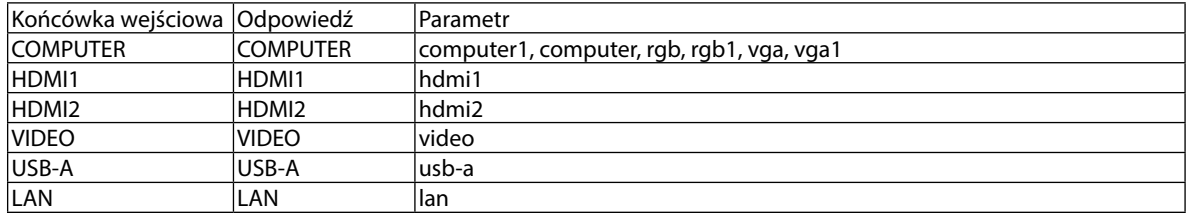

## **Komenda stanu**

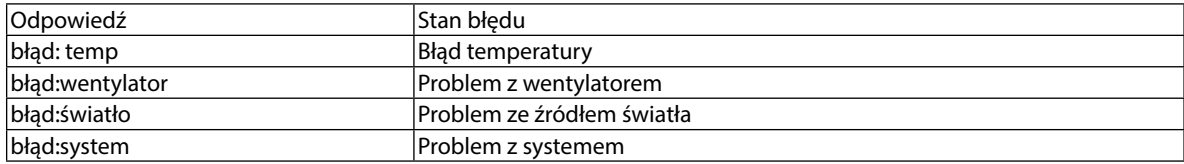

# ❼ Lista kontrolna rozwiązywania problemów

Przed skontaktowaniem się z dealerem lub pracownikiem serwisu należy zapoznać się z przedstawioną listą, aby upewnić się, czy konieczne jest wykonanie napraw. Należy również zapoznać się z rozdziałem Rozwiązywanie problemów w instrukcji obsługi. Przedstawiona lista kontrolna może pomóc w skutecznym rozwiązaniu problemu.

\* Wydrukuj tę i kolejną stronę i użyj ich podczas kontroli.

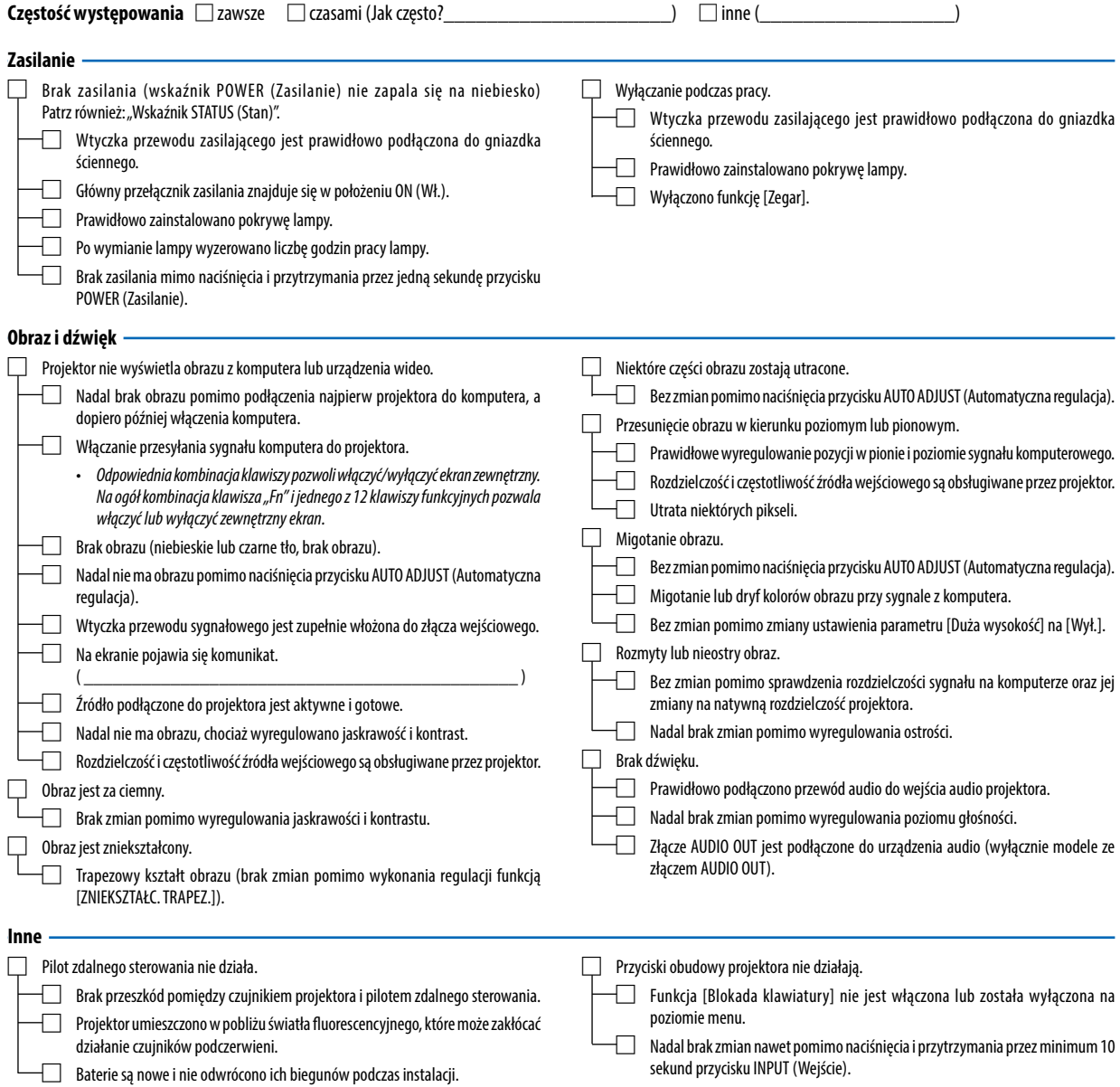

**Opisz szczegółowo swój problem w udostępnionym wolnym miejscu.**

#### **Informacje dotyczące zastosowania oraz środowiska eksploatacji projektora**

*Projektor Komputer*

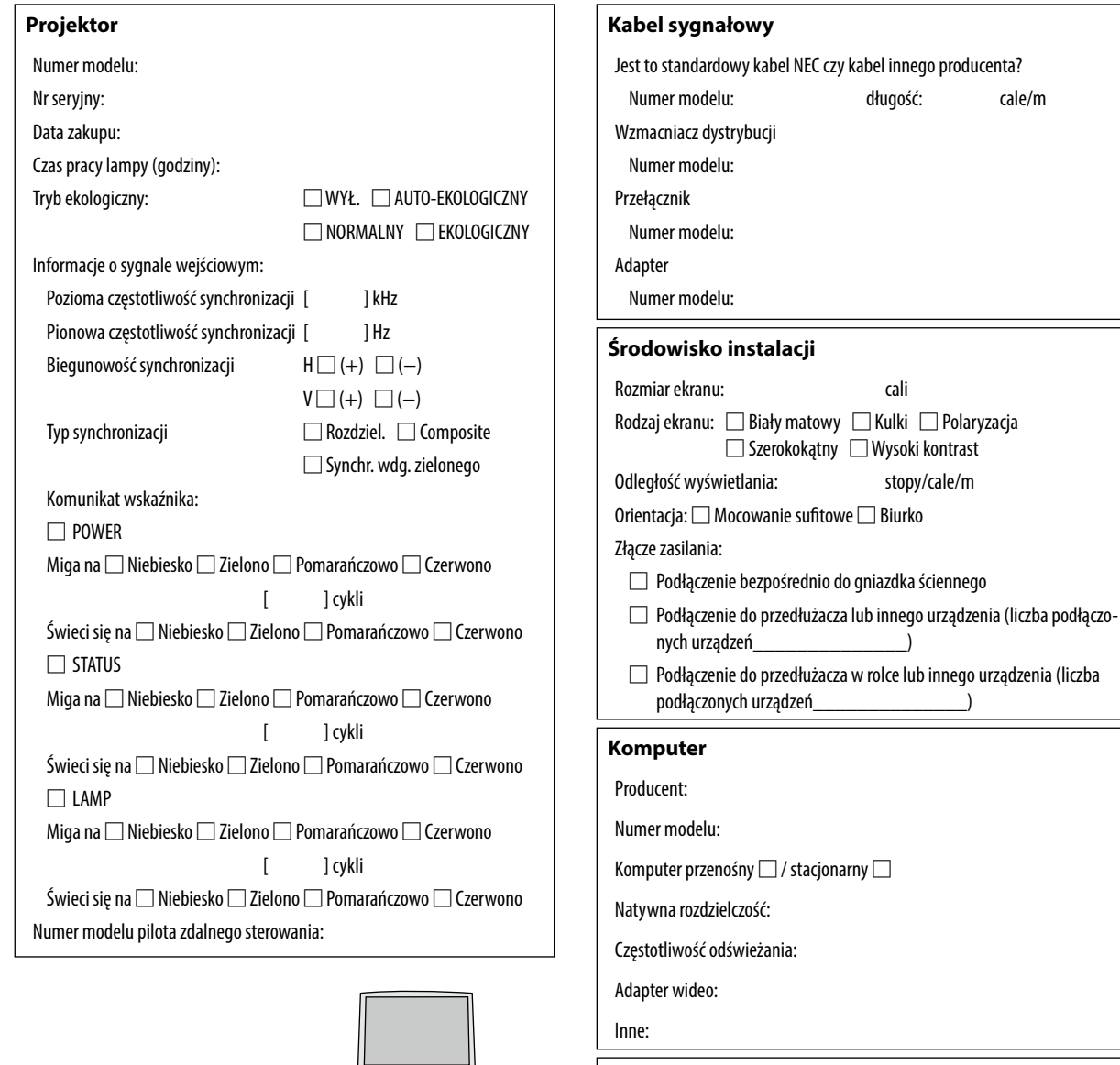

*Odtwarzacz DVD*

<u>Haansee</u>

 $\blacksquare$ 

 $\vert$ 8

#### **Urządzenia wideo**

Magnetowid, odtwarzacz DVD, kamera wideo, gra wideo lub inne urządzenie

Producent:

Numer modelu:

 $\Box$ 

# 8 ZAREJESTRUJ SWÓJ PROJEKTOR! (dla mieszkańców Stanów Zjednoczonych, Kanady i Meksyku)

Zachęcamy do zarejestrowania projektora. Pozwoli to aktywować ograniczoną gwarancję na części i wykonane prace oraz aktywować program serwisowy InstaCare.

Wystarczy odwiedzić witrynę https://www.sharpnecdisplays.us, kliknąć pozycję centrum pomocy/rejestracja produktu i przesłać wypełniony formularz online.

Po otrzymaniu formularza wyślemy wiadomość potwierdzającą, która będzie zawierać wszystkie szczegóły dotyczące korzyści szybkiej i niezawodnej gwarancji oraz programów serwisowych od lidera w branży Sharp NEC Display Solutions of America, Inc.

# **NEC**

© Sharp NEC Display Solutions, Ltd. 2021